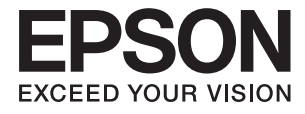

# **DS-570W Ghidul utilizatorului**

# <span id="page-1-0"></span>**Drepturi de autor**

Nicio parte a acestei publicaţii nu se poate reproduce, stoca pe un sistem de recuperare a informaţiilor sau transmite, sub nicio formă şi prin niciun mijloc electronic, mecanic, prin fotocopiere, prin înregistrare sau altfel, fără permisiunea scrisă anterioară a firmei Seiko Epson Corporation. Nu se asumă nicio responsabilitate de brevetare în ceea ce priveşte utilizarea informaţiilor conţinute în acest document. De asemenea, nu se asumă nicio responsabilitate pentru daune rezultate din utilizarea informaţiilor din acest document. Informaţiile conţinute în acest document sunt destinate exclusiv pentru a fi utilizate cu acest produs Epson. Epson nu răspunde pentru nicio utilizare a acestor informații pentru alte produse.

Nici Seiko Epson Corporation şi nici subsidiarele acesteia nu răspund faţă de cumpărătorul acestui produs sau faţă de terti pentru daunele, pierderile, costurile sau cheltuielile suportate de cumpărător sau de terți ca rezultat al accidentelor, utilizării incorecte sau abuzive a acestui produs sau modificărilor, reparațiilor sau intervențiilor neautorizate asupra acestui produs sau (cu excepția S.U.A.) nerespectarea strictă a instrucțiunilor de operare și întreţinere furnizate de Seiko Epson Corporation.

Seiko Epson Corporation și afiliații săi nu vor fi responsabili pentru orice daune sau probleme care apar în urma utilizării oricărei opțiuni sau a oricăror produse consumabile altele decât cele desemnate Produse Epson originale sau Produse aprobate de Epson de către Seiko Epson Corporation.

Seiko Epson Corporation nu va răspunde pentru nicio daună ce decurge din interferenţele electromagnetice cauzate de utilizarea oricăror cabluri de interfață altele decât cele indicate drept Produse Aprobate Epson de Seiko Epson Corporation.

© 2016 Seiko Epson Corporation. All rights reserved.

Conținutul acestui manual și specificațiile produsului pot suferi modificări fără înștiințare prealabilă.

# <span id="page-2-0"></span>**Mărci comerciale**

- ❏ EPSON® este o marcă comercială înregistrată, iar EPSON EXCEED YOUR VISION sau EXCEED YOUR VISION este o marcă comercială a Seiko Epson Corporation.
- ❏ Microsoft®, Windows®, Windows Server®, and Windows Vista® are either registered trademarks or trademarks of Microsoft Corporation in the United States and/or other countries.
- ❏ Apple®, Mac OS®, and OS X® are trademarks of Apple Inc., registered in the U.S. and other countries.
- ❏ Adobe®, Adobe Reader®, and Acrobat® are registered trademarks of Adobe Systems Incorporated.
- ❏ Intel® is a registered trademark of Intel Corporation.
- ❏ Wi-Fi®, Wi-Fi Alliance®, and Wi-Fi Protected Access® (WPA) are registered trademarks of the Wi-Fi Alliance. Wi-Fi Protected Setup™, and WPA2™ are trademarks of the Wi-Fi Alliance.
- ❏ The SuperSpeed USB Trident Logo is a registered trademark of USB Implementers Forum, Inc.
- ❏ Epson Scan 2 Software is based in part on the work of the Independent JPEG Group.
- ❏ libtiff

Copyright © 1988-1997 Sam Leffler

Copyright © 1991-1997 Silicon Graphics, Inc.

Permission to use, copy, modify, distribute, and sell this software and its documentation for any purpose is hereby granted without fee, provided that (i) the above copyright notices and this permission notice appear in all copies of the software and related documentation, and (ii) the names of Sam Leffler and Silicon Graphics may not be used in any advertising or publicity relating to the software without the specific, prior written permission of Sam Leffler and Silicon Graphics.

THE SOFTWARE IS PROVIDED "AS-IS" AND WITHOUT WARRANTY OF ANY KIND, EXPRESS, IMPLIED OR OTHERWISE, INCLUDING WITHOUT LIMITATION, ANY WARRANTY OF MERCHANTABILITY OR FITNESS FOR A PARTICULAR PURPOSE.

IN NO EVENT SHALL SAM LEFFLER OR SILICON GRAPHICS BE LIABLE FOR ANY SPECIAL, INCIDENTAL, INDIRECT OR CONSEQUENTIAL DAMAGES OF ANY KIND, OR ANY DAMAGES WHATSOEVER RESULTING FROM LOSS OF USE, DATA OR PROFITS, WHETHER OR NOT ADVISED OF THE POSSIBILITY OF DAMAGE, AND ON ANY THEORY OF LIABILITY, ARISING OUT OF OR IN CONNECTION WITH THE USE OR PERFORMANCE OF THIS SOFTWARE.

❏ Notificare generală: în publicaţia de faţă, alte nume de produse sunt utilizate doar în scopuri de identificare şi pot fi mărci comerciale ale proprietarilor respectivi. Epson îşi declină orice drepturi asupra acestor mărci.

# *Cuprins*

# *[Drepturi de autor](#page-1-0)*

### *[Mărci comerciale](#page-2-0)*

### *[Despre acest manual](#page-6-0)*

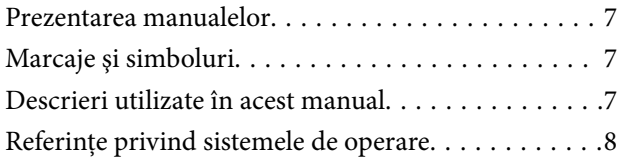

### *[Instrucţiuni importante](#page-8-0)*

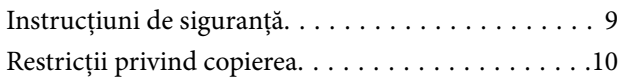

# *[Noţiuni de bază despre scaner](#page-11-0)*

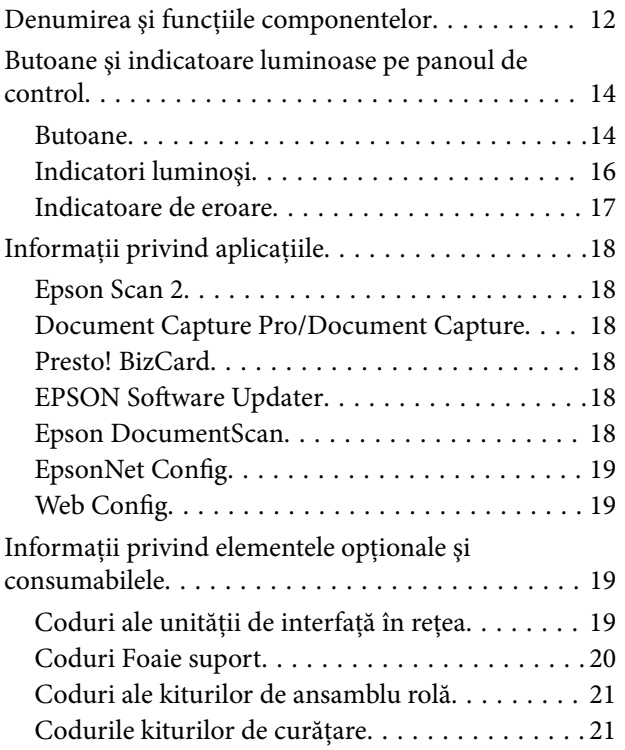

## *[Specificaţii ale originalelor şi](#page-22-0)  [poziţionarea originalelor](#page-22-0)*

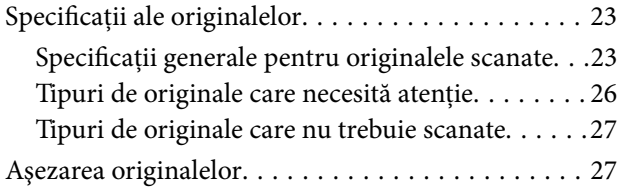

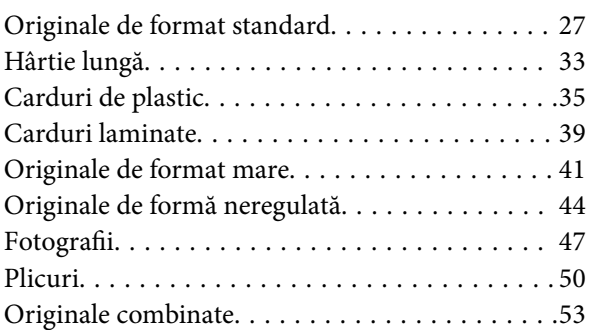

## *[Scanare de bază](#page-55-0)*

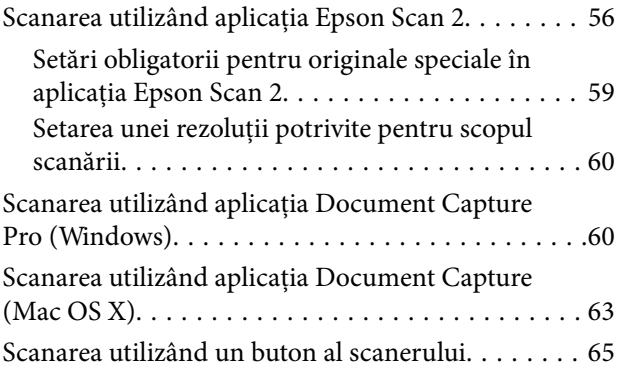

### *[Scanare avansată](#page-66-0)*

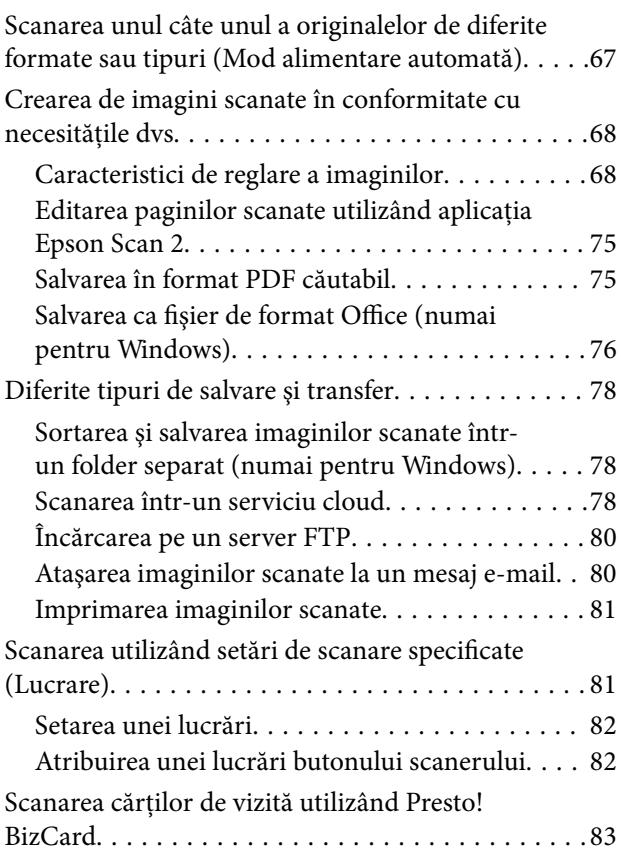

### **Cuprins**

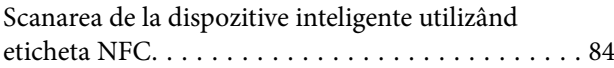

# *[Setări de reţea](#page-85-0)*

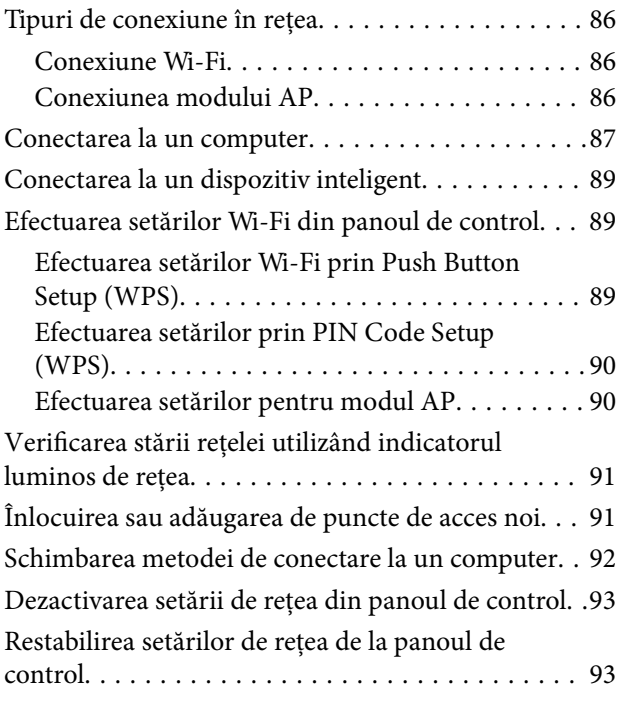

# *[Întreţinere](#page-93-0)*

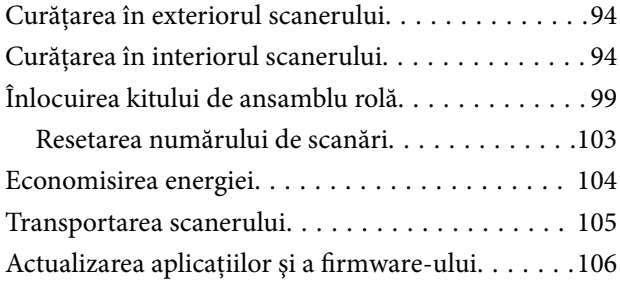

# *[Rezolvarea problemelor](#page-107-0)*

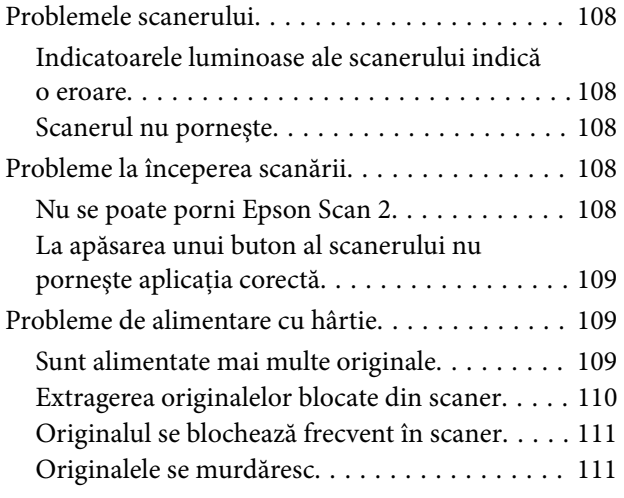

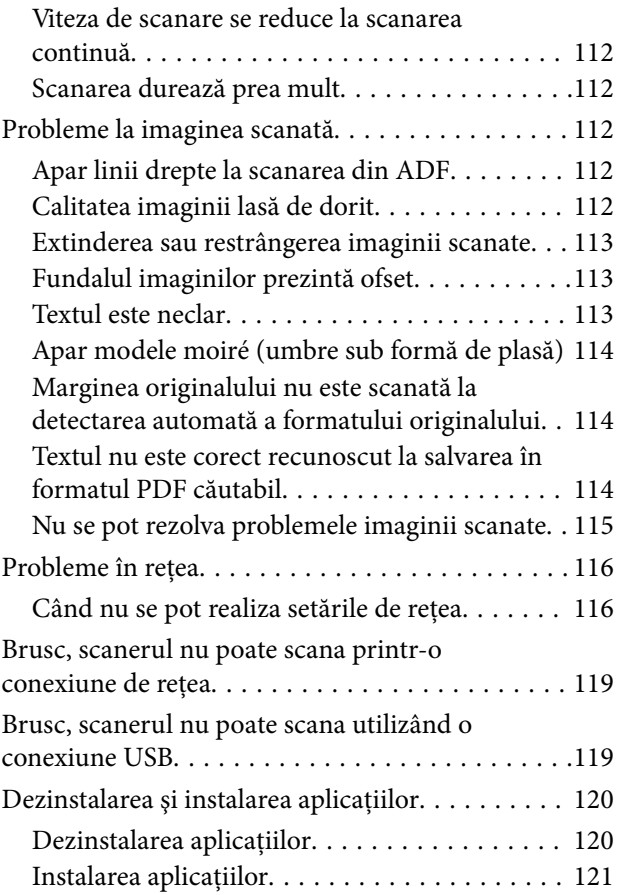

# *[Specificaţii tehnice](#page-121-0)*

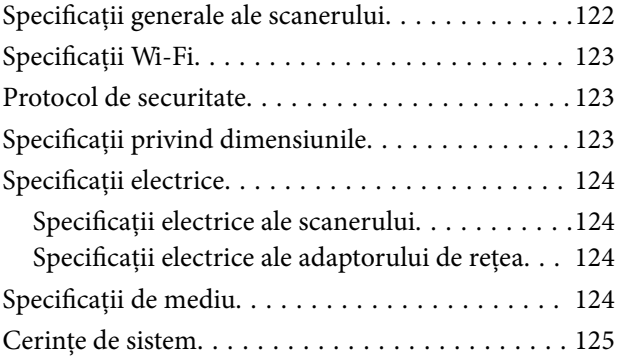

# *[Standarde şi certificări](#page-125-0)*

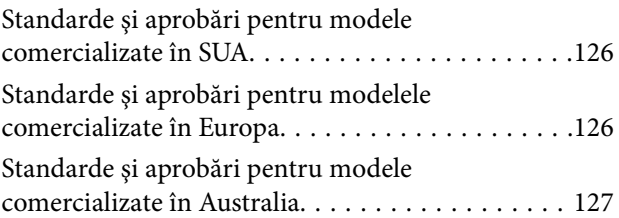

# *[Unde puteţi obţine ajutor](#page-127-0)*

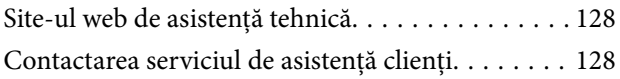

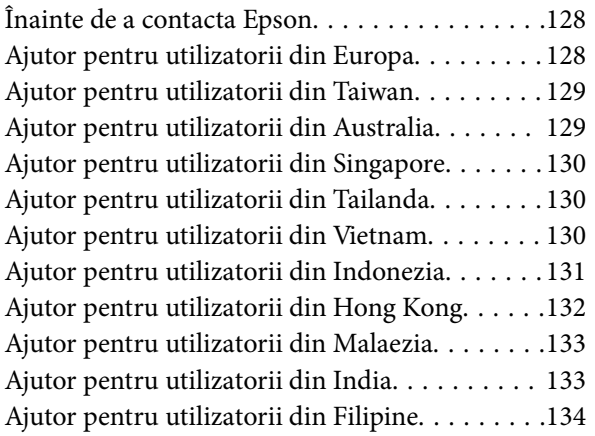

# <span id="page-6-0"></span>**Despre acest manual**

# **Prezentarea manualelor**

Cele mai recente versiuni ale următoarelor manuale sunt disponibile pe site-ul web de asistență Epson.

<http://www.epson.eu/Support> (Europa)

<http://support.epson.net/> (în afara Europei)

- ❏ Ghid de instalare (manual fizic) Vă furnizează informații despre configurarea produsului și instalarea aplicației.
- ❏ Ghidul utilizatorului (manual digital) Furnizează instrucţiuni despre utilizarea, întreţinerea şi rezolvarea problemelor produsului.
- ❏ Ghidul administratorului (manual digital)

Furnizează administratorilor de reţea informaţii privind gestionarea şi setările scanerului.

Pe lângă manualele de mai sus, consultați secțiunile de ajutor incluse în diversele aplicații Epson.

# **Marcaje şi simboluri**

### !*Atenţie:*

Instrucţiuni care trebuie respectate cu atenţie, pentru evitarea vătămărilor corporale.

### c*Important:*

Instrucţiuni care trebuie respectate pentru evitarea deteriorării echipamentului.

### *Notă:*

Furnizează informaţii complementare şi de referinţă.

### **Informaţii conexe**

 $\rightarrow$  Asigură legătura cu secțiunile aferente.

# **Descrieri utilizate în acest manual**

- ❏ Capturile de ecran pentru aplicaţii sunt din Windows 10 sau din Mac OS X v10.10.x. Conţinutul afişat pe ecran diferă în funcţie de model şi de situaţie.
- ❏ Ilustraţiile utilizate în acest manual sunt numai pentru referinţă. Chiar dacă pot fi uşor diferite faţă de produsul real, metodele de operare sunt identice.

# <span id="page-7-0"></span>**Referinţe privind sistemele de operare**

### **Windows**

În acest manual, termeni precum "Windows 10", "Windows 8.1", "Windows 8", "Windows 7", "Windows Vista", "Windows XP", "Windows Server 2012 R2", "Windows Server 2012", "Windows Server 2008 R2", "Windows Server 2008", "Windows Server 2003 R2" și "Windows Server 2003" se referă la următoarele sisteme de operare. De asemenea, termenul "Windows" este utilizat pentru a face referire la toate versiunile.

- ❏ Sistemul de operare Microsoft® Windows® 10
- ❏ Sistemul de operare Microsoft® Windows® 8.1
- ❏ Sistemul de operare Microsoft® Windows® 8
- ❏ Sistemul de operare Microsoft® Windows® 7
- ❏ Sistemul de operare Microsoft® Windows Vista®
- ❏ Sistemul de operare Microsoft® Windows® XP Service Pack 3
- ❏ Sistemul de operare Microsoft® Windows® XP Professional x64 Edition Service Pack 2
- ❏ Sistemul de operare Microsoft® Windows Server® 2012 R2
- ❏ Sistemul de operare Microsoft® Windows Server® 2012
- ❏ Sistemul de operare Microsoft® Windows Server® 2008 R2
- ❏ Sistemul de operare Microsoft® Windows Server® 2008
- ❏ Sistemul de operare Microsoft® Windows Server® 2003 R2
- ❏ Sistemul de operare Microsoft® Windows Server® 2003 Service Pack 2

#### **Mac OS X**

În acest manual, prin "Mac OS X v10.11.x" se face referire la OS X El Capitan, prin "Mac OS X v10.10.x" se face referire la OS X Yosemite, prin "Mac OS X v10.9.x" se face referire la OS X Mavericks, iar prin "Mac OS X v10.8.x" se face referire la OS X Mountain Lion. De asemenea, termenul "Mac OS X" se utilizează pentru a face referire la "Mac OS X v10.11.x", "Mac OS X v10.10.x", "Mac OS X v10.9.x", "Mac OS X v10.8.x", "Mac OS X v10.7.x" și "Mac OS X v10.6.8".

# <span id="page-8-0"></span>**Instrucţiuni importante**

# **Instrucţiuni de siguranţă**

Citiți și urmați aceste instrucțiuni pentru o utilizare în condiții de siguranță a acestui produs și a echipamentelor sale opționale. Asigurați-vă că păstrați acest manual pentru consultări ulterioare. De asemenea, asigurați-vă că respectaţi toate avertizările şi instrucţiunile marcate pe produs şi pe echipamentele opţionale ale acestuia.

❏ Unele dintre simbolurile utilizate pe produsul dvs. şi pe echipamentele opţionale ale acestuia au rolul de a garanta utilizarea în siguranţă şi corespunzătoare a produsului. Vizitaţi următorul site web pentru a afla semnificaţia simbolurilor.

<http://support.epson.net/symbols>

- ❏ Aşezaţi produsul şi echipamentele opţionale pe o suprafaţă orizontală, stabilă, mai mare decât baza produsului şi a echipamentelor opţionale pe toate laturile. Dacă aşezaţi produsul şi echipamentele opţionale lângă perete, lăsați mai mult de 10 cm între partea din spate a produsului și a echipamentelor opționale și perete.
- ❏ Aşezaţi produsul şi echipamentele opţionale suficient de aproape de computer, pentru a facilita conectarea cablului de interfaţă. Nu amplasaţi sau depozitaţi produsul şi echipamentele opţionale sau adaptorul de c.a. în spaţii exterioare, lângă zone murdare sau cu praf excesiv, surse de apă sau de căldură sau în zone supuse la şocuri, vibraţii, temperaturi ridicate sau umezeală, radiaţie solară directă, surse de lumină puternică sau variaţii rapide de temperatură sau umiditate.
- ❏ Nu utilizaţi echipamentul cu mâinile ude.
- ❏ Aşezaţi produsul şi echipamentele opţionale lângă o priză electrică de la care adaptorul se poate deconecta cu usurintă.
- ❏ Cablul adaptorului de c.a. trebuie amplasat astfel încât să se evite abraziunile, tăieturile, zdrenţuirile, rupturile şi buclările. Nu așezați obiecte pe cablu și nu permiteți pășirea sau călcarea adaptorului de c.a. sau a cablului. Fiți atenţi, în mod special, să păstraţi cablul drept la capăt.
- ❏ Utilizaţi numai cablul de alimentare furnizat cu produsul şi nu utilizaţi cablul cu alte echipamente. Utilizarea altor cabluri cu acest produs sau utilizarea cablului de alimentare furnizat cu alte echipamente poate duce la incendii sau electrocutare.
- ❏ Utilizaţi numai adaptorul de c.a. livrat împreună cu produsul. Utilizarea oricărui alt adaptor poate cauza incendii, electrocutări sau răniri.
- ❏ Adaptorul de c.a. este destinat utilizării împreună cu produsul cu care a fost livrat. Nu încercaţi să utilizaţi adaptorul de c.a. cu alte dispozitive electronice, exceptând cazul în care acest lucru este specificat.
- ❏ Utilizaţi numai tipul de sursă de alimentare indicat pe eticheta adaptorului de c.a. şi alimentaţi întotdeauna echipamentul direct de la o priză electrică standard, utilizând adaptorul de c.a. care corespunde standardelor de securitate locale relevante.
- ❏ La conectarea acestui produs şi a echipamentelor opţionale la un computer sau la un alt dispozitiv printr-un cablu, asiguraţi orientarea corectă a conectorilor. Fiecare conector are o singură orientare corectă. Introducerea unui conector cu orientare incorectă poate cauza deteriorarea ambelor dispozitive conectate prin cablu.
- ❏ Evitaţi utilizarea prizelor pe acelaşi circuit cu fotocopiatoarele sau cu sistemele de climatizare ce pornesc şi se opresc periodic.
- ❏ Dacă alimentaţi produsul prin intermediul unui cablu prelungitor, asiguraţi-vă că suma curenţilor nominali ai dispozitivelor conectate la cablul prelungitor nu depășește curentul nominal al cablului. Dacă alimentați scanerul prin intermediul unui cablu prelungitor, asiguraţi-vă că suma curenţilor nominali ai dispozitivelor conectate la cablul prelungitor nu depăşeşte curentul nominal al cablului.
- <span id="page-9-0"></span>❏ Nu dezasamblaţi, nu modificaţi şi nu încercaţi niciodată să reparaţi personal adaptorul de c.a., produsul sau echipamentele opționale ale produsului, cu excepția cazului în care astfel de operații sunt explicate în mod specific în ghidurile produsului.
- ❏ Nu introduceţi obiecte în nicio deschidere a scanerului, deoarece acestea pot atinge puncte sub tensiuni periculoase sau scurtcircuita anumite componente. Nu vă expuneţi pericolelor de electrocutare.
- ❏ Dacă apare o defecţiune la fişa cablului, înlocuiţi întreg ansamblul cablului sau consultaţi un electrician calificat. Dacă fișa cablului este echipată cu siguranțe, înlocuiți-le cu siguranțe cu caracteristici dimensionale și de curent nominal corecte.
- ❏ Deconectaţi produsul, echipamentele opţionale şi adaptorul de reţea de la sursa de alimentare şi solicitaţi intervenţia personalului de service calificat în următoarele situaţii: adaptorul sau fişa este deteriorată; în produs, în echipamentele opţionale sau în adaptorul de reţea a pătruns lichid; produsul sau adaptorul de reţea a fost scăpat de la înălțime sau carcasa acestuia s-a deteriorat; produsul, echipamentele opționale sau adaptorul de rețea nu funcționează normal sau manifestă modificări semnificative ale performanțelor. (Nu reglați controale care nu sunt acoperite de instructiunile de utilizare.)
- ❏ Deconectaţi produsul şi adaptorul de c.a. înainte de curăţare. Ştergeţi numai cu o cârpă umedă. Nu utilizaţi soluții de curătare cu lichid sau aerosol, cu excepția situațiilor explicate în mod specific în ghidurile produsului.
- ❏ Dacă urmează să nu utilizaţi produsul o perioadă mai îndelungată de timp, nu uitaţi să deconectaţi adaptorul de c.a. de la priza electrică.
- ❏ După înlocuirea consumabilelor, eliminaţi-le corect pe cele vechi, respectând regulamentele autorităţilor locale. Nu le dezasamblati.
- ❏ Ţineţi produsul la cel puţin 22 cm distanţă de stimulatoarele cardiace. Undele radio emise de acest produs pot afecta în mod nociv funcţionarea stimulatoarelor cardiace.
- ❏ Nu utilizaţi acest produs în interiorul unităţilor medicale sau în apropierea echipamentelor medicale. Undele radio emise de acest produs pot afecta în mod nociv funcţionarea echipamentelor medicale electrice.
- ❏ Nu utilizaţi acest produs în apropierea dispozitivelor cu control automat, precum uşi automate sau alarme de incendiu. Undele radio emise de acest produs pot afecta în mod nociv aceste dispozitive şi pot determina accidente ca urmare a funcţionării necorespunzătoare.

# **Restricţii privind copierea**

Respectaţi următoarele restricţii pentru a asigura utilizarea responsabilă şi legală a produsul dvs.

Copierea următoarelor articole este interzisă prin lege:

- ❏ Bancnote, monede, titluri de stat comercializabile, obligaţiuni de stat şi titluri municipale
- ❏ Timbre poştale neutilizate, cărţi poştale pretimbrate şi alte articole poştale oficiale francate
- ❏ Timbre fiscale de stat şi titluri emise conform procedurilor legale
- Dați dovadă de prudență atunci când copiați următoarele documente:
- ❏ Titluri private comercializabile (certificate de acţiuni, note negociabile, cecuri etc.), permise cu valabilitate lunară, bonuri de concesionare etc.
- ❏ Paşapoarte, permise de conducere, taloane de revizie tehnică, viniete rutiere, bonuri de masă, bilete etc.

#### *Notă:*

Copierea acestor documente poate fi, de asemenea, interzisă prin lege.

Utilizarea responsabilă a materialelor sub incidenţa legislaţiei privind drepturile de proprietate intelectuală:

Produsele pot fi întrebuintate greșit prin copierea neautorizată de materiale sub incidența legislației privind drepturile de proprietate intelectuală. Atunci când acționați fără a fi consiliat de un avocat bine informat, dați dovadă de responsabilitate şi de respect obţinând permisiunea deţinătorului drepturilor de proprietate intelectuală înainte de copierea unor materiale publicate.

# <span id="page-11-0"></span>**Noţiuni de bază despre scaner**

# **Denumirea şi funcţiile componentelor**

**Faţă**

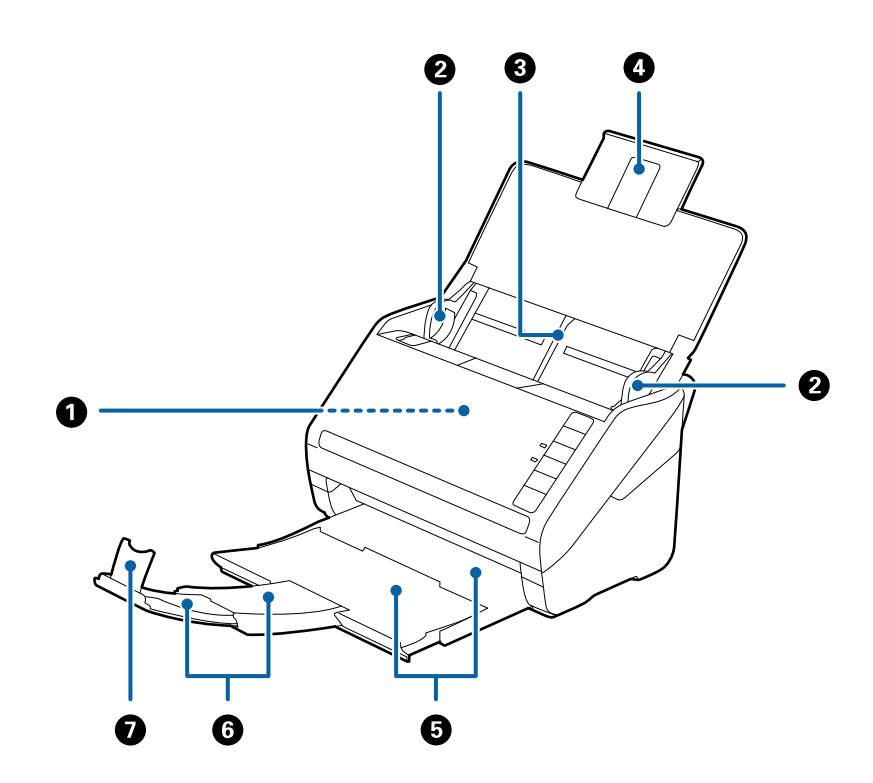

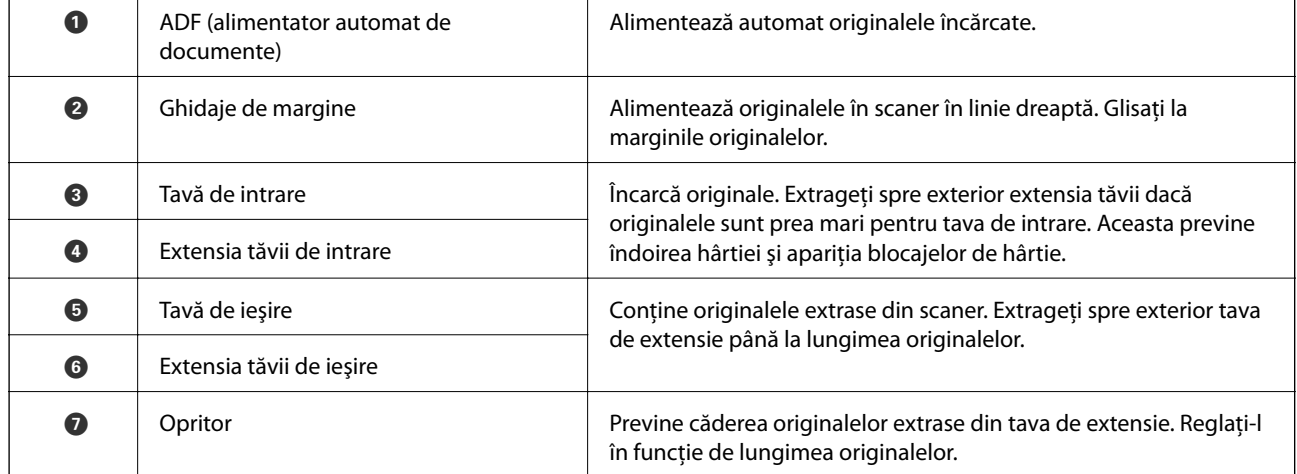

### **Noţiuni de bază despre scaner**

### **Spate**

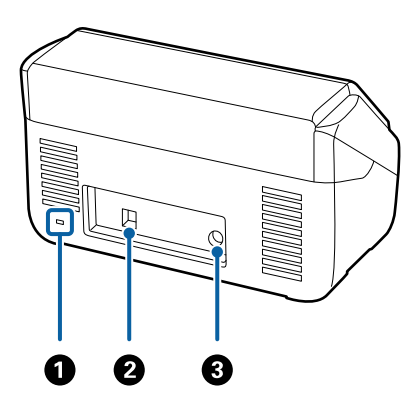

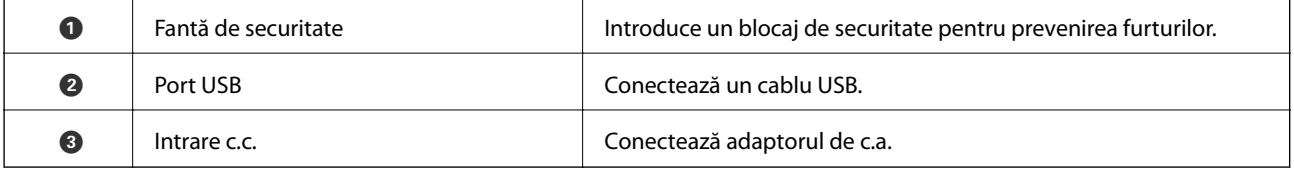

### **Interior**

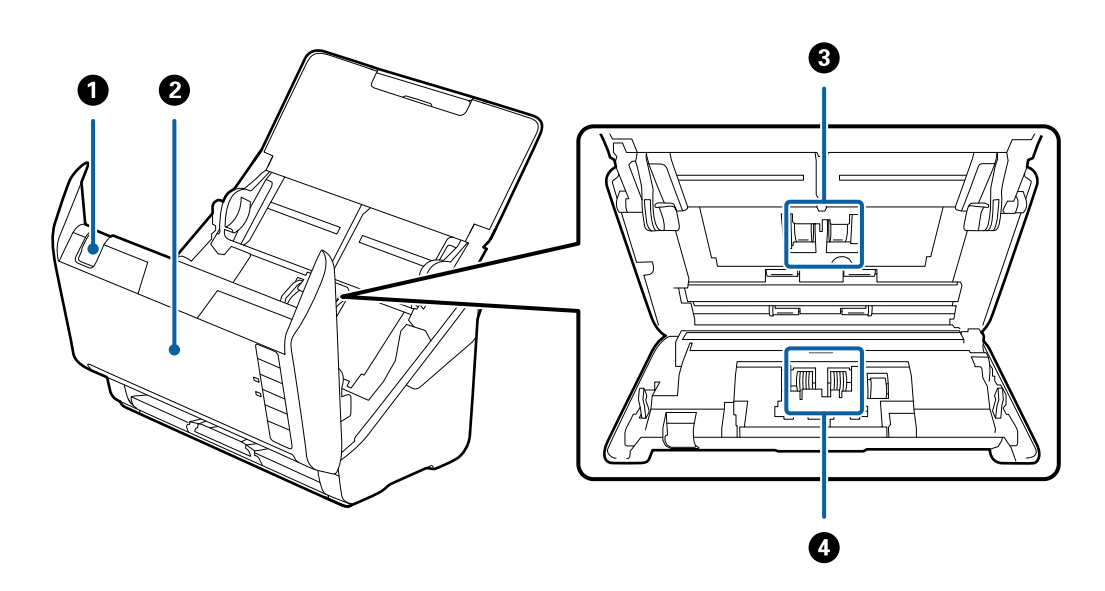

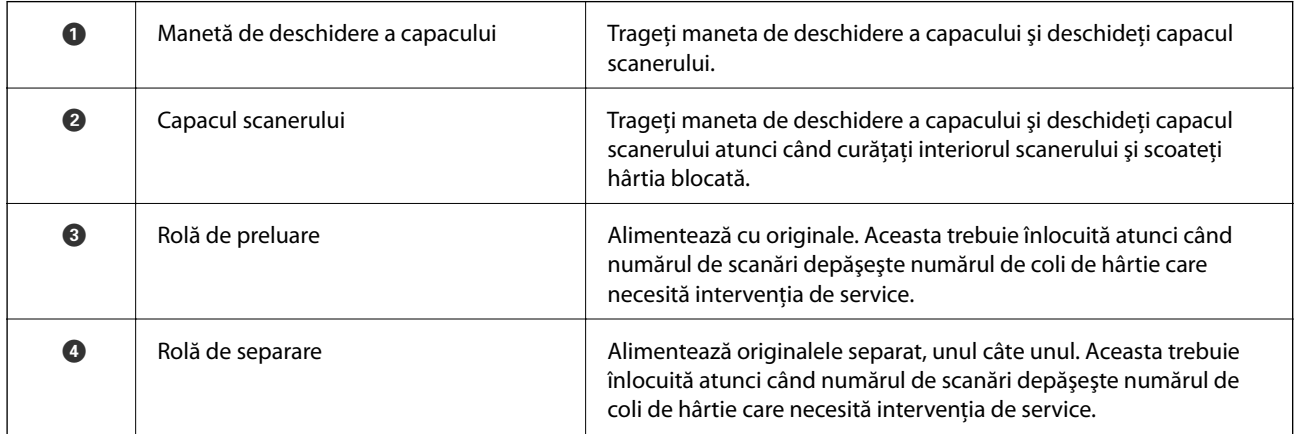

### <span id="page-13-0"></span>**Informaţii conexe**

- $\blacktriangleright$  "Curățarea în interiorul scanerului" la pagina 94
- & ["Înlocuirea kitului de ansamblu rolă" la pagina 99](#page-98-0)

# **Butoane şi indicatoare luminoase pe panoul de control**

### **Butoane**

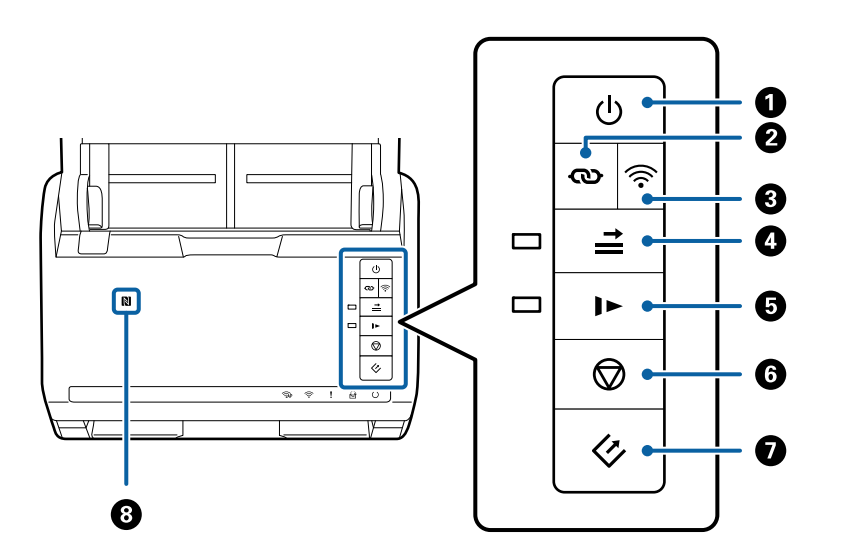

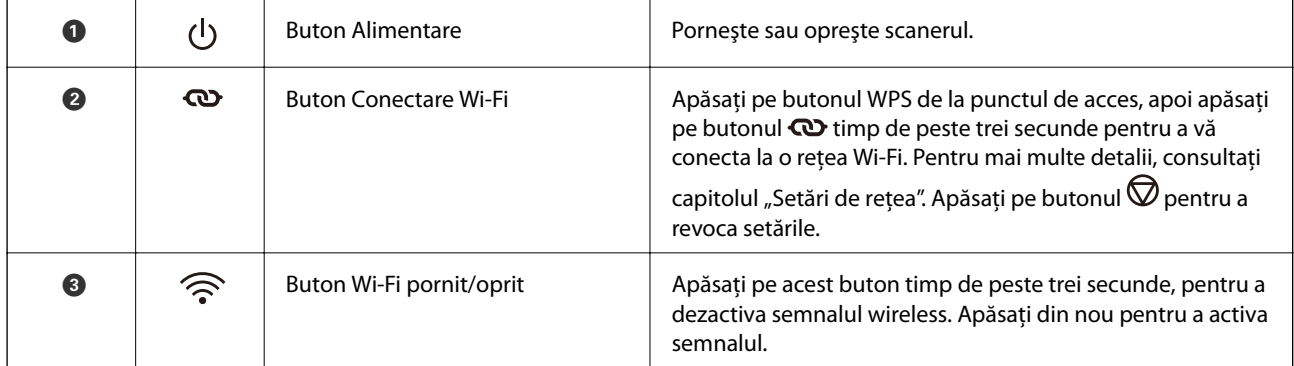

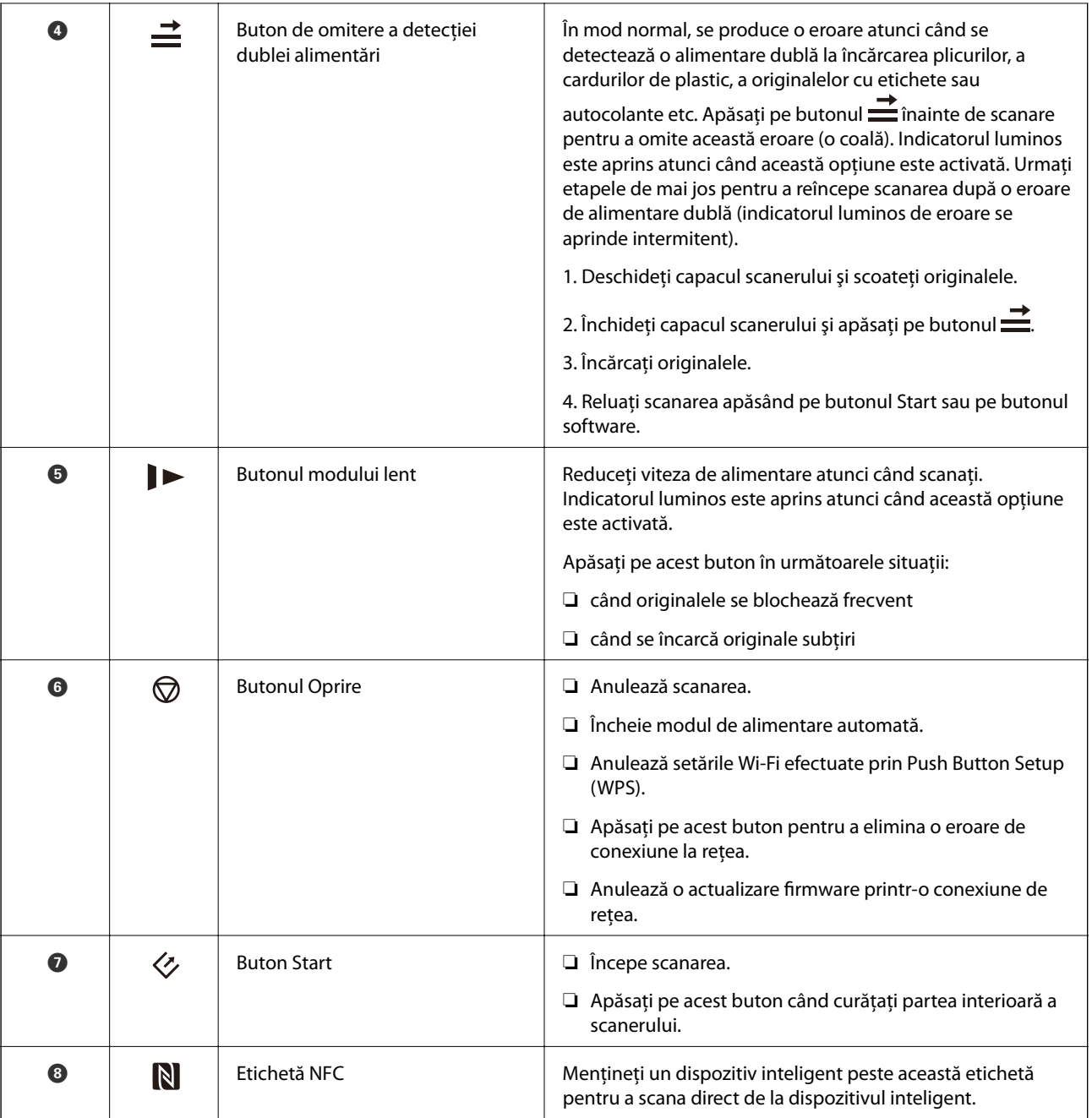

Sunt disponibile funcţii suplimentare, cu diferite combinaţii de butoane.

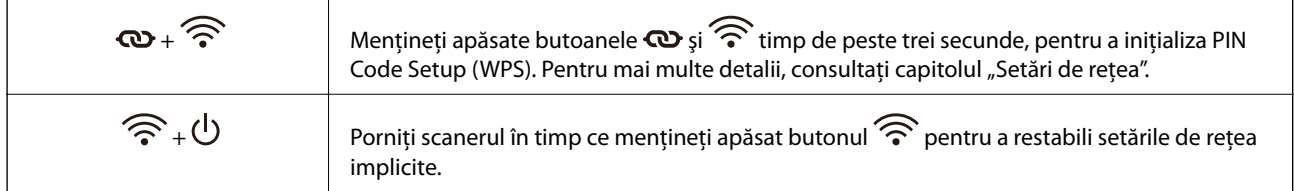

- & ["Setări de reţea" la pagina 86](#page-85-0)
- & ["Poziţionarea cardurilor de plastic" la pagina 36](#page-35-0)
- $\blacktriangleright$  "Poziționarea plicurilor" la pagina 51
- <span id="page-15-0"></span>& ["Poziţionarea cardurilor laminate" la pagina 39](#page-38-0)
- & ["Curăţarea în interiorul scanerului" la pagina 94](#page-93-0)
- & ["Scanarea de la dispozitive inteligente utilizând eticheta NFC" la pagina 84](#page-83-0)

# **Indicatori luminoşi**

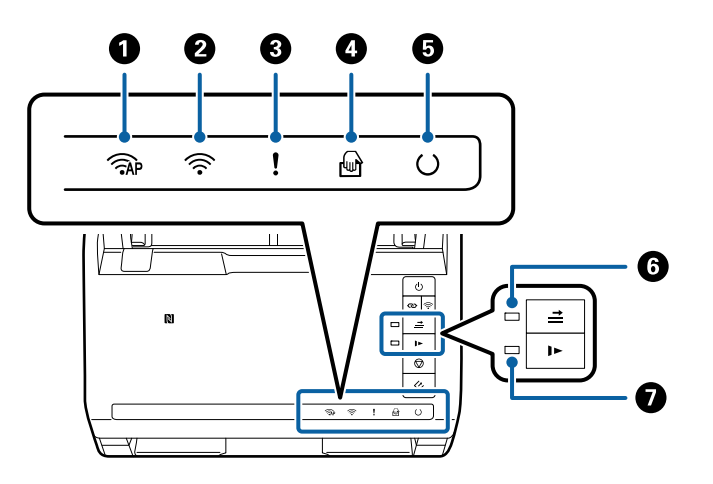

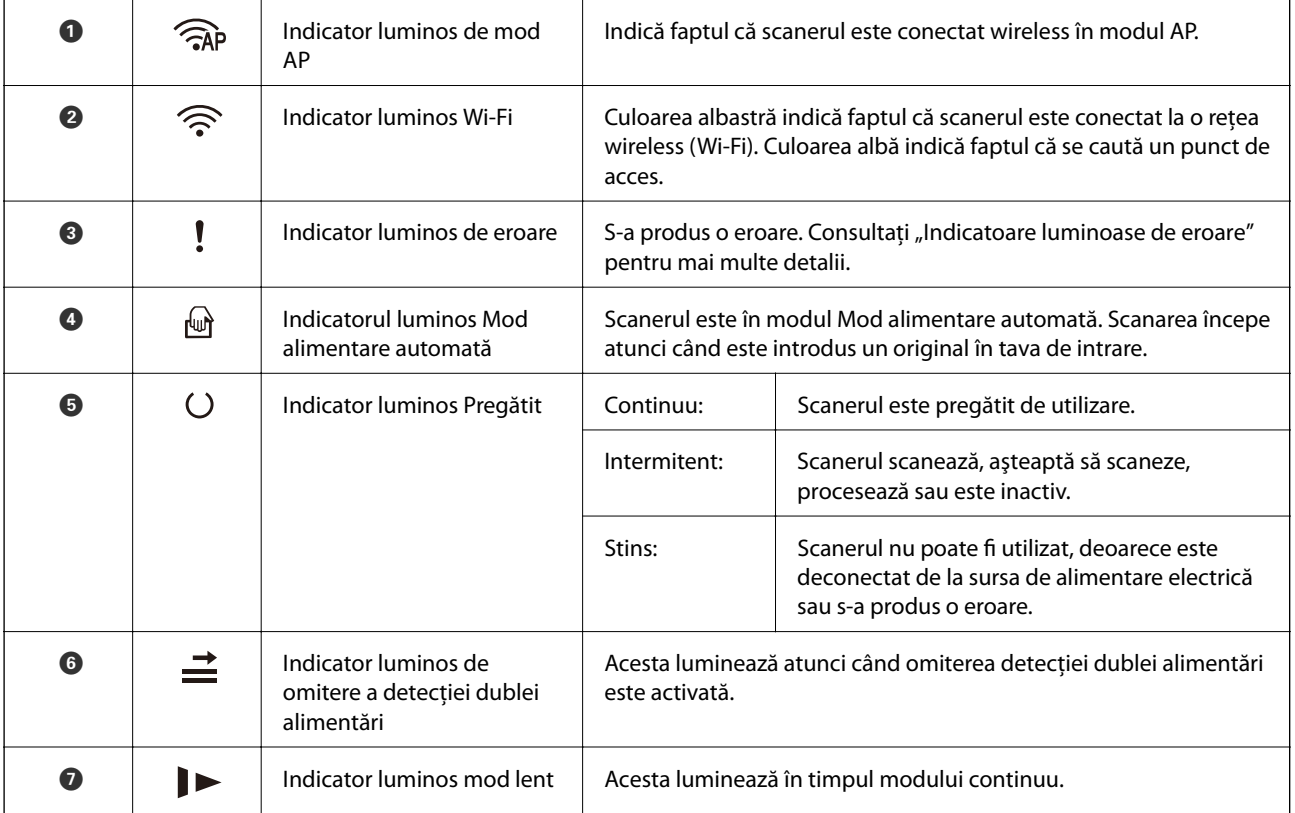

- & ["Indicatoare de eroare" la pagina 17](#page-16-0)
- & ["Poziţionarea unei combinaţii de originale de diferite formate" la pagina 54](#page-53-0)

# <span id="page-16-0"></span>**Indicatoare de eroare**

### **Eroare de scaner**

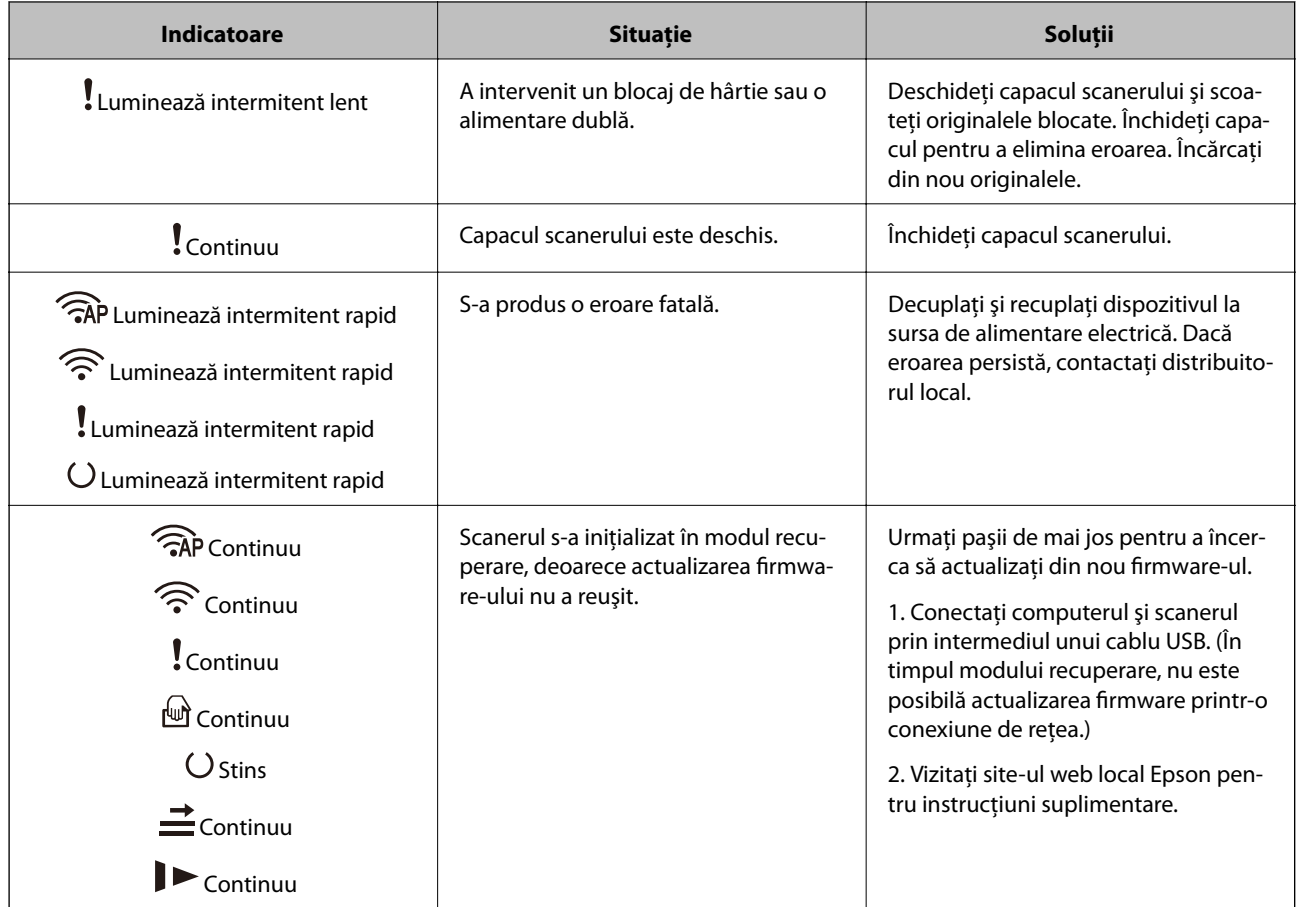

### **Erori de conexiune în reţea**

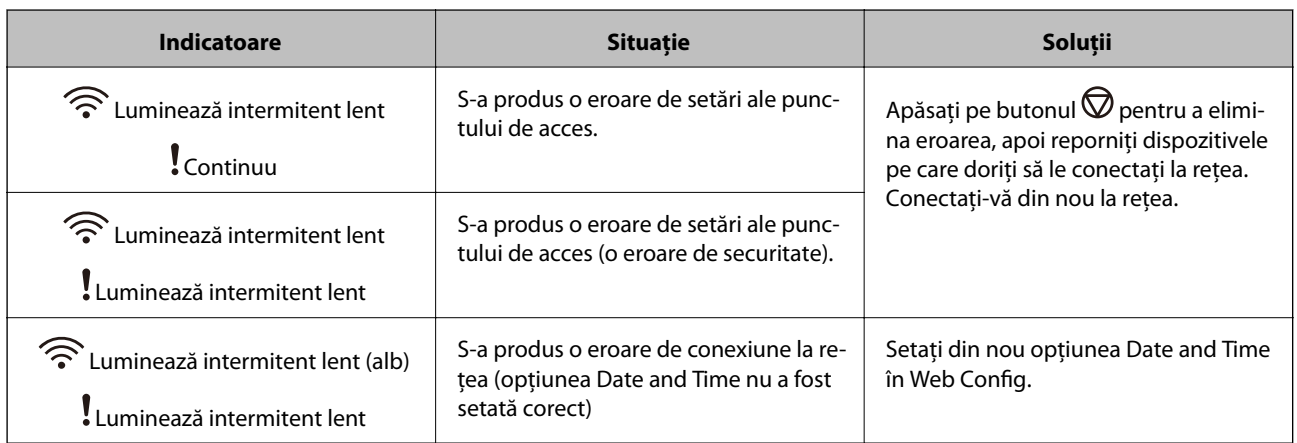

- $\blacklozenge$  ["Extragerea originalelor blocate din scaner" la pagina 110](#page-109-0)
- & ["Efectuarea setărilor Wi-Fi din panoul de control" la pagina 89](#page-88-0)
- & ["Probleme în reţea" la pagina 116](#page-115-0)

<span id="page-17-0"></span>& ["Web Config" la pagina 19](#page-18-0)

# **Informaţii privind aplicaţiile**

În această secţiune, sunt prezentate produsele software disponibile pentru scaner. Cele mai recente programe software pot fi instalate de pe site-ul web Epson.

# **Epson Scan 2**

Epson Scan 2 este un driver pentru controlul scanerului, permiţând o diversitate de setări de scanare. Acesta permite, de asemenea, iniţializarea ca aplicaţie independentă sau utilizând un software de aplicaţie compatibil TWAIN.

Pentru detalii despre utilizarea aplicației, consultați secțiunea de ajutor din Epson Scan 2.

## **Document Capture Pro/Document Capture**

Această aplicaţie vă permite să rearanjaţi paginile sau să corectaţi rotaţia pentru datele imaginii, apoi să salvaţi datele, să le trimiteţi prin e-mail, către un server sau către un serviciu de tip cloud. Prin înregistrarea setărilor proceselor de scanare frecvent utilizate cu un nume precum "lucrare", puteți scana selectând pur și simplu "lucrare".

Aplicaţia Document Capture Pro este destinată exclusiv mediului Windows. Pentru Mac OS X, utilizaţi Document Capture, iar pentru Windows Server, utilizaţi Document Capture Pro Server.

Pentru detalii despre utilizarea aplicaţiei, consultaţi secţiunea de ajutor din Document Capture Pro.

# **Presto! BizCard**

Presto! BizCard de la NewSoft asigură o gamă completă de funcţii de management al contactelor pentru adăugarea de cărți de vizită fără introducerea datelor de la tastatură. Utilizați sistemul de recunoaștere BizCard pentru a scana cărți de vizită, pentru a edita și sincroniza informațiile cu cel mai frecvent utilizat software de management al bazelor de date personale. Puteţi salva şi gestiona cu uşurinţă informaţiile dvs. de contact.

# **EPSON Software Updater**

EPSON Software Updater este o aplicaţie care caută aplicaţii noi sau actualizate pe internet şi le instalează.

De asemenea, puteţi actualiza manualul digital al scanerului.

*Notă:* Sistemele de operare Windows Server nu sunt acceptate.

# **Epson DocumentScan**

Epson DocumentScan este o aplicație care permite scanarea documentelor prin intermediul unor dispozitive inteligente, precum smartphone-uri şi dispozitive de tip tabletă. Puteţi salva datele scanate în dispozitive inteligente <span id="page-18-0"></span>sau în servicii cloud şi le puteţi trimite prin e-mail. Puteţi descărca şi instala această aplicaţie din App Store sau Google Play.

# **EpsonNet Config**

EpsonNet Config este o aplicaţie care vă permite să setaţi adrese şi protocoale ale interfeţei de reţea. Consultaţi ghidul de configurare al aplicației EpsonNet Config sau sistemul de ajutor al aplicației pentru mai multe detalii.

*Notă:*

Puteți rula aplicația Web Config din EpsonNet Config.

# **Web Config**

Web Config este o aplicatie care permite initializarea într-un browser web, precum Internet Explorer sau Chrome, utilizând un computer sau un dispozitiv inteligent. De asemenea, puteţi seta un serviciu de reţea sau modifica setările pentru scanere. Conectaţi scanerul şi dispozitivele la aceeaşi reţea atunci când utilizaţi Web Config.

Pentru a executa Web Config, introduceţi adresa IP a scanerului la browserul web. Puteţi verifica adresa IP la Epson Scan 2.

❏ Format:

IPv4: http://adresa IP a scanerului/

IPv6: http://[adresa IP a scanerului]/

❏ Exemple:

IPv4: http://192.168.100.201/ IPv6: http://[2001:db8::1000:1]/

*Notă:*

De asemenea, puteţi executa Web Config din EpsonNet Config sau utilizând portul WSD.

# **Informaţii privind elementele opţionale şi consumabilele**

# **Coduri ale unităţii de interfaţă în reţea**

Puteţi scana prin intermediul unei reţele utilizând aplicaţia Document Capture Pro (numai Windows). Prin înregistrarea de setări ale proceselor de scanare frecvent utilizate, precum salvare, sortare, transfer etc., cu un nume <span id="page-19-0"></span>precum "lucrare", puteți reduce încărcarea și mări eficiența prin simpla selectare a opțiunii "lucrare" la panoul de control. Consultaţi manualul pentru mai multe detalii.

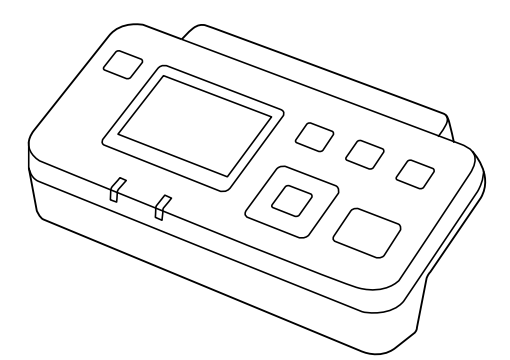

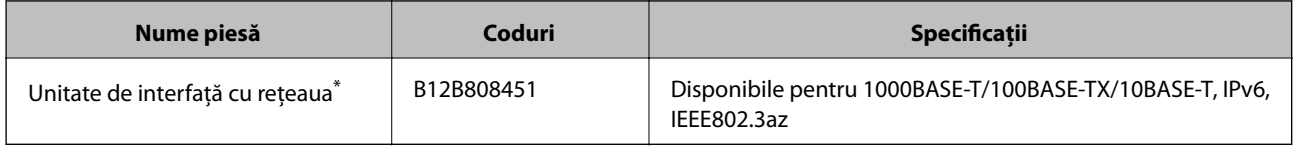

Când este instalată, nu puteți utiliza scanerul sau computerul printr-o conexiune USB.

# **Coduri Foaie suport**

Utilizarea unei coli Foaie suport permite scanarea originalelor sau a fotografiilor de formă neregulată, care se pot zgâria cu uşurinţă la alimentarea hârtiei. Puteţi scana originale de format mai mare decât A4 cu o coală Carrier Sheet prin plierea acesteia la jumătate.

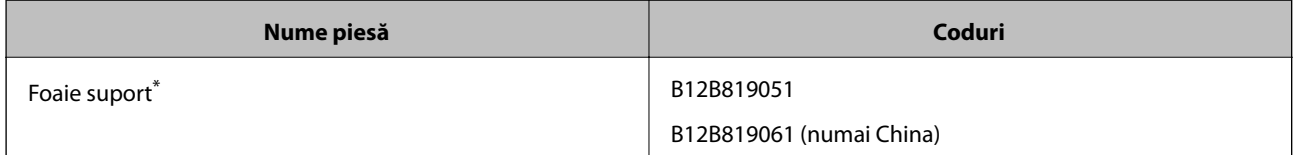

\* Puteţi utiliza numai coala Carrier Sheet cu codul respectiv.

- & ["Specificaţii generale pentru originalele scanate" la pagina 23](#page-22-0)
- $\blacktriangleright$  "Poziționarea originalelor de format mare" la pagina 42
- & ["Poziţionarea originalelor de formă neregulată" la pagina 45](#page-44-0)
- & ["Poziţionarea fotografiilor" la pagina 48](#page-47-0)

# <span id="page-20-0"></span>**Coduri ale kiturilor de ansamblu rolă**

Piesele de schimb (rola de preluare şi o rolă de separare) trebuie înlocuite atunci când numărul de scanări depăşeşte valoarea de service. Puteţi verifica numărul cel mai recent de scanări în Epson Scan 2 Utility.

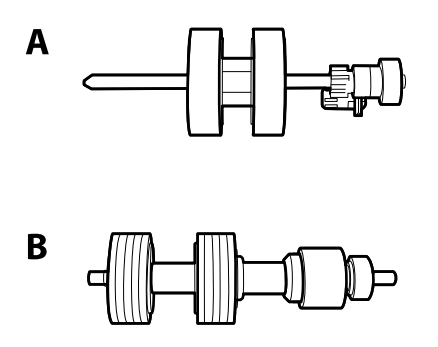

A: rolă de preluare, B: rolă de separare

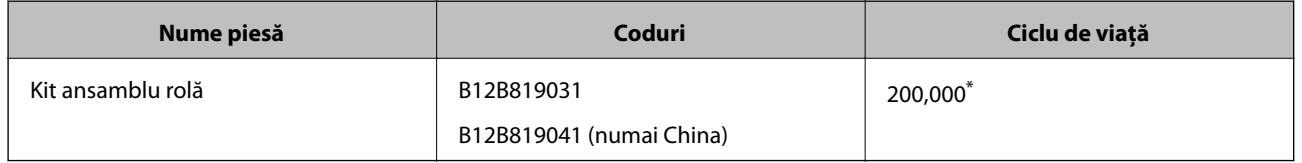

\* Această valoare a fost obţinută prin scanarea consecutivă utilizând hârtie originală de test Epson şi reprezintă o valoare orientativă a ciclului de înlocuire. Ciclul de înlocuire poate varia în funcţie de diferite tipuri de hârtie, precum hârtia care generează o cantitate mare de praf sau hârtie cu o suprafață dură, care poate reduce ciclul de viață.

#### **Informaţii conexe**

- & ["Înlocuirea kitului de ansamblu rolă" la pagina 99](#page-98-0)
- & ["Resetarea numărului de scanări" la pagina 103](#page-102-0)

# **Codurile kiturilor de curăţare**

Utilizaţi-le atunci când curăţaţi interiorul scanerului.

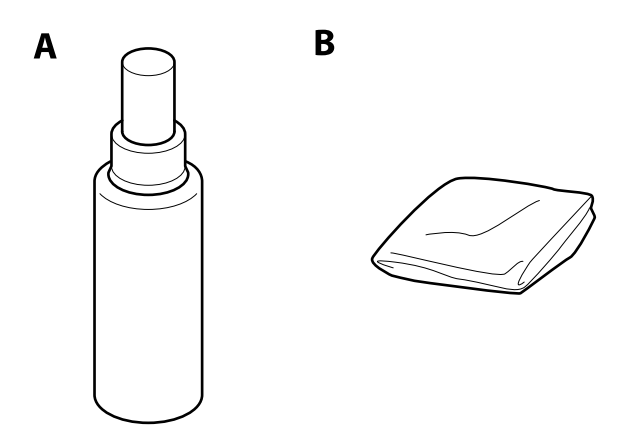

A: soluţie de curăţare, B: lavetă de curăţare

### **Noţiuni de bază despre scaner**

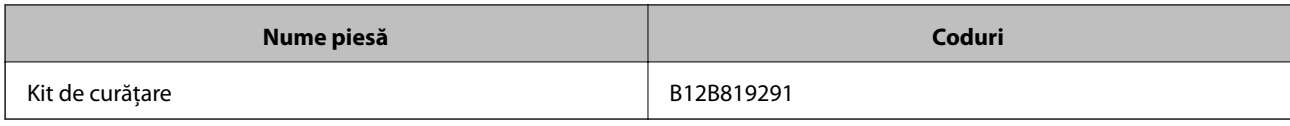

### **Informaţii conexe**

 $\blacklozenge$  "Curățarea în interiorul scanerului" la pagina 94

# <span id="page-22-0"></span>**Specificaţii ale originalelor**

În această secţiune sunt explicate specificaţiile şi condiţiile originalelor care pot fi încărcate în ADF.

# **Specificaţii generale pentru originalele scanate**

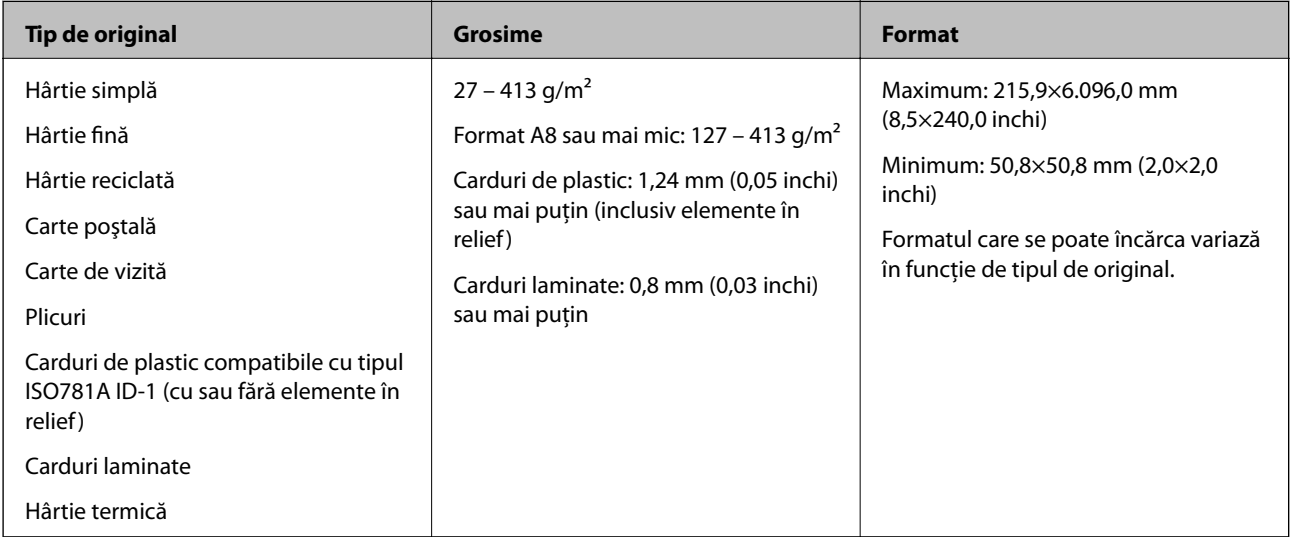

### *Notă:*

❏ Toate originalele trebuie să fie plate la marginea frontală.

❏ Asiguraţi-vă că îndoiturile de pe muchia frontală a originalelor se menţin în intervalul următor.

Valoarea  $\bigcirc$  trebuie să fie de 3 mm sau mai puțin.

Valoarea 2 trebuie să fie de 1 mm sau mai puțin, iar 2 este mai mică sau egală cu 3. Când 3 este mai mare sau egală cu de 10 ori valoarea  $\Omega$ , valoarea  $\Omega$  poate fi mai mare de 1 mm.

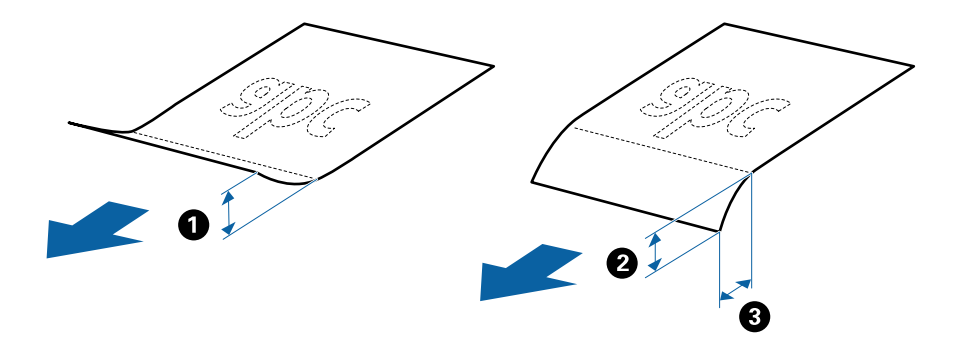

### **Specificaţia originalelor de format standard**

Lista originalelor de format standard pe care le puteţi încărca în scaner.

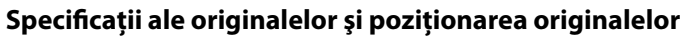

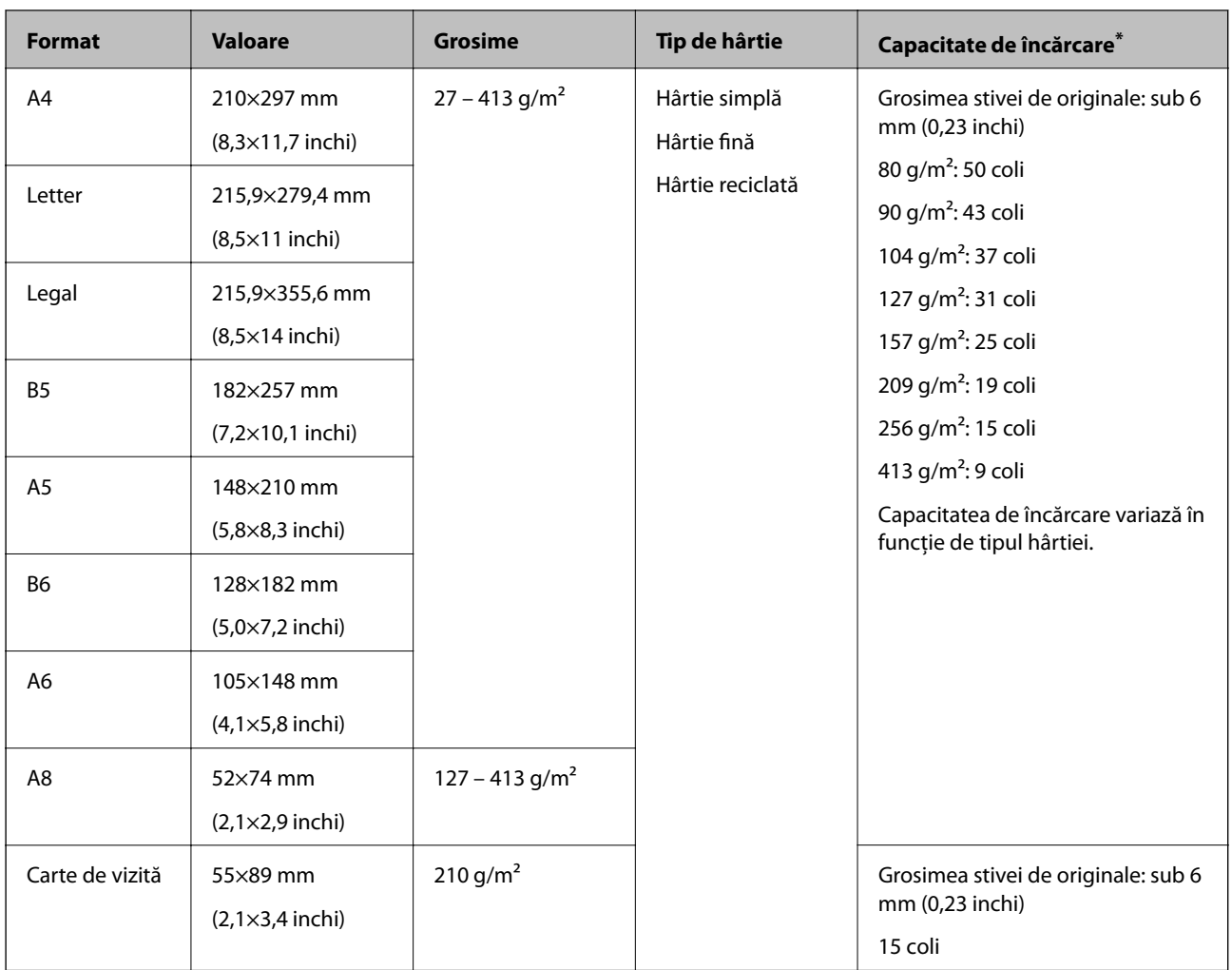

\* Puteţi completa cu originale până la capacitate maximă pe durata scanării.

# **Specificaţii pentru hârtia lungă**

Specificaţia hârtiei lungi pe care o puteţi încărca în scaner.

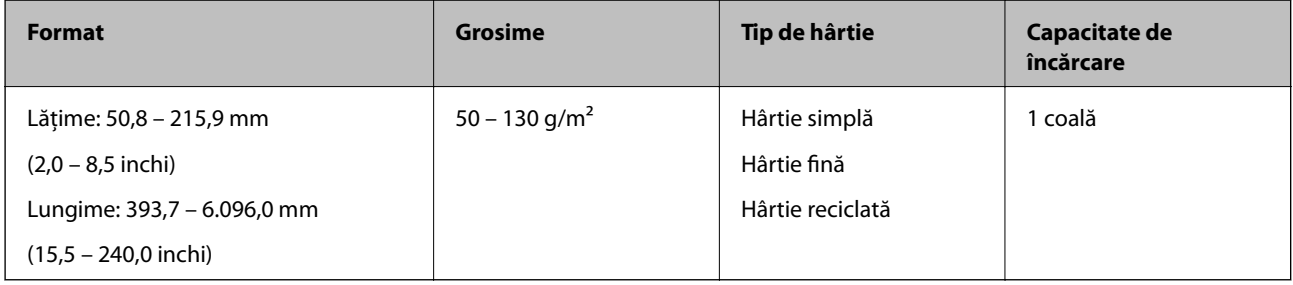

## **Specificaţii ale cardurilor de plastic**

Specificaţia cardului de plastic pe care îl încărcaţi în scaner.

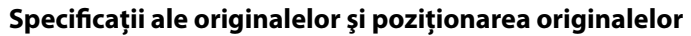

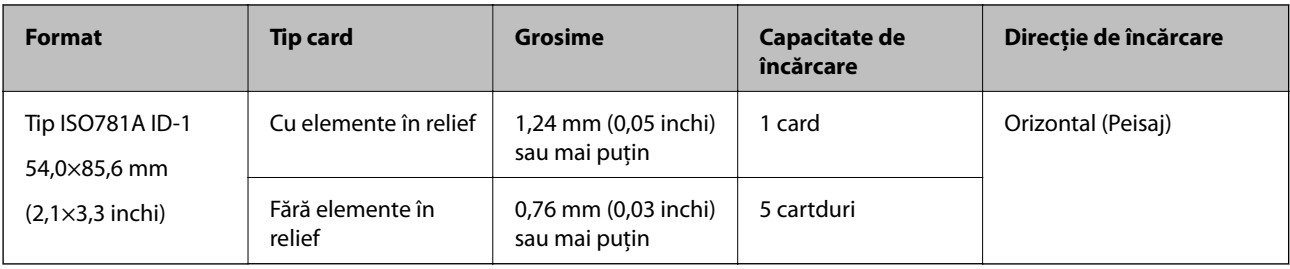

## **Specificaţiile cardurilor laminate**

Specificaţia cardurilor laminate pe care le încărcaţi în scaner.

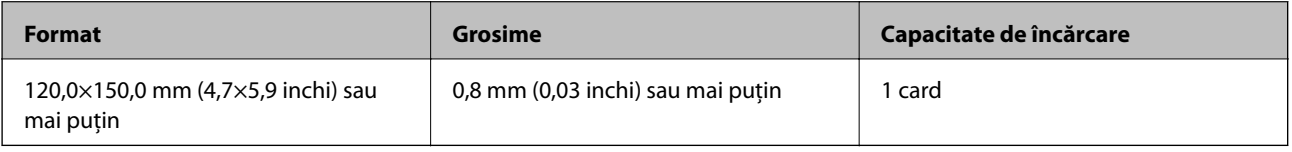

### **Specificaţii pentru originale care utilizează Foaie suport**

Coala opţională Foaie suport este o coală proiectată pentru transportul de originale prin scaner. Puteţi scana originale cu format mai mare decât A4/Letter, documente sau fotografii importante care nu trebuie deteriorate, hârtie subţire, originale de formă neregulată etc.

Tabelul următor precizează condiţiile de utilizare pentru Foaie suport.

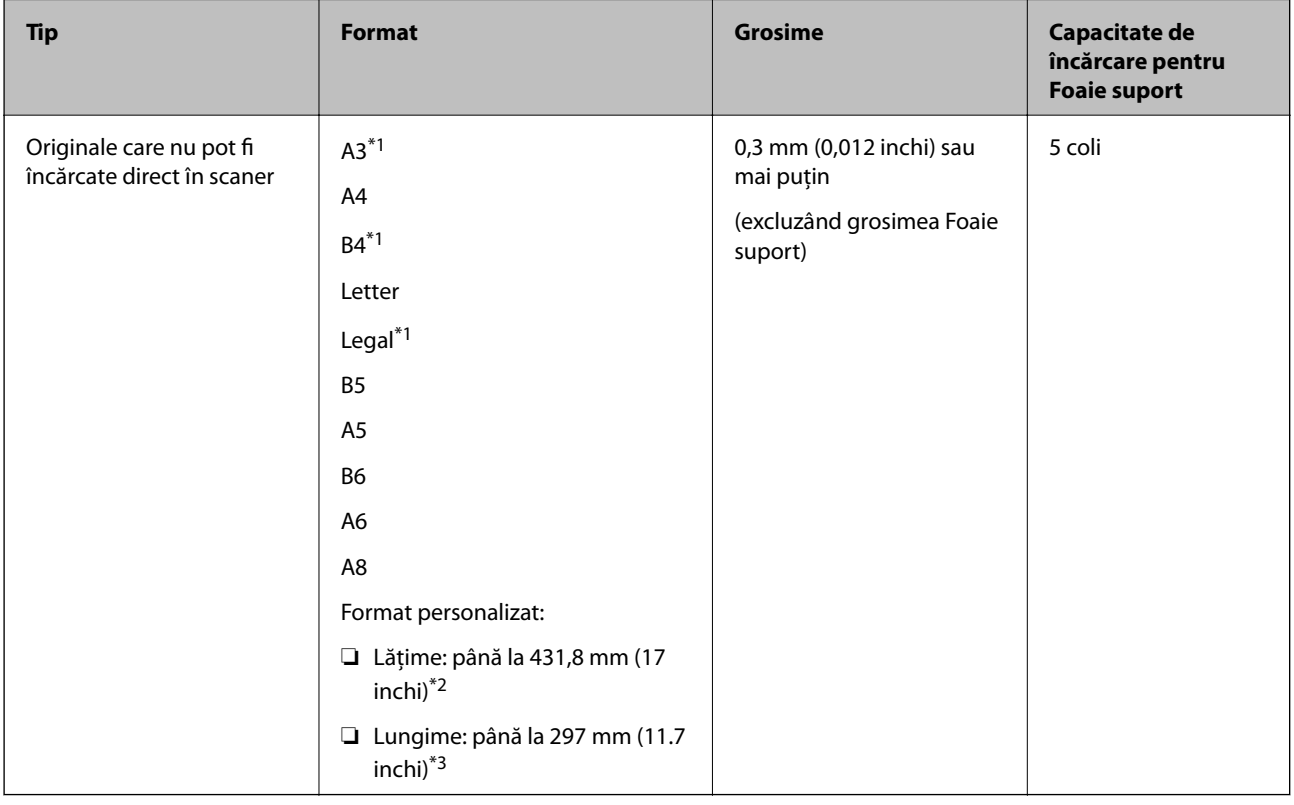

\*1 Pliaţi pe jumătate pentru a instala.

\*2 Originalele cu o lăţime mai mare de 215,9 mm (8,5 inchi) trebuie pliate pe jumătate.

<span id="page-25-0"></span>\*3 Marginea frontală a originalului trebuie amplasată pe partea de legare a colii Foaie suport la scanarea unui original cu o lungime de aproximativ 297 mm (11,7 inchi) lungime. În caz contrar, lungimea imaginii scanate poate fi mai mare decât cea scontată, deoarece scanerul scanează până la capătul colii Foaie suport atunci când selectaţi **Detectare automată** ca setare pentru **Dimensiune document** în Epson Scan 2.

### **Informaţii conexe**

& ["Coduri Foaie suport" la pagina 20](#page-19-0)

### **Specificaţii pentru plicuri**

Specificația plicurilor pe care le puteți încărca în scaner.

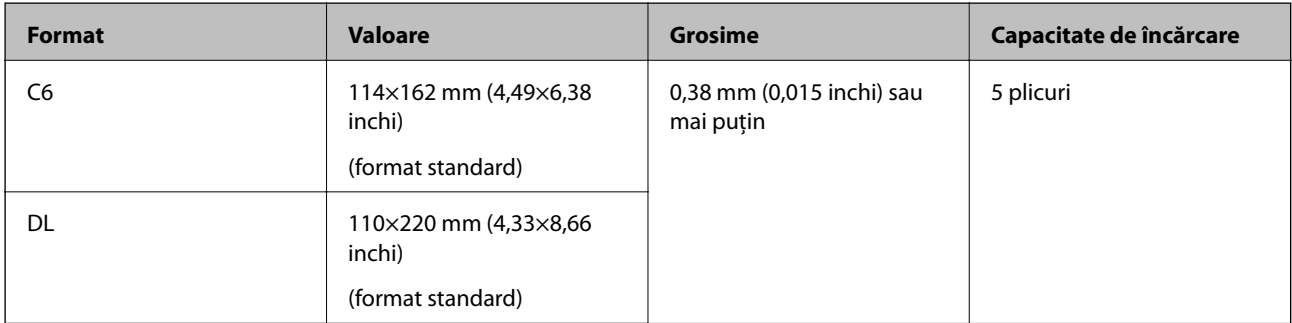

## **Tipuri de originale care necesită atenţie**

Este posibil ca următoarele tipuri de originale să nu fie corect scanate.

- ❏ Originale cu o suprafaţă neuniformă, precum hârtia cu antet.
- ❏ Originale cu pliuri sau linii de pliere
- ❏ Originale perforate
- ❏ Originale cu etichete sau autocolante
- ❏ Hârtie fără carbon
- ❏ Originale îndoite
- ❏ Hârtie cretată

#### *Notă:*

- ❏ Deoarece hârtia fără carbon conţine substanţe chimice care pot deteriora rolele, dacă blocajele de hârtie se produc frecvent, curăţaţi rola de preluare şi rola de separare.
- ❏ Originalele cu pliuri se scanează mai bine dacă reduceţi viteza de alimentare pe durata scanării sau neteziţi pliurile înainte de încărcare.
- ❏ Pentru a scana originale delicate sau originale care se pliază cu uşurinţă, utilizaţi Foaie suport (comercializată separat).
- ❏ Pentru a scana originale detectate incorect ca alimentări duble, apăsaţi pe butonul (Omitere detectare alimentare dublă) înainte de scanare sau selectaţi *Oprit* în *Detectarea colilor duble* pe fila *Setări principale* în Epson Scan 2.
- ❏ Etichetele sau autocolantele trebuie să fie bine lipite pe originale, fără porţiuni de clei ieşite în afară.
- ❏ Încercaţi să neteziţi originalele îndoite înainte de scanare.

#### <span id="page-26-0"></span>**Informaţii conexe**

- & ["Noţiuni de bază despre scaner" la pagina 12](#page-11-0)
- & ["Întreţinere" la pagina 94](#page-93-0)

# **Tipuri de originale care nu trebuie scanate**

Următoarele tipuri de originale nu trebuie scanate.

- ❏ Fotografii
- ❏ Broşuri
- ❏ Originale de tip non-hârtie (de ex., folii de îndosariere, stofă sau folie de metal)
- ❏ Originale cu capse sau agrafe
- ❏ Originale cu clei
- ❏ Originale rupte
- ❏ Originale cu numeroase cute sau îndoituri
- ❏ Originale transparente, precum film OHP
- ❏ Originale cu hârtie carbon pe spate
- ❏ Originale cu cerneală umedă
- ❏ Originale cu notiţe adezive ataşate

#### *Notă:*

- ❏ Nu introduceţi fotografii, opere de artă originale valoroase sau documente importante, pe care nu doriţi să le deterioraţi, direct în scaner. Alimentarea eronată poate încreţi sau distruge originalul. La scanarea acestor originale, asiguraţi-vă că utilizaţi coala Foaie suport (comercializată separat).
- ❏ Originalele ondulate, cu încreţituri sau îndoituri pot fi, de asemenea, scanate dacă se utilizează coala Foaie suport (comercializată separat).

### **Informaţii conexe**

& ["Fotografii" la pagina 47](#page-46-0)

# **Aşezarea originalelor**

# **Originale de format standard**

### **Specificaţia originalelor de format standard**

Lista originalelor de format standard pe care le puteţi încărca în scaner.

### Ghidul utilizatorului

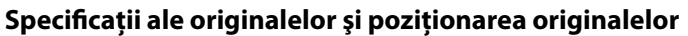

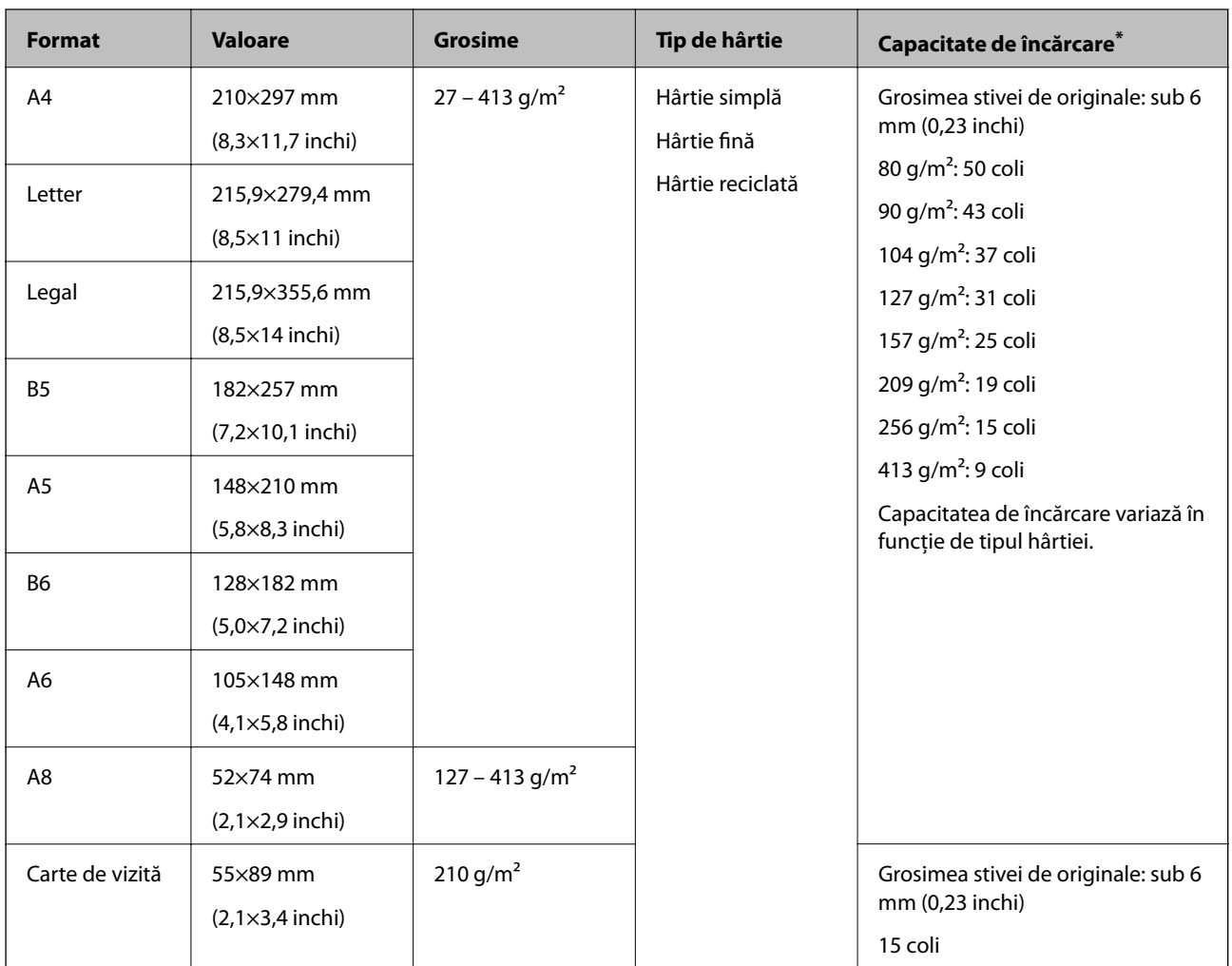

\* Puteţi completa cu originale până la capacitate maximă pe durata scanării.

### **Poziţionarea originalelor de format standard**

1. Deschideţi tava de intrare şi prelungiţi extensia tăvii de intrare. Glisaţi tava de ieşire la exterior, prelungiţi extensia tăvii de ieşire şi apoi ridicaţi opritorul.

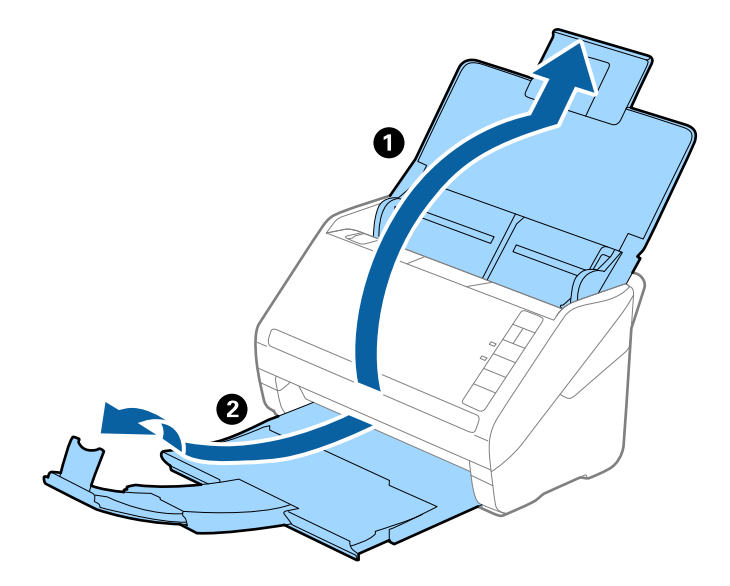

*Notă:*

- ❏ Pentru originale de format A4 sau mai mare, asiguraţi-vă că extrageţi spre exterior şi prelungiţi extensia tăvii de intrare.
- ❏ Asiguraţi-vă că extrageţi spre exterior şi prelungiţi extensiile tăvii de ieşire astfel încât acestea să fie puţin mai lungi decât originalul şi ridicaţi opritorul astfel încât originalele extrase să fie poziţionate confortabil pe tava de ieşire.
- ❏ Opritorul se poate deplasa înainte şi înapoi pe prelungirea tăvii de ieşire, astfel încât să puteţi regla cu uşurinţă poziţia opritorului în locaţia cea mai potrivită pentru originalele scanate.
- ❏ Dacă originalele groase ricoşează în tava de ieşire şi cad în afara acesteia, depozitaţi tava de ieşire şi nu o utilizaţi pentru a stivui originalele extrase.
- ❏ Dacă imaginile scanate sunt în continuare afectate de originalele extrase care lovesc suprafaţa de sub scaner, se recomandă pozitionarea scanerului pe marginea unei mese, unde originalele extrase pot cădea liber și pot fi preluate.
- 2. Glisaţi complet la exterior ghidajele de margine ale tăvii de intrare.

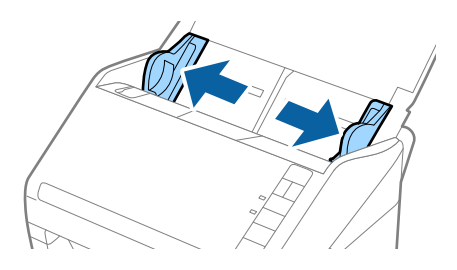

3. Vânturaţi originalele.

Ţineţi ambele capete ale originalelor şi vânturaţi-le de câteva ori.

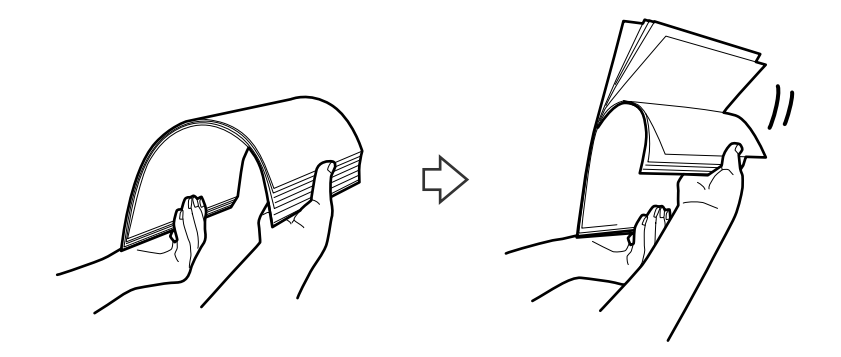

4. Aliniaţi marginile originalelor cu partea imprimată orientată în jos şi glisaţi marginea frontală într-o formă de tip pană.

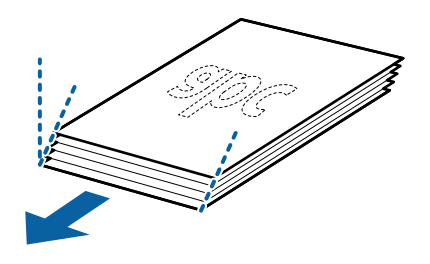

5. Încărcaţi originalele în tava de intrare, cu faţa în jos, cu marginea superioară orientată în direcţia ADF. Glisaţi originalele în ADF până când întâmpină rezistenţă.

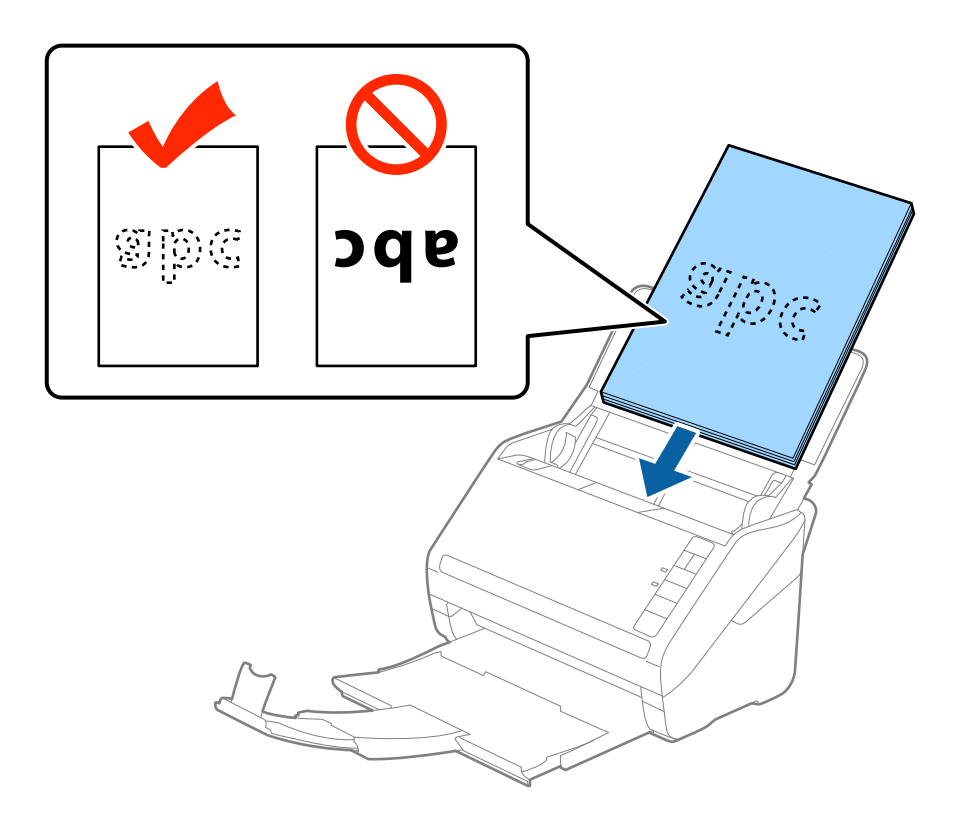

6. Glisaţi ghidajele de margine astfel încât să se potrivească la marginea originalelor, asigurându-vă că nu există spaţii între originale şi ghidajele de margine. În caz contrar, este posibil ca alimentarea originalelor să se execute deformat.

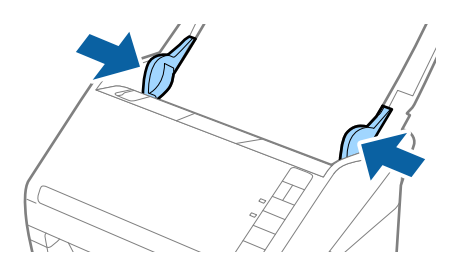

#### *Notă:*

❏ La scanarea de originale cu orificii perforate, precum foi de caiet desprinse, ţineţi originalele cu orificiile îndreptate spre lateral sau în jos. Nu trebuie să existe niciun orificiu pe o bandă de 30 mm (1,2 inchi) lăţime în centrul originalelor. Cu toate acestea, pot exista orificii în limita a 30 mm (1,2 inchi) de la marginea iniţială a originalelor. Asiguraţi-vă că marginile orificiilor perforate nu prezintă bavuri sau îndoituri.

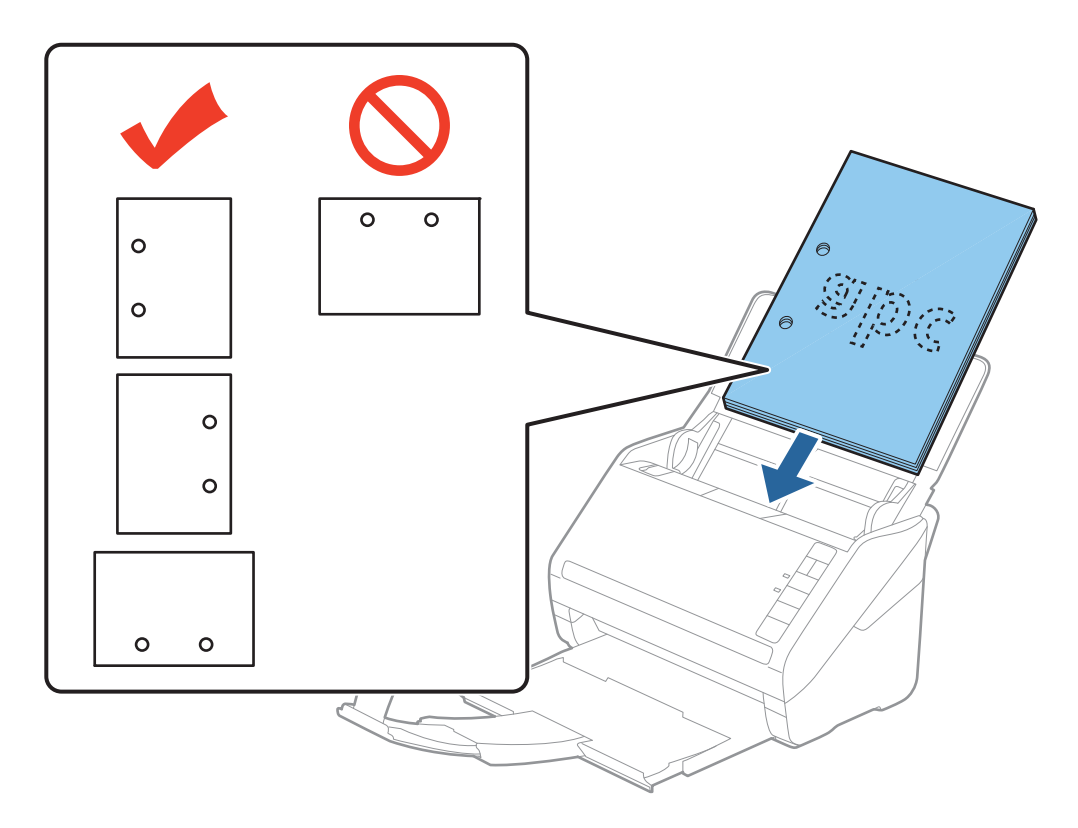

❏ Când scanaţi hârtie subţire cu cute care determină blocaje de hârtie sau alimentări duble, este posibilă ameliorarea situației apăsând pe butonul  $\blacktriangleright$  (Mod lent) pentru reducerea vitezei de alimentare. O apăsare pe butonul  $\blacktriangleright$ (Mod lent) determină reducerea vitezei de alimentare cu hârtie; apăsaţi din nou pentru a reveni la viteza normală.

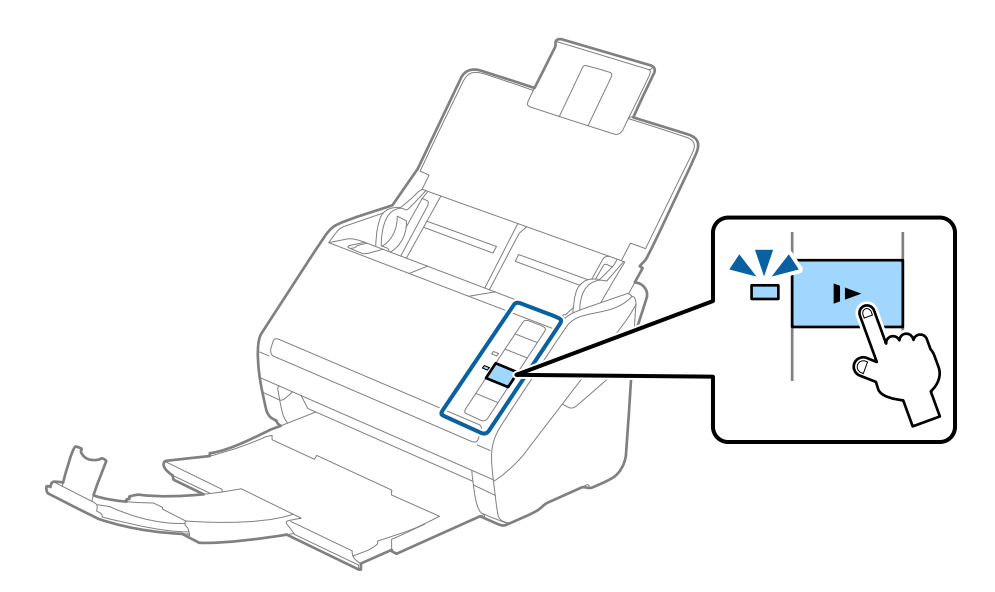

<span id="page-32-0"></span>Ghidul utilizatorului

# **Hârtie lungă**

# **Specificaţii pentru hârtia lungă**

Specificaţia hârtiei lungi pe care o puteţi încărca în scaner.

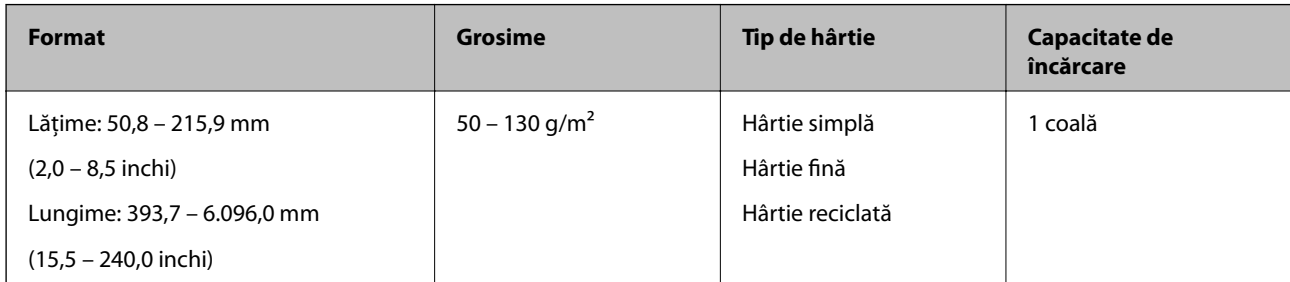

## **Poziţionarea hârtiei lungi**

1. Deschideţi tava de intrare şi apoi glisaţi spre exterior tava de ieşire.

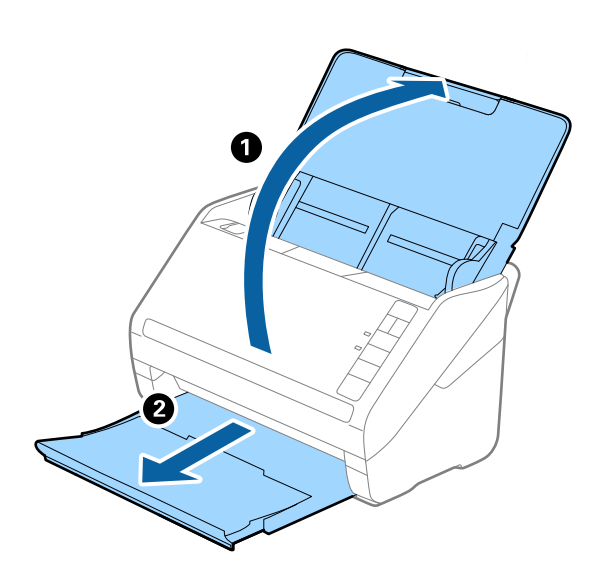

*Notă:* Nu prelungiţi extensia tăvii de intrare şi extensiile tăvii de ieşire şi nu ridicaţi opritorul.

2. Glisaţi complet la exterior ghidajele de margine ale tăvii de intrare.

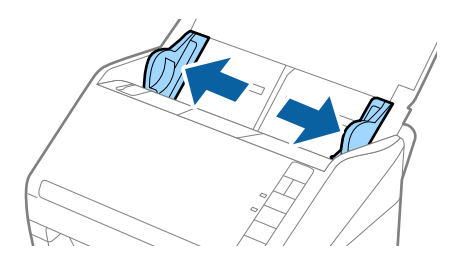

3. Încărcaţi originalul în linie dreaptă în tava de intrare, cu faţa în jos, cu marginea superioară orientată în direcţia ADF.

Glisaţi originalul în ADF până când întâmpină rezistenţă.

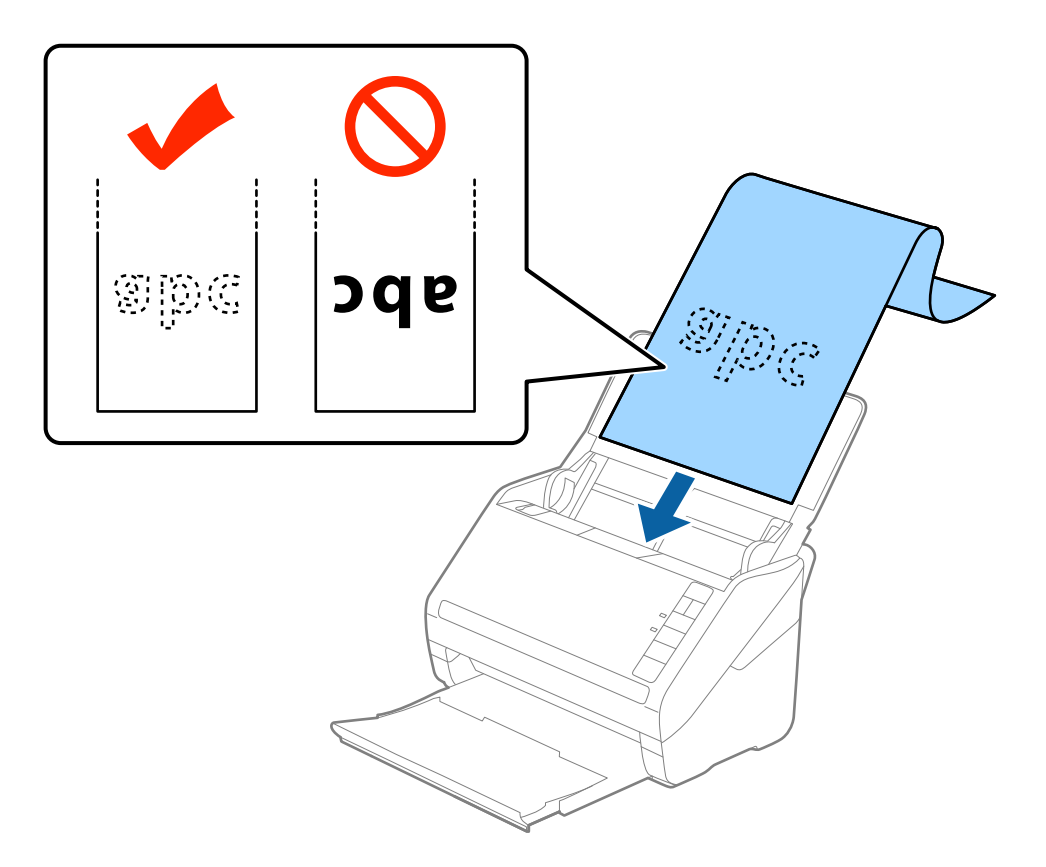

4. Reglaţi ghidajele de margini astfel încât să se potrivească la marginea hârtiei lungi, asigurându-vă că nu există spaţii între marginea hârtiei şi ghidajele de margine. În caz contrar, este posibil ca alimentarea originalelor să se execute deformat.

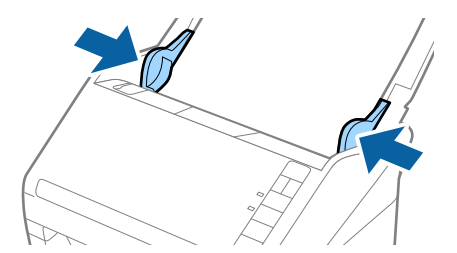

<span id="page-34-0"></span>*Notă:*

- ❏ Puteţi scana hârtie lungă având lungimea de până la 5.461 mm (215 inchi) cu o rezoluţie de 300 dpi sau mai puţin, respectiv de peste 5.461 mm (215 inchi) până la 6.096 mm (240 inchi) cu o rezoluție de 200 dpi sau mai puțin.
- ❏ Trebuie să specificaţi formatul de hârtie în aplicaţia Epson Scan 2. Există trei modalităţi de specificare a formatului hârtiei în aplicația Epson Scan 2, dacă lungimea hârtiei este de 863,6 mm (34 inchi) sau mai puțin, puteți selecta *Autodetectare (h. lungă)* pentru a detecta formatul automat.

Dacă lungimea hârtiei depășește 863,6 mm (34 inchi), trebuie să selectați Particularizare și să introduceți formatul hârtiei. Dacă lungimea hârtiei este de 5.461 mm (215 inchi) sau mai puțin, puteți utiliza opțiunea Detectare *lungime hârtie* în loc de a introduce înălţimea hârtiei. Dacă lungimea hârtiei depăşeşte 5.461 mm (215 inchi), va trebui să introduceţi atât lăţimea, cât şi înălţimea hârtiei.

❏ Susţineţi hârtia în partea de intrare, astfel încât să nu cadă în exteriorul ADF, respectiv partea de ieşire astfel încât hârtia extrasă să nu cadă din tava de ieşire.

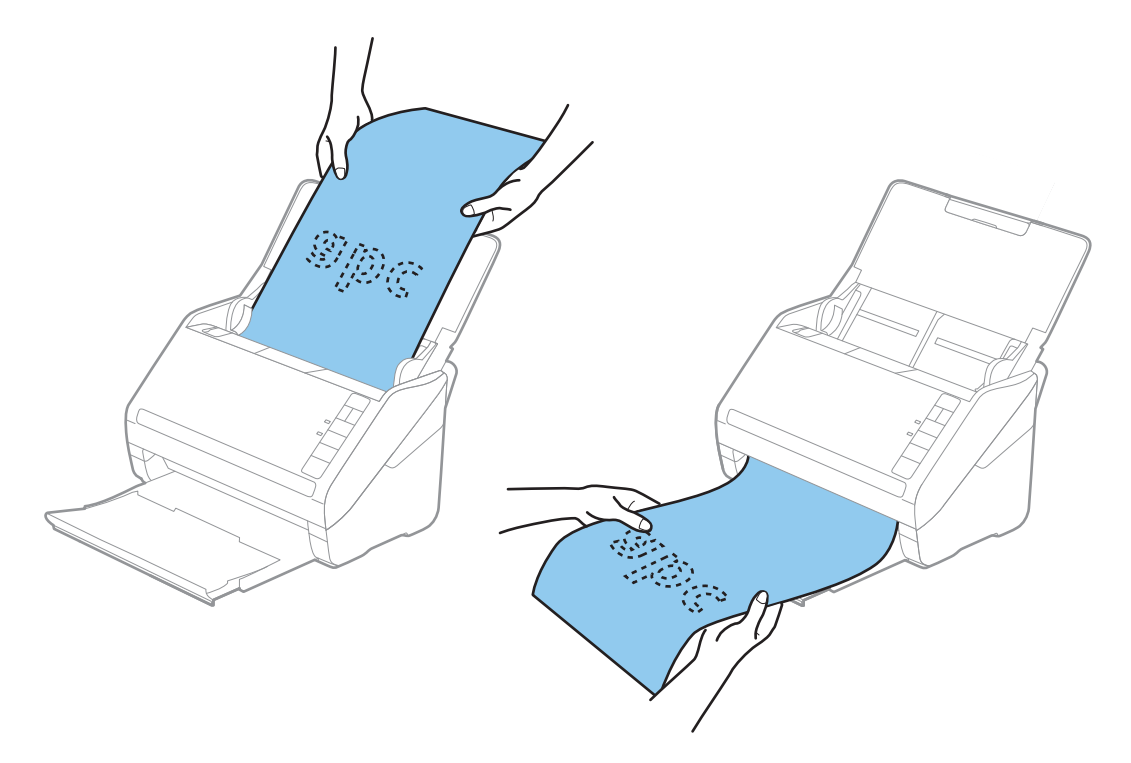

#### **Informaţii conexe**

◆ "Setări obligatorii pentru originale speciale în aplicația Epson Scan 2" la pagina 59

# **Carduri de plastic**

### **Specificaţii ale cardurilor de plastic**

Specificaţia cardului de plastic pe care îl încărcaţi în scaner.

<span id="page-35-0"></span>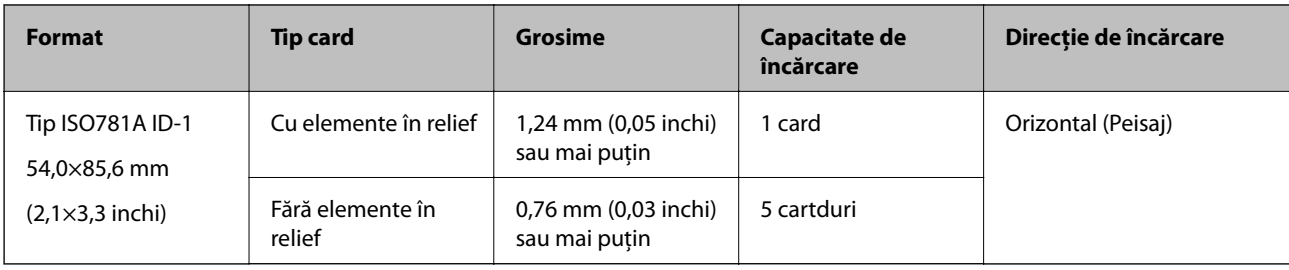

# **Poziţionarea cardurilor de plastic**

1. Deschideţi tava de intrare şi apoi glisaţi spre exterior tava de ieşire şi ridicaţi opritorul.

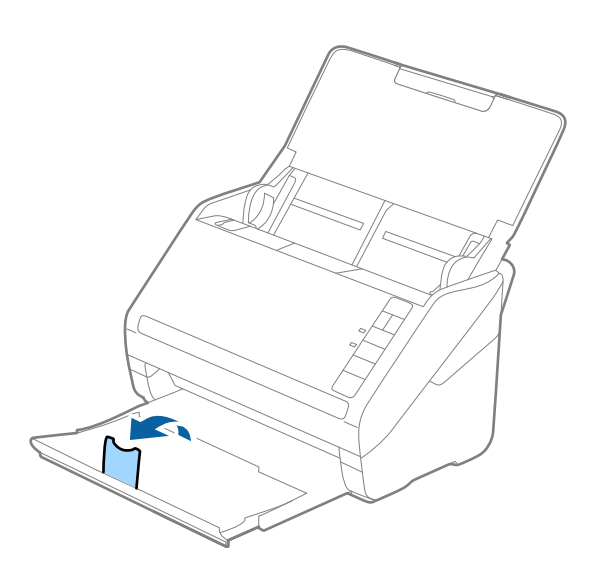

2. Glisaţi complet la exterior ghidajele de margine ale tăvii de intrare.

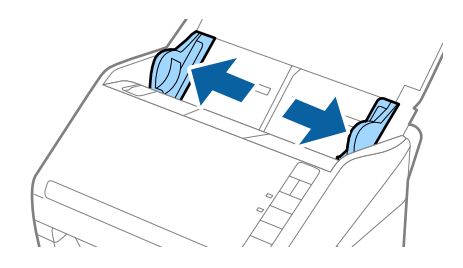
3. Încărcaţi cardurile de plastic în tava de intrare, cu faţa în jos şi cu marginea superioară orientată în direcţia ADF.

Glisaţi cardurile de plastic în ADF până când întâmpină rezistenţă.

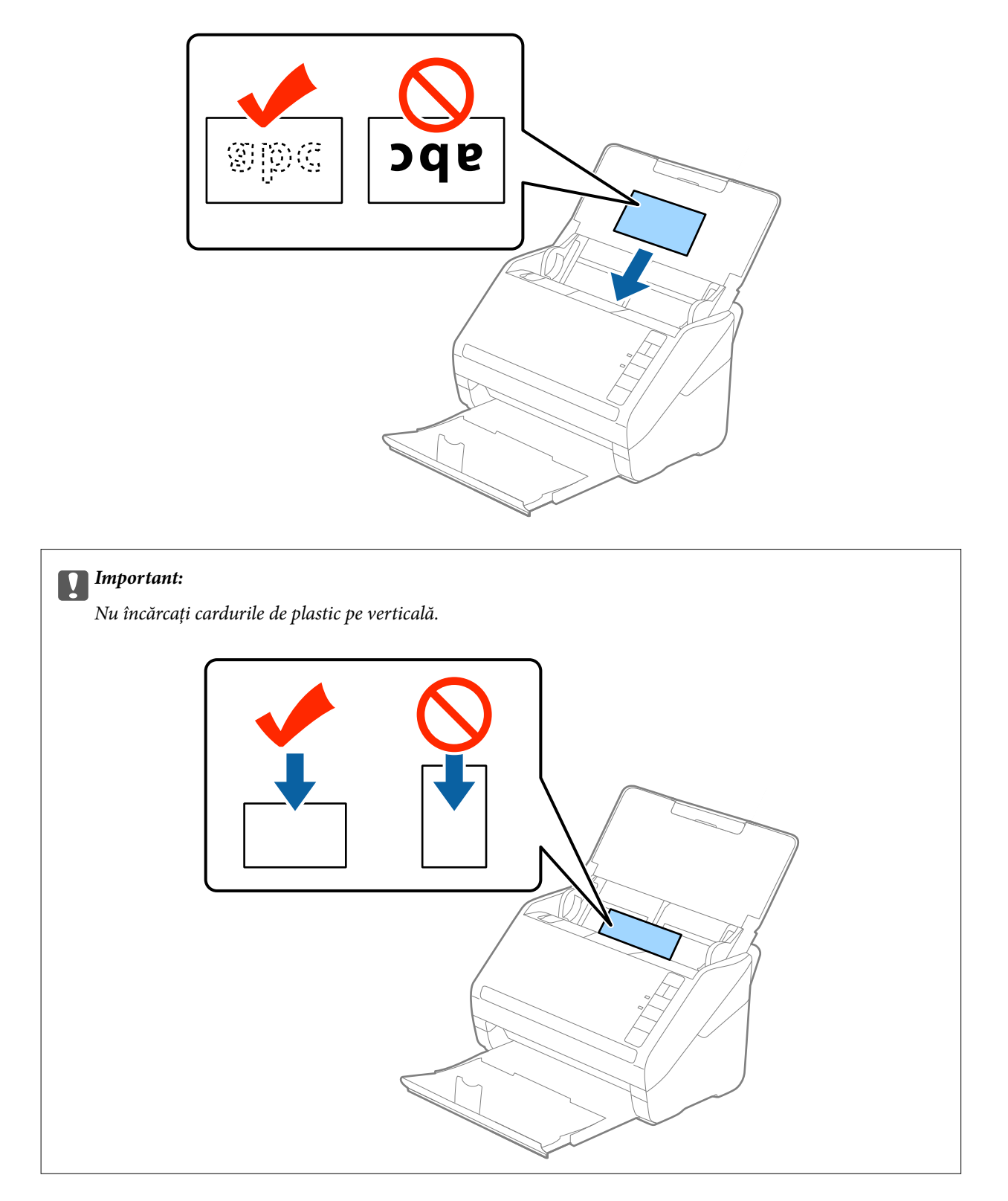

4. Glisaţi ghidajele de margine astfel încât să se potrivească la marginea cardurilor de plastic.

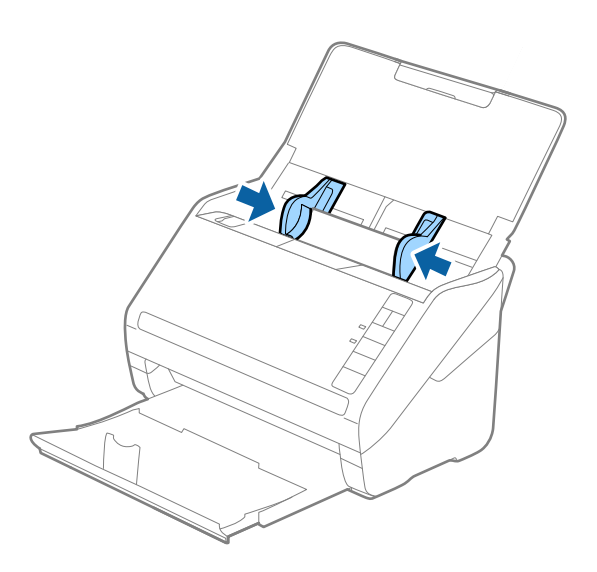

#### *Notă:*

Pentru a scana carduri de plastic, selectaţi *Carte de vizită plastifiată (Vedere)* în *Dimensiune document* sau selectaţi *Oprit* in *Detectarea colilor duble* în fila *Setări principale* din Epson Scan 2. Consultaţi secţiunea de ajutor a aplicaţiei Epson Scan 2 pentru detalii.

Dacă aţi uitat să dezactivaţi opţiunea *Detectarea colilor duble* din Epson Scan 2 şi survine o eroare de alimentare dublă, scoateți cartela din ADF și apoi reîncărcați-o, apăsați pe butonul  $\triangleq$  (Omitere detecție dublă alimentare) de pe scaner, conform indicaţiilor de mai jos, pentru a dezactiva *Detectarea colilor duble* pentru următoarea scanare, apoi scanați din nou. Butonul  $\stackrel{\rightarrow}{\equiv}$  (Omitere detecție dublă alimentare) dezactivează opțiunea **Detectarea colilor duble** pentru o singură foaie.

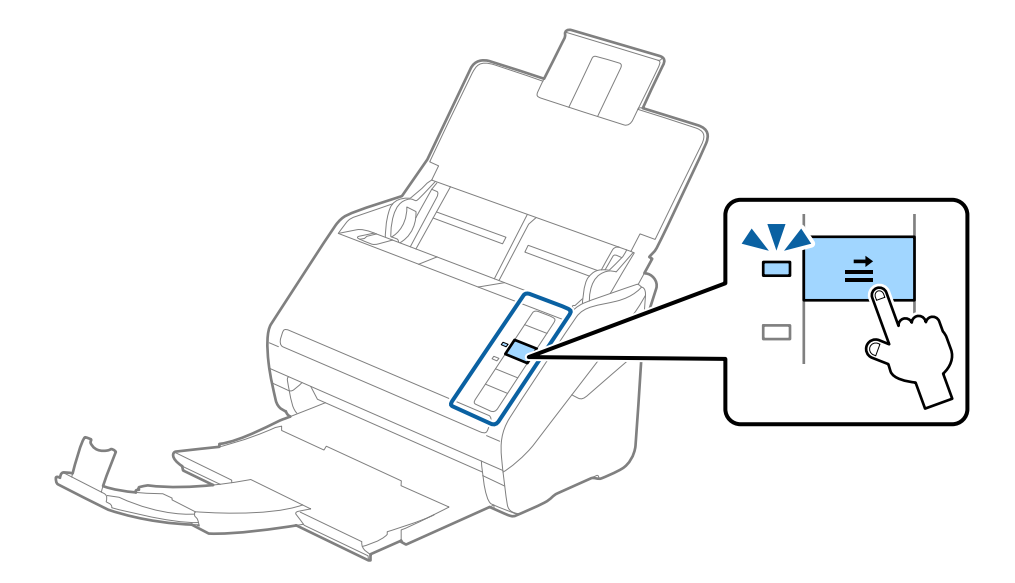

#### **Informaţii conexe**

 $\rightarrow$  "Setări obligatorii pentru originale speciale în aplicația Epson Scan 2" la pagina 59

## **Carduri laminate**

## **Specificaţiile cardurilor laminate**

Specificaţia cardurilor laminate pe care le încărcaţi în scaner.

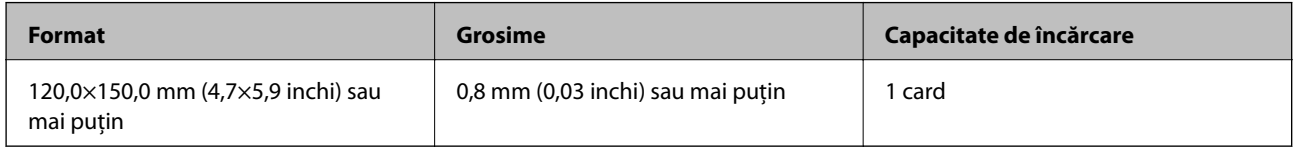

## **Poziţionarea cardurilor laminate**

1. Deschideţi tava de intrare şi apoi glisaţi spre exterior tava de ieşire şi ridicaţi opritorul.

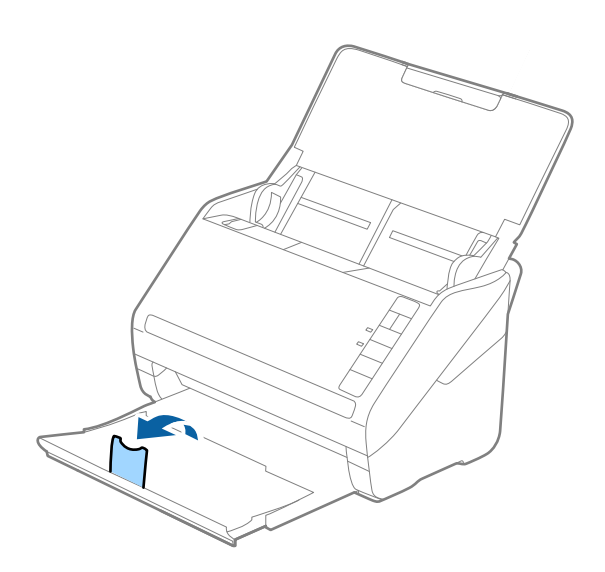

2. Glisaţi complet la exterior ghidajele de margine ale tăvii de intrare.

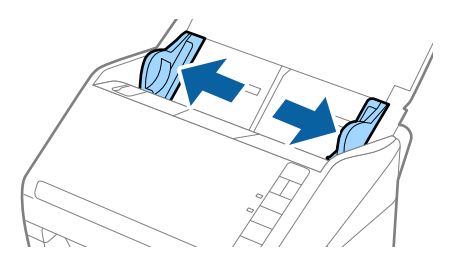

3. Încărcaţi cardurile laminate în tava de intrare, cu faţa în jos şi cu marginea superioară orientată în direcţia ADF.

Glisaţi cardurile laminate în ADF până când întâmpină rezistenţă.

4. Glisaţi ghidajele de margine astfel încât să se potrivească la marginea cardurilor laminate.

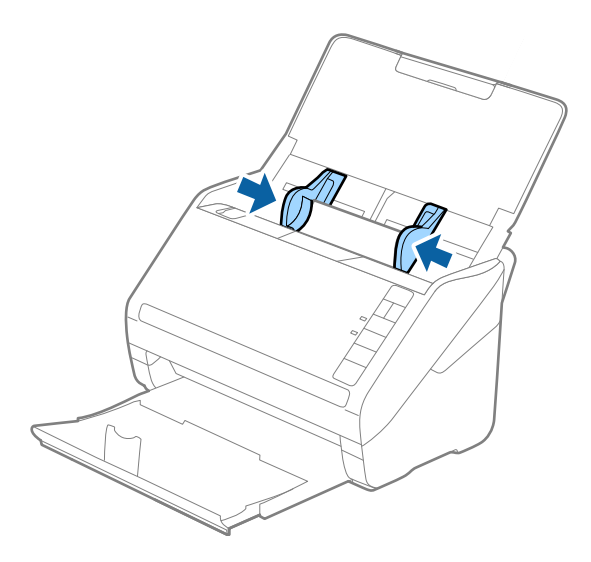

#### *Notă:*

- ❏ Pentru a scana carduri laminate, selectaţi opţiunea *Scanare card laminat* din fereastra *Setări* a filei *Setări principale* din aplicaţia Epson Scan 2, pentru a mări precizia de detecţie automată a formatului. Consultaţi secțiunea de ajutor a aplicației Epson Scan 2 pentru detalii.
- ❏ Pentru a scana carduri laminate, selectaţi opţiunea *Oprit* din *Detectarea colilor duble* din fila *Setări principale* din aplicația Epson Scan 2. Consultați secțiunea de ajutor a aplicației Epson Scan 2 pentru detalii.

Dacă ați uitat să dezactivați opțiunea **Detectarea colilor duble** din Epson Scan 2 și survine o eroare de alimentare dublă, scoateți cartela din ADF și apoi reîncărcați-o, apăsați pe butonul  $\triangleq$  (Omitere detecție dublă alimentare) de pe scaner, conform indicaţiilor de mai jos, pentru a dezactiva *Detectarea colilor duble* pentru următoarea scanare, apoi scanaţi din nou. Butonul (Omitere detecţie dublă alimentare) dezactivează opţiunea *Detectarea colilor duble* pentru o singură foaie.

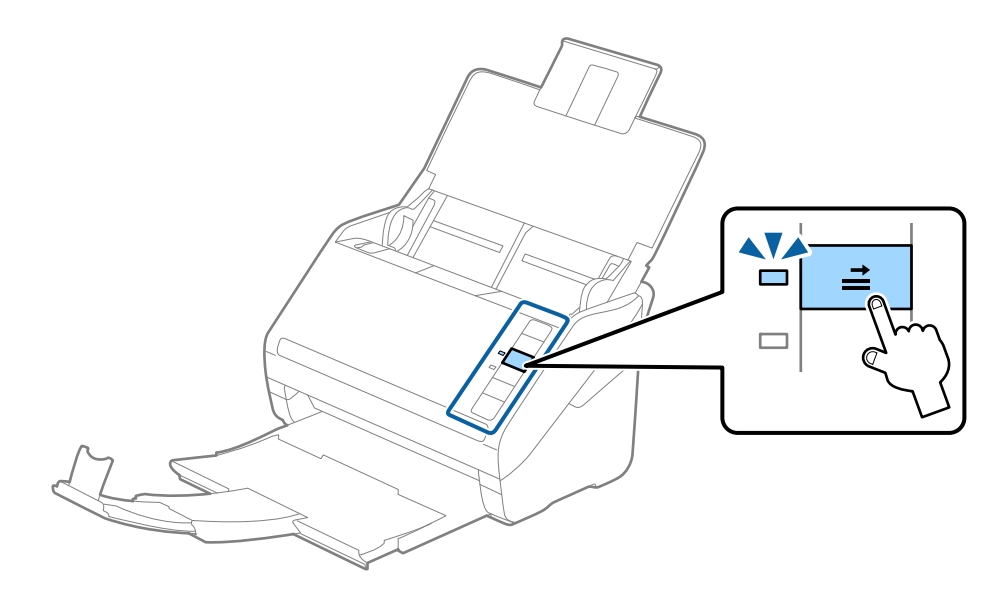

#### **Informaţii conexe**

◆ "Setări obligatorii pentru originale speciale în aplicația Epson Scan 2" la pagina 59

## **Originale de format mare**

#### **Specificaţia originalelor de formate mari**

Utilizând Foaie suport comercializată separat şi pliind originalele pe jumătate, puteţi scana originale de un format mai mare decât A4, precum formatele A3 sau B4.

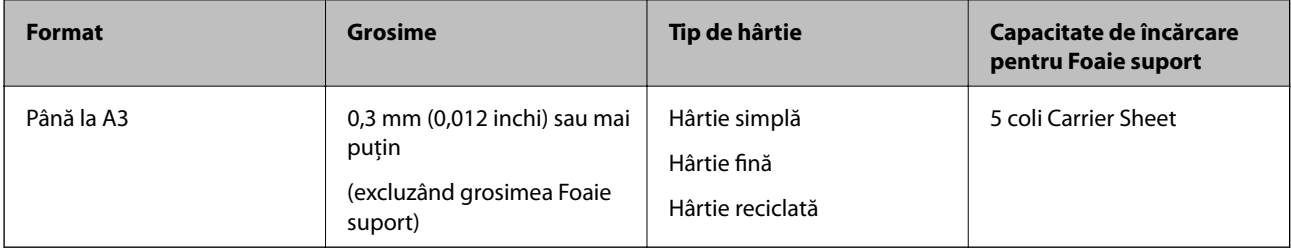

### **Poziţionarea originalelor de format mare**

1. Deschideţi tava de intrare şi prelungiţi extensia tăvii de intrare. Glisaţi tava de ieşire la exterior, prelungiţi extensia tăvii de ieşire şi apoi ridicaţi opritorul.

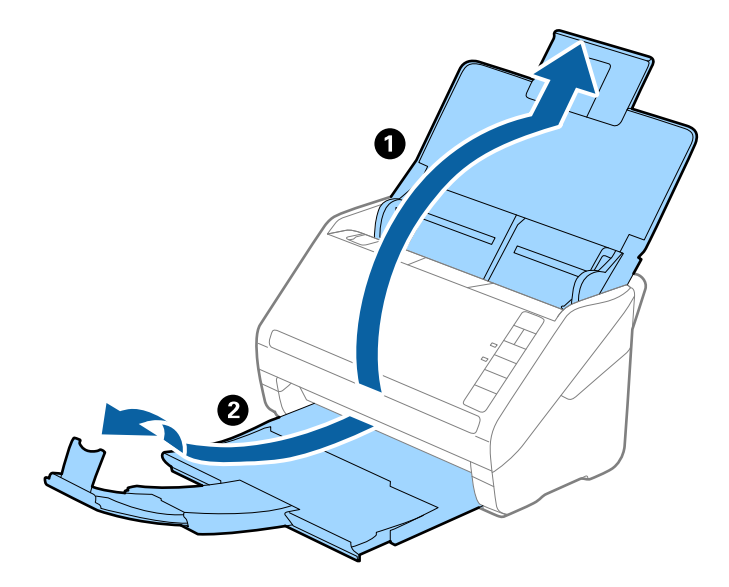

2. Glisaţi complet la exterior ghidajele de margine ale tăvii de intrare.

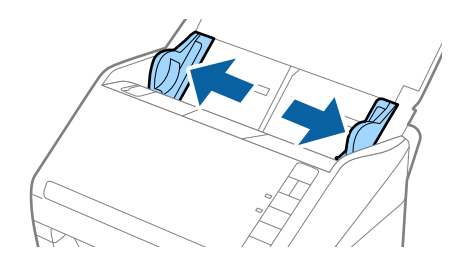

3. Poziţionaţi Foaie suport cu ilustraţia de pe marginea frontală orientată în sus şi poziţionaţi originalul în Carrier Sheet pliindu-l la jumătate, astfel încât partea de scanat să fie orientată spre exterior, cu partea dreaptă în faţă.

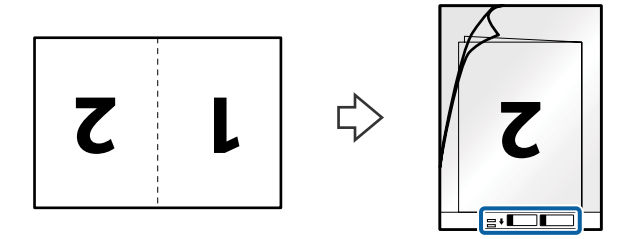

4. Încărcaţi Foaie suport în tava de intrare, cu marginea superioară orientată în direcţia ADF. Glisaţi Foaie suport în ADF până când întâmpină rezistenţă.

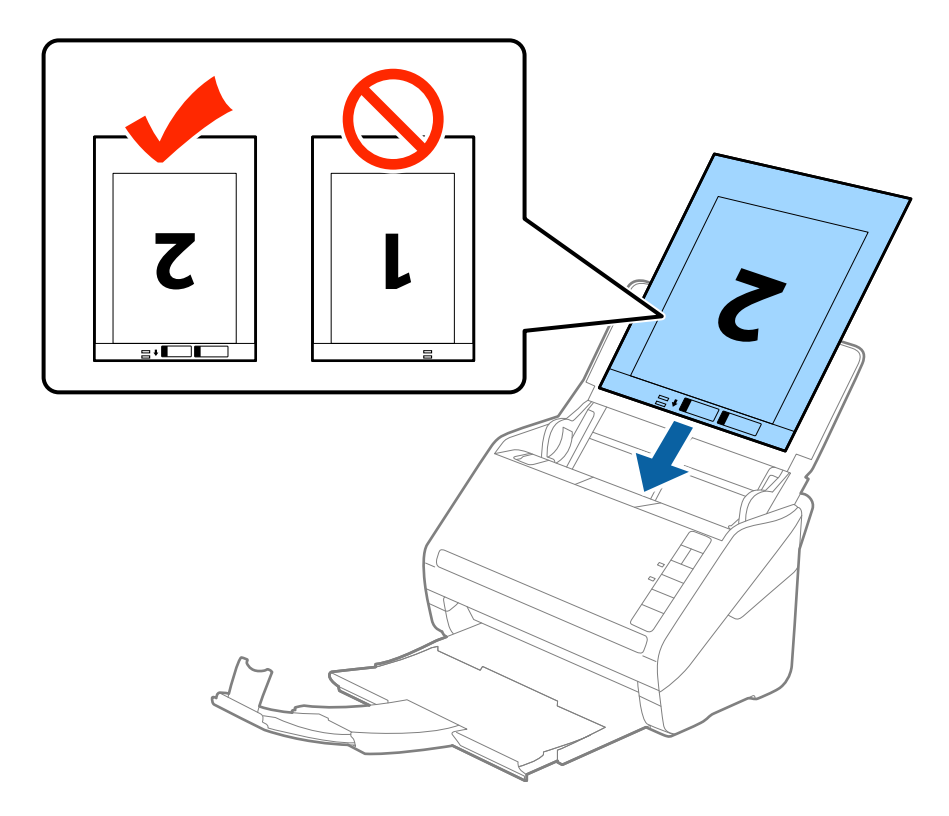

5. Glisaţi ghidajele de margine astfel încât să se potrivească la marginea Foaie suport, asigurându-vă că nu există spaţii între Foaie suport şi ghidajele de margine. În caz contrar, este posibil ca alimentarea Carrier Sheet să se execute deformat.

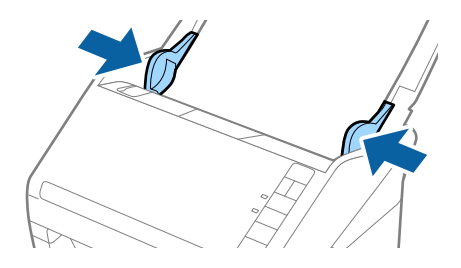

*Notă:*

- ❏ Se recomandă sistarea utilizării unei Foaie suport zgâriată sau care a fost scanată de peste 3.000 de ori.
- ❏ Pentru a scana ambele formate şi pentru a forma un colaj din acestea, selectaţi opţiunea *Faţă verso* din *Faţă de scanare* şi selectaţi opţiunea *Stânga & Dreapta* din *Imagini lipite* în aplicaţia Epson Scan 2. Consultaţi secţiunea de ajutor a aplicaţiei Epson Scan 2 pentru detalii.
- ❏ Când scanaţi un Foaie suport selectând opţiunea *Detectare automată* ca valoare pentru setarea *Dimensiune document*, imaginea este scanată automat aplicând opţiunea *Hârtie înclinată* în setarea *Corectare oblicitate doc.*.
- ❏ Marginea frontală a originalului trebuie amplasată pe partea de legare a colii Foaie suport la scanarea unui original cu o lungime de aproximativ 297 mm. În caz contrar, lungimea imaginii scanate poate fi mai mare decât cea scontată, deoarece scanerul scanează până la capătul colii Foaie suport atunci când selectaţi *Detectare automată* ca setare pentru *Dimensiune document* în Epson Scan 2.
- ❏ Utilizaţi numai coala Foaie suport proiectată pentru scanerul dumneavoastră. Scanerul recunoaşte automat coala Foaie suport prin detectarea a două mici orificii dreptunghiulare pe marginea frontală. Păstraţi orificiile curate şi neobturate.

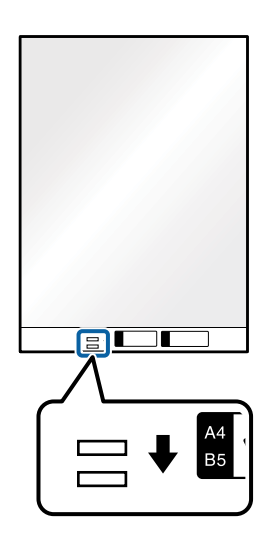

#### **Informaţii conexe**

- & ["Coduri Foaie suport" la pagina 20](#page-19-0)
- ◆ "Setări obligatorii pentru originale speciale în aplicația Epson Scan 2" la pagina 59

## **Originale de formă neregulată**

### **Specificaţii ale originalelor de formă neregulată**

Utilizând Foaie suport, comercializată separat, puteţi scana originale cu încreţituri, îndoite, foarte subţiri sau de formă neregulată.

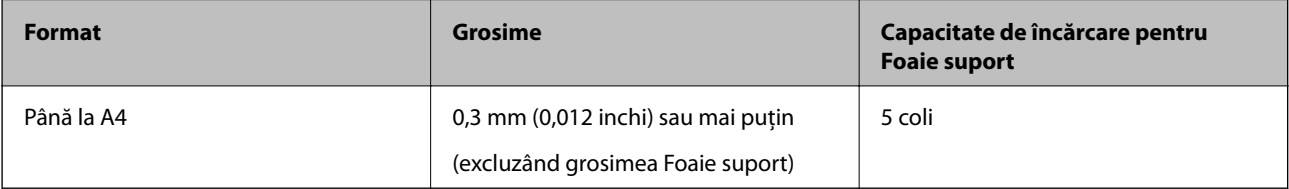

## **Poziţionarea originalelor de formă neregulată**

1. Deschideţi tava de intrare şi prelungiţi extensia tăvii de intrare. Glisaţi tava de ieşire la exterior, prelungiţi extensia tăvii de ieşire şi apoi ridicaţi opritorul.

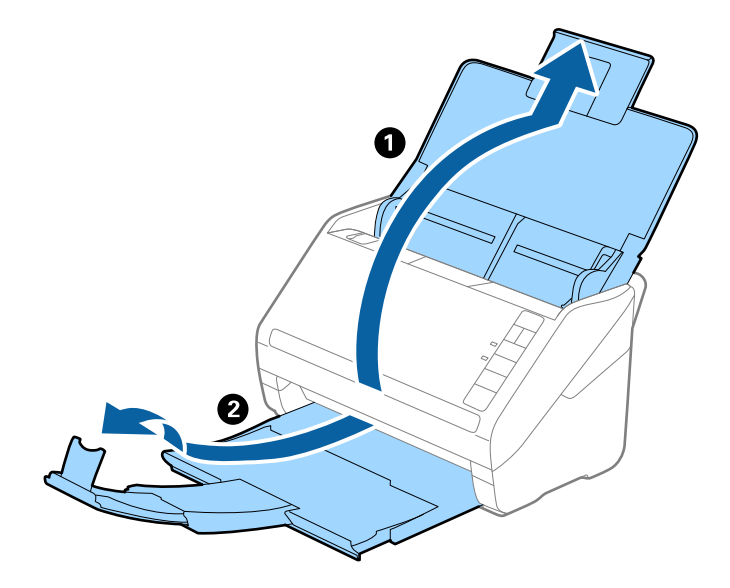

2. Glisaţi complet la exterior ghidajele de margine ale tăvii de intrare.

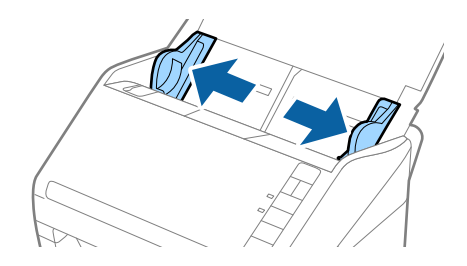

3. Poziţionaţi Foaie suport cu ilustraţia de pe marginea frontală orientată în sus şi poziţionaţi originalul în centrul Foaie suport, cu partea de scanat orientată în jos.

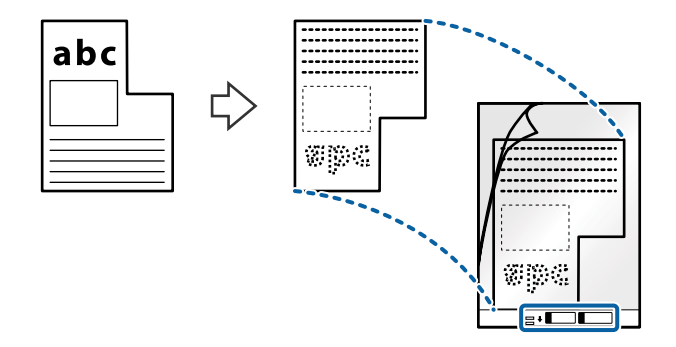

4. Încărcaţi Foaie suport în tava de intrare, cu marginea superioară orientată în direcţia ADF. Glisaţi Foaie suport în ADF până când întâmpină rezistenţă.

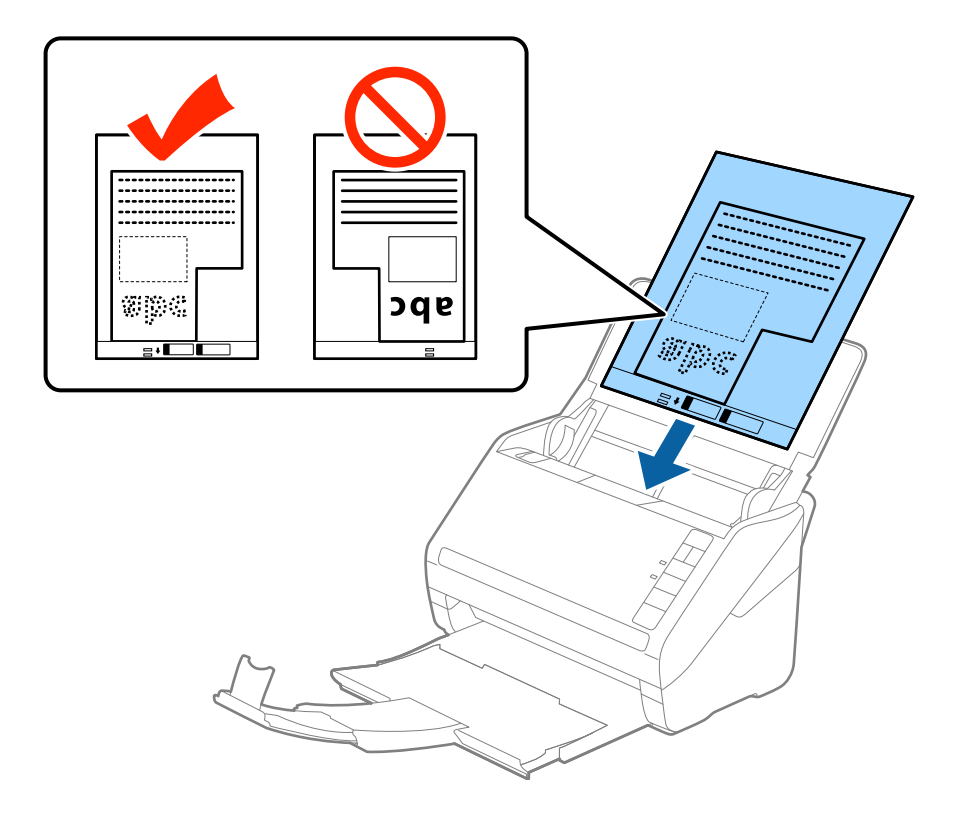

5. Glisaţi ghidajele de margine astfel încât să se potrivească la marginea Foaie suport, asigurându-vă că nu există spaţii între Foaie suport şi ghidajele de margine. În caz contrar, este posibil ca alimentarea Carrier Sheet să se execute deformat.

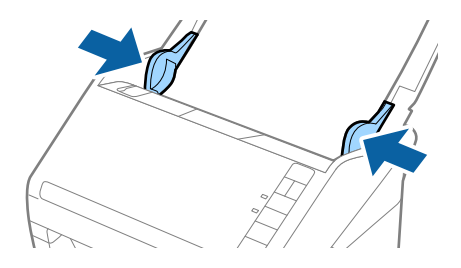

#### *Notă:*

- ❏ Se recomandă sistarea utilizării unei Foaie suport zgâriată sau care a fost scanată de peste 3.000 de ori.
- ❏ Dacă nu găsiţi un format corespunzător pentru originalul pe care doriţi să îl scanaţi în lista *Dimensiune document* din aplicaţia Epson Scan 2, selectaţi opţiunea *Detectare automată* sau *Particularizare* pentru a crea un format de document personalizat.

Când scanaţi un Foaie suport selectând opţiunea *Detectare automată* ca valoare pentru setarea *Dimensiune document*, imaginea este scanată automat aplicând opţiunea *Hârtie înclinată* în setarea *Corectare oblicitate doc.*.

❏ Utilizaţi numai coala Foaie suport proiectată pentru scanerul dumneavoastră. Scanerul recunoaşte automat coala Foaie suport prin detectarea a două mici orificii dreptunghiulare pe marginea frontală. Păstraţi orificiile curate şi neobturate.

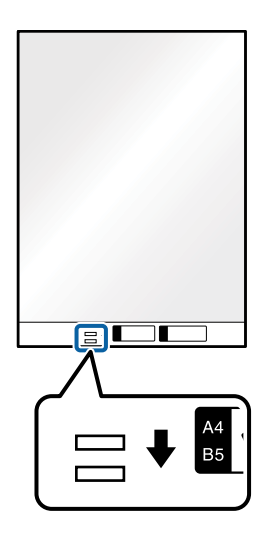

#### **Informaţii conexe**

- $\blacktriangleright$  ["Coduri Foaie suport" la pagina 20](#page-19-0)
- & ["Setări obligatorii pentru originale speciale în aplicaţia Epson Scan 2" la pagina 59](#page-58-0)

## **Fotografii**

### **Specificaţii pentru fotografii**

Prin utilizarea Foaie suport, comercializată separat, puteţi scana fotografii fără a vă face probleme privind deteriorarea acestora.

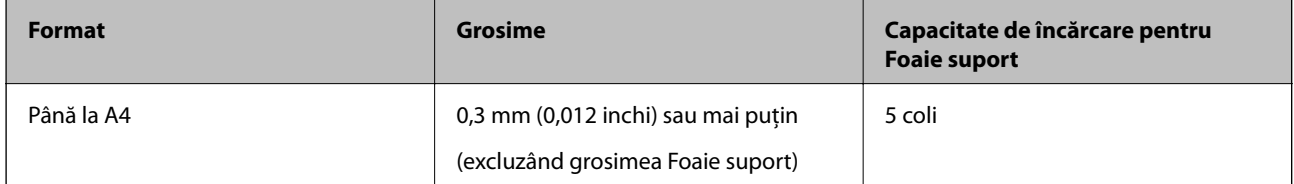

## **Poziţionarea fotografiilor**

1. Deschideţi tava de intrare şi prelungiţi extensia tăvii de intrare. Glisaţi tava de ieşire la exterior, prelungiţi extensia tăvii de ieşire şi apoi ridicaţi opritorul.

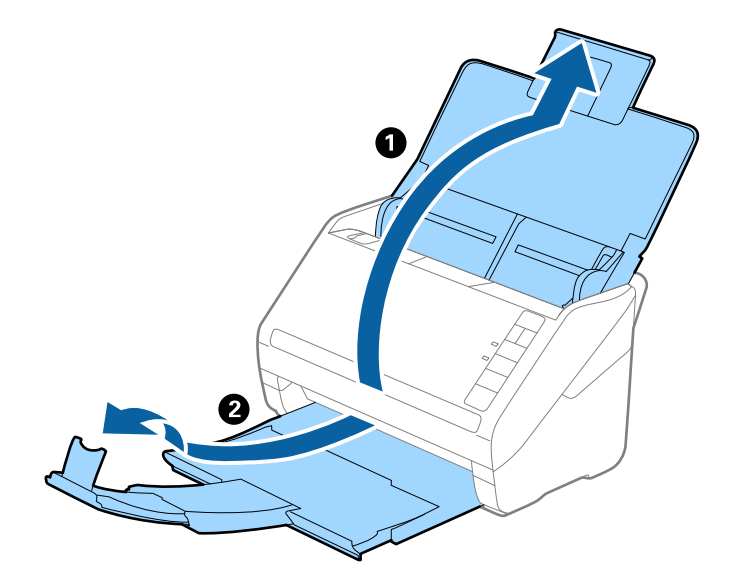

2. Glisaţi complet la exterior ghidajele de margine ale tăvii de intrare.

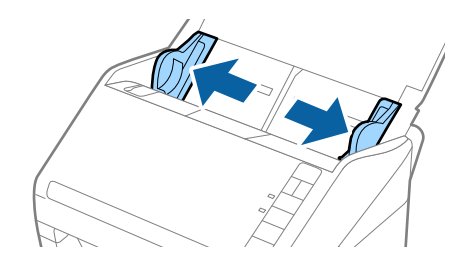

3. Poziţionaţi Foaie suport cu ilustraţia de pe marginea frontală orientată în sus şi poziţionaţi fotografia în centrul Foaie suport, cu partea de scanat orientată în jos.

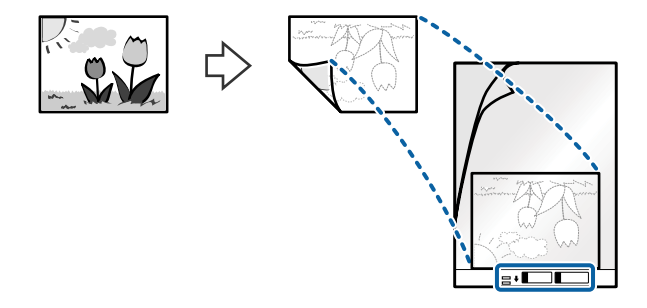

4. Încărcaţi Foaie suport în tava de intrare, cu marginea superioară orientată în direcţia ADF. Glisaţi Foaie suport în ADF până când întâmpină rezistenţă.

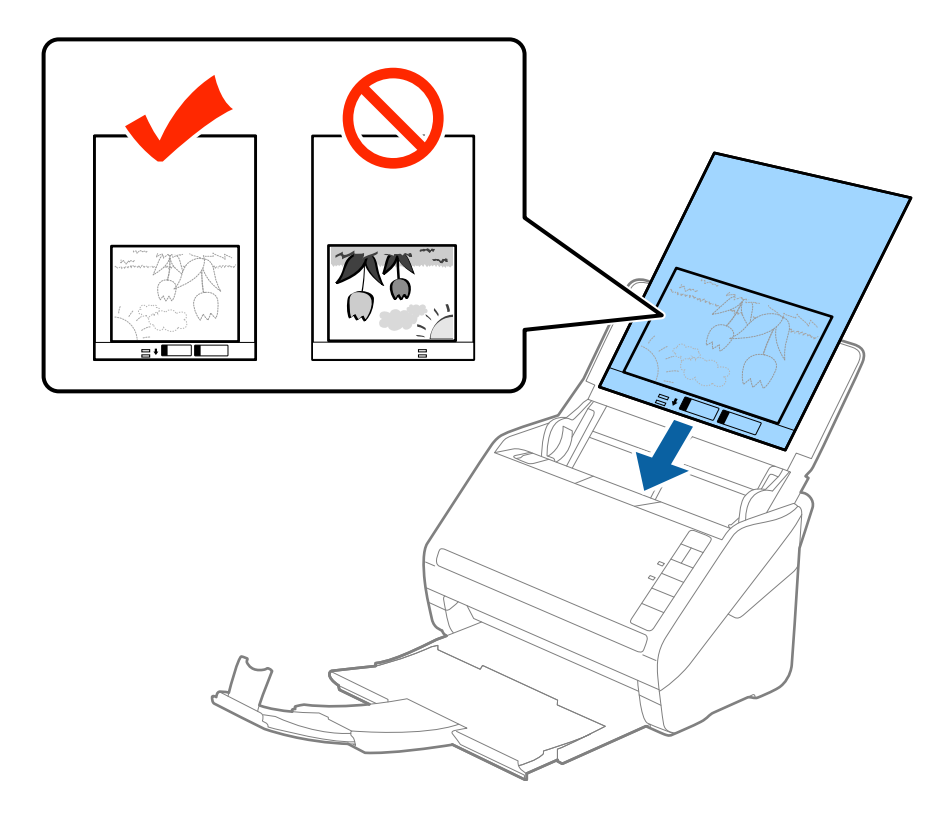

5. Glisaţi ghidajele de margine astfel încât să se potrivească la marginea Foaie suport, asigurându-vă că nu există spaţii între Foaie suport şi ghidajele de margine. În caz contrar, este posibil ca alimentarea Carrier Sheet să se execute deformat.

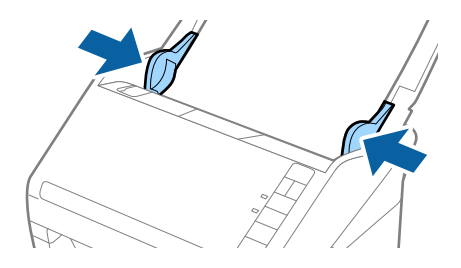

#### *Notă:*

- ❏ Se recomandă sistarea utilizării unei Foaie suport zgâriată sau care a fost scanată de peste 3.000 de ori.
- ❏ Dacă nu găsiţi un format corespunzător pentru originalul pe care doriţi să îl scanaţi în lista *Dimensiune document* din aplicaţia Epson Scan 2, selectaţi opţiunea *Detectare automată* sau *Particularizare* pentru a crea un format de document personalizat.

Când scanaţi un Foaie suport selectând opţiunea *Detectare automată* ca valoare pentru setarea *Dimensiune document*, imaginea este scanată automat aplicând opţiunea *Hârtie înclinată* în setarea *Corectare oblicitate doc.*.

- ❏ Nu lăsaţi fotografii în interiorul Foaie suport timp îndelungat.
- ❏ Utilizaţi numai coala Foaie suport proiectată pentru scanerul dumneavoastră. Scanerul recunoaşte automat coala Foaie suport prin detectarea a două mici orificii dreptunghiulare pe marginea frontală. Păstraţi orificiile curate şi neobturate.

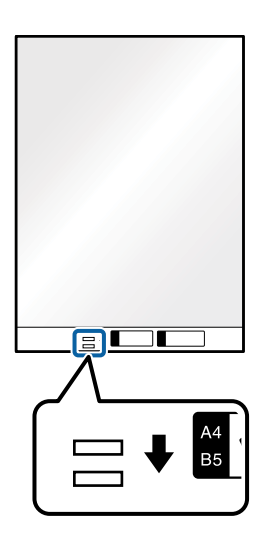

#### **Informaţii conexe**

- & ["Coduri Foaie suport" la pagina 20](#page-19-0)
- & ["Setări obligatorii pentru originale speciale în aplicaţia Epson Scan 2" la pagina 59](#page-58-0)

## **Plicuri**

#### **Specificaţii pentru plicuri**

Specificaţia plicurilor pe care le puteţi încărca în scaner.

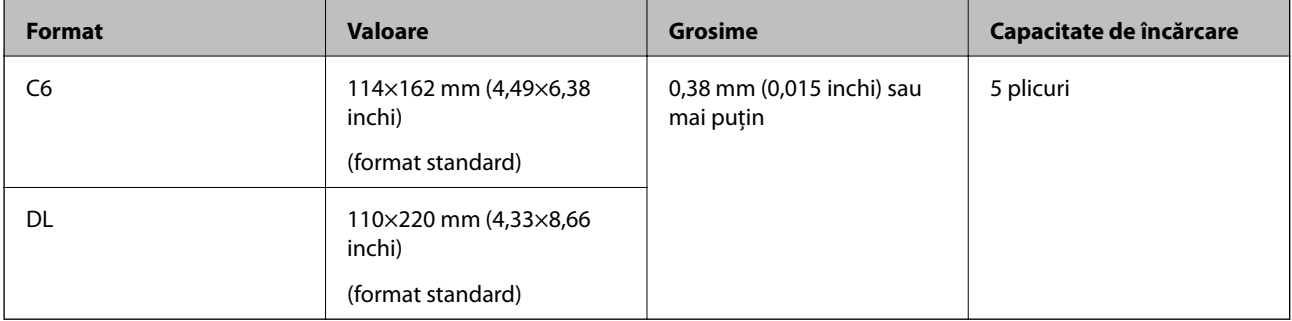

## **Poziţionarea plicurilor**

1. Deschideţi tava de intrare şi prelungiţi extensia tăvii de intrare. Glisaţi tava de ieşire la exterior, prelungiţi extensia tăvii de ieşire şi apoi ridicaţi opritorul.

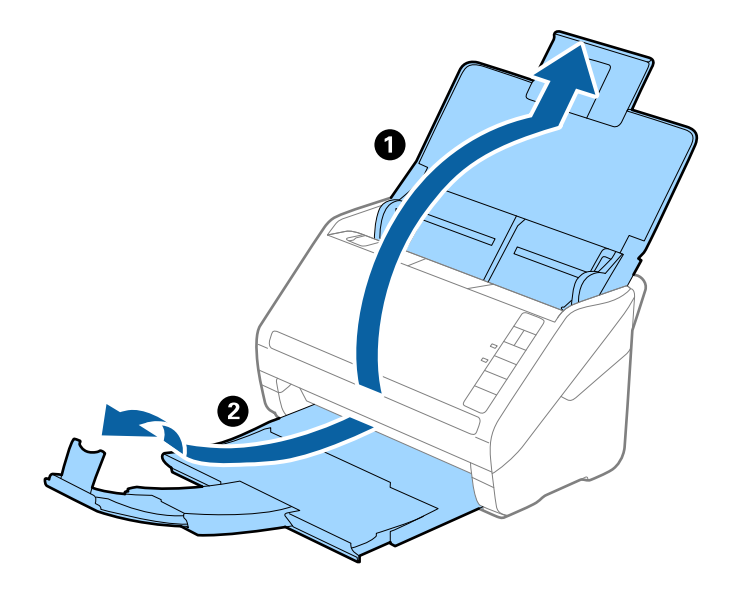

2. Glisaţi complet la exterior ghidajele de margine ale tăvii de intrare.

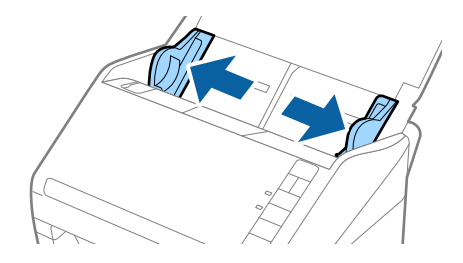

3. Încărcaţi plicurile în tava de intrare orientate în jos, asigurându-vă că marginea deschisă (partea cu clapeta) a plicului este orientată spre lateral. Pentru plicuri cu marginea deschisă (partea cu clapeta) pe partea scurtă, puteţi încărca plicul cu marginea deschisă (partea cu clapeta) îndreptată în sus.

Glisaţi plicurile în ADF până când întâmpină rezistenţă.

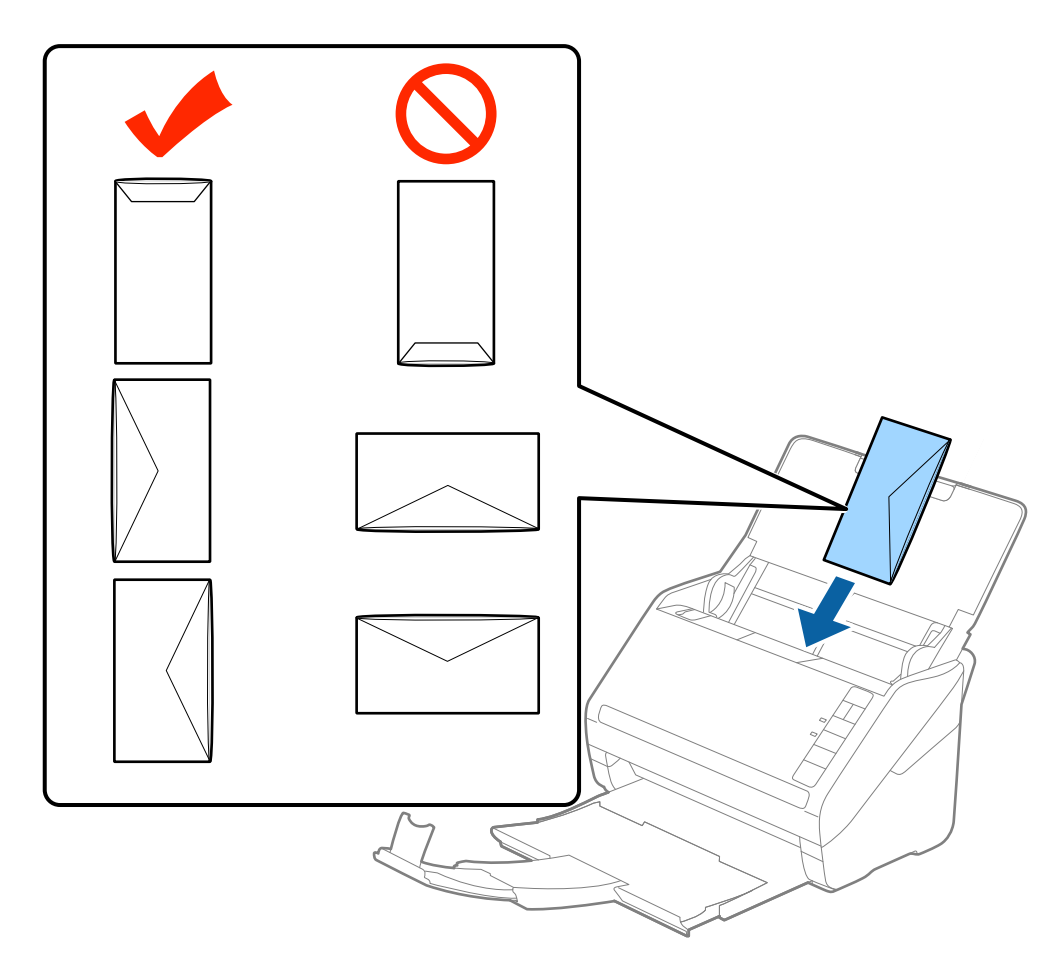

#### c*Important:*

Nu încărcaţi plicurile care prezintă urme de adeziv.

#### *Notă:*

- ❏ Este posibil ca plicurile care nu se deschid prin tăierea precisă a marginii cu clapeta să nu fie scanate corect.
- ❏ Plicurile care nu au fost încă etanşate pot fi încărcate cu clapeta deschisă şi orientată în sus.
- 4. Glisaţi ghidajele de margine astfel încât să se potrivească la marginea plicurilor, asigurându-vă că nu există spații între plicuri și ghidajele de margine. În caz contrar, este posibil ca alimentarea cu plicuri să se execute deformat.

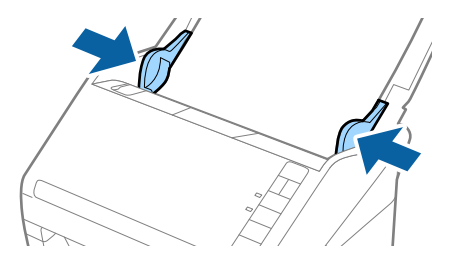

#### *Notă:*

- ❏ Pentru scanarea plicurilor, se recomandă selectarea unghiului de rotaţie corespunzător sau a opţiunii *Auto* din *Rotiţi* din fila *Setări principale* a aplicaţiei Epson Scan 2 înainte de scanare. Consultaţi secţiunea de ajutor a aplicatiei Epson Scan 2 pentru detalii.
- ❏ Pentru a scana plicuri, selectaţi opţiunea *Oprit* din *Detectarea colilor duble* din fila *Setări principale* a aplicaţiei Epson Scan 2. Consultaţi secţiunea de ajutor a aplicaţiei Epson Scan 2 pentru detalii.

Dacă ați uitat să dezactivați opțiunea **Detectarea colilor duble** din Epson Scan 2 și survine o eroare de alimentare dublă, scoateți plicul din ADF și apoi reîncărcați-o, apăsați pe butonul <u>■</u> (Omitere detecție dublă alimentare) de pe scaner, conform indicaţiilor de mai jos, pentru a dezactiva *Detectarea colilor duble* pentru următoarea scanare, apoi scanati din nou. Butonul <u>→</u> (Omitere detectie dublă alimentare) dezactivează optiunea **Detectarea colilor** *duble* pentru o singură foaie.

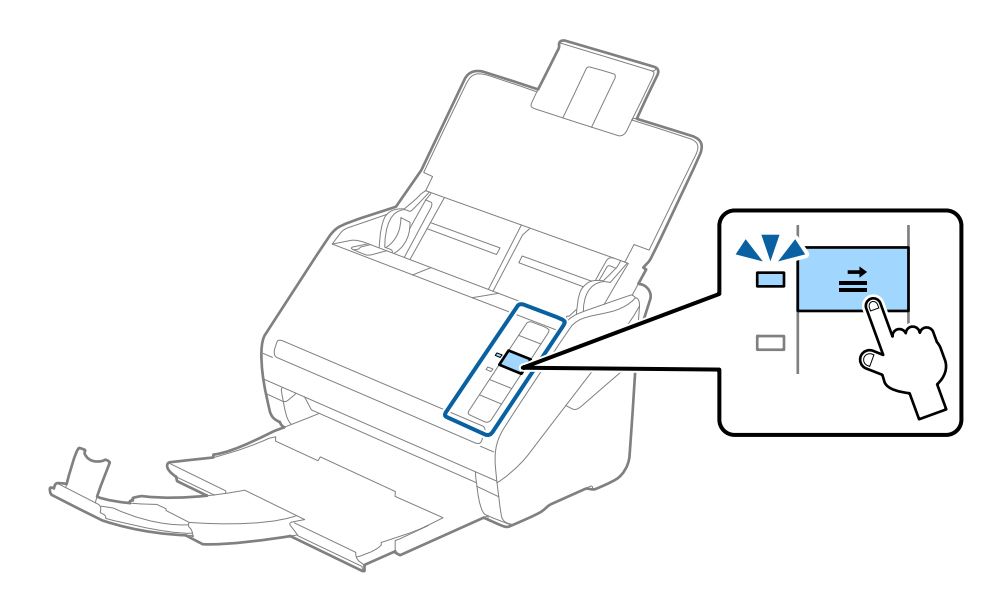

#### **Informaţii conexe**

◆ "Setări obligatorii pentru originale speciale în aplicația Epson Scan 2" la pagina 59

## **Originale combinate**

#### **Specificaţii ale originalelor care reprezintă combinaţii de diferite formate**

Puteți încărca o combinație de originale de la 50,8×50,8 mm (2,0×2,0 inchi) la formatul A4 (sau Letter). De asemenea, puteti încărca o combinație de tipuri sau grosimi de hârtie.

#### *Notă:*

- ❏ În funcţie de combinaţia dintre tipurile sau formatele de hârtie, este posibil ca originalele să nu fie corect alimentate şi se pot deforma sau bloca. Se recomandă verificarea imaginii scanate dacă originalul a fost deformate.
- ❏ Alternativ, puteţi scana originale de diferite formate şi tipuri de hârtie, încărcându-le una câte una utilizând *Mod alimentare automată*.

## **Poziţionarea unei combinaţii de originale de diferite formate**

1. Deschideţi tava de intrare şi prelungiţi extensia tăvii de intrare. Glisaţi tava de ieşire la exterior, prelungiţi extensia tăvii de ieşire şi apoi ridicaţi opritorul.

#### *Notă:*

Dacă printre originale se găsesc şi suporturi mai groase, pentru a nu permite acestora să ricoşeze în tava de ieşire şi să cadă în exterior, depozitaţi tava de ieşire şi nu o utilizaţi pentru a stivui originalele extrase.

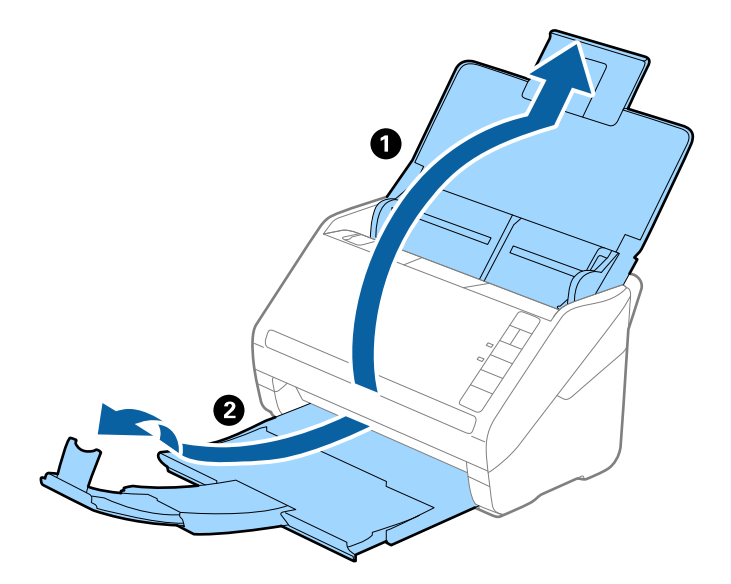

2. Glisaţi complet la exterior ghidajele de margine ale tăvii de intrare.

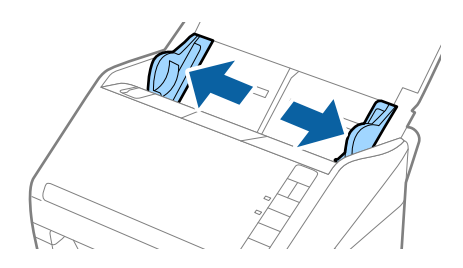

3. Încărcaţi originalele în partea centrală a tăvii de intrare, în ordine descrescătoare a formatului de hârtie, cu cel mai lat în spate şi cel mai îngust în faţă.

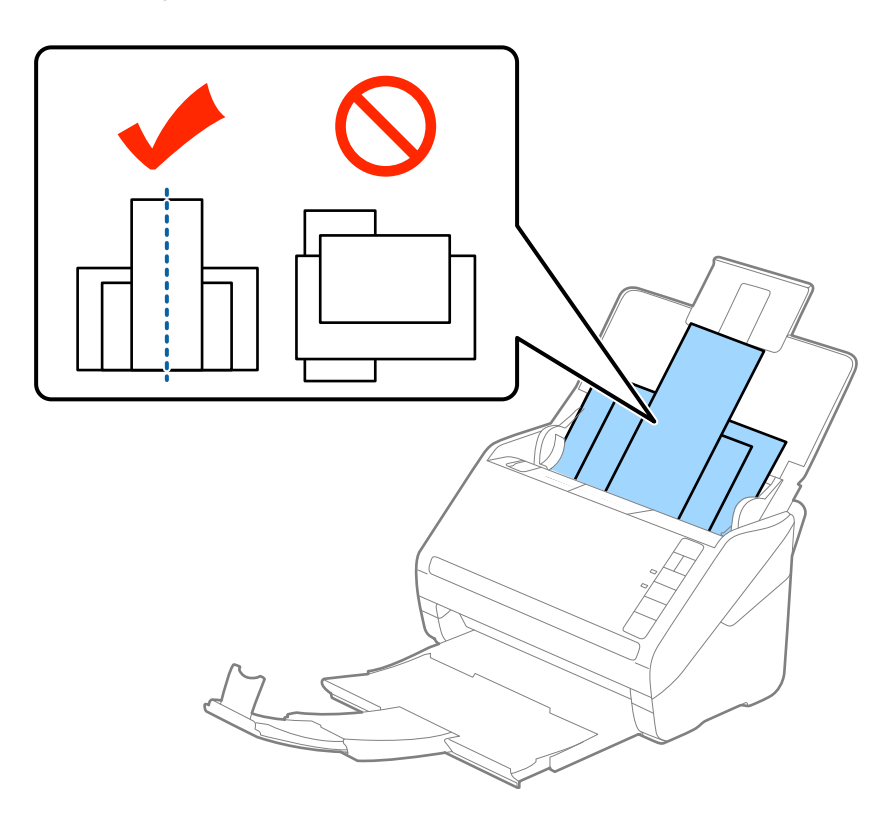

#### *Notă:*

- ❏ Încărcaţi originalele în tava de intrare, cu faţa în jos, şi decalaţi uşor marginile superioare cu un anumit unghi, orientându-le în direcţia ADF.
- ❏ Glisaţi originalele în ADF până când întâmpină rezistenţă.
- 4. Glisaţi ghidajele de margine astfel încât să se potrivească la marginile originalului cu lăţimea cea mai mare.

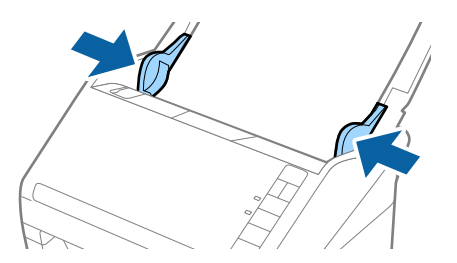

#### **Informaţii conexe**

 $\blacktriangleright$  ["Scanarea unul câte unul a originalelor de diferite formate sau tipuri \(Mod alimentare automată\)" la pagina 67](#page-66-0)

# **Scanare de bază**

## **Scanarea utilizând aplicaţia Epson Scan 2**

Puteţi scana originalele utilizând setări detaliate adecvate pentru documente cu text.

- 1. Aşezaţi originalul.
- 2. Porniţi aplicaţia Epson Scan 2.
	- ❏ Windows 10

Faceţi clic pe butonul Start, iar apoi selectaţi **Toate aplicaţiile** > **EPSON** > **Epson Scan 2**.

- ❏ Windows 8.1/Windows 8/Windows Server 2012 R2/Windows Server 2012 Introduceţi numele aplicaţiei în butonul de căutare, apoi selectaţi pictograma afişată.
- ❏ Windows 7/Windows Vista/Windows XP/Windows Server 2008 R2/Windows Server 2008/Windows Server 2003 R2/Windows Server 2003

Faceţi clic pe butonul Start şi selectaţi **Toate programele** sau **Programe** > **EPSON** > **Epson Scan 2** > **Epson Scan 2**.

❏ Mac OS X

Selectaţi **Salt** > **Aplicaţii** > **Epson Software** > **Epson Scan 2**.

3. Efectuaţi următoarele setări în fila **Setări principale**.

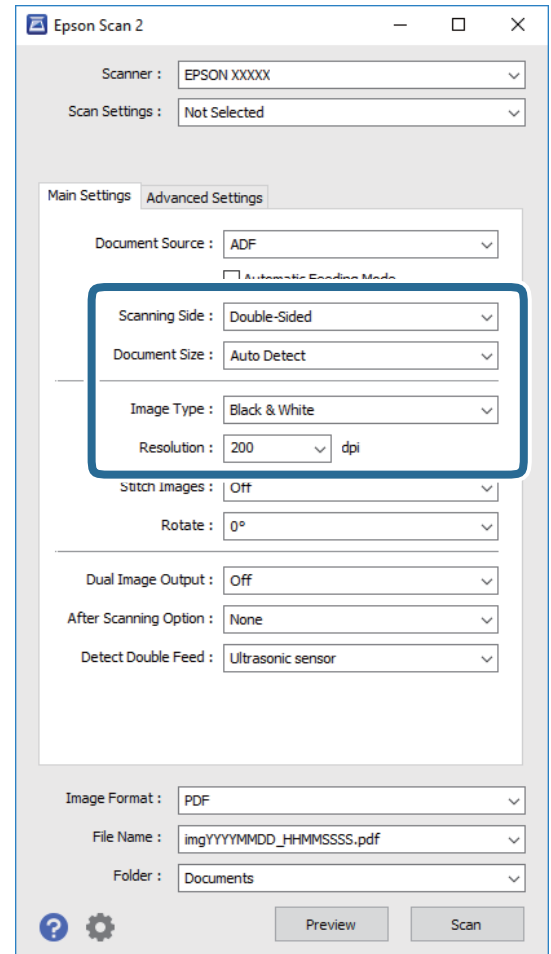

- ❏ **Faţă de scanare**: selectaţi partea originalului pe care doriţi să o scanaţi.
- ❏ **Dimensiune document**: selectaţi formatul originalului poziţionat.
- ❏ **Tip imagine**: selectaţi culoarea pentru salvarea imaginii scanate.
- ❏ **Rezoluţie**: selectaţi rezoluţia.

#### *Notă:*

În mod automat, *AAD* este setat pentru opţiunea *Sursă document*.

- 4. Efectuaţi şi alte setări de scanare, dacă este necesar.
	- ❏ Puteţi previzualiza imaginea scanată, executând clic pe butonul **Examinare**. Se deschide fereastra de previzualizare, iar imaginea previzualizată este afişată.

Este generată o previzualizare, iar originalul este ejectat din ADF. Amplasaţi originalul ejectat din nou.

- ❏ Pe fila **Setări avansate**, puteţi efectua ajustările de imagine folosind setări detaliate adecvate pentru documente cu text, precum următoarele.
	- ❏ **Unsharp Mask**: selectaţi pentru a îmbunătăţi şi accentua claritatea contururilor din imagine.
	- ❏ **Filtrare descreen**: selectaţi pentru a elimina modelele de tip moar care apar la scanarea de coli de hârtie imprimate, precum o revistă.
	- ❏ **Îmbunătăţire text**: selectaţi pentru a spori claritatea şi precizia literelor înceţoşate din original.
	- ❏ **Segmentarea automată a ariei**: selectaţi pentru a mări claritatea literelor şi a imaginilor la efectuarea scanării în alb-negru pentru un document care conține imagini.

#### *Notă:*

Este posibil ca unele elemente să nu fie disponibile, în funcţie de alte setări efectuate.

5. Definiţi setările de salvare a fişierelor.

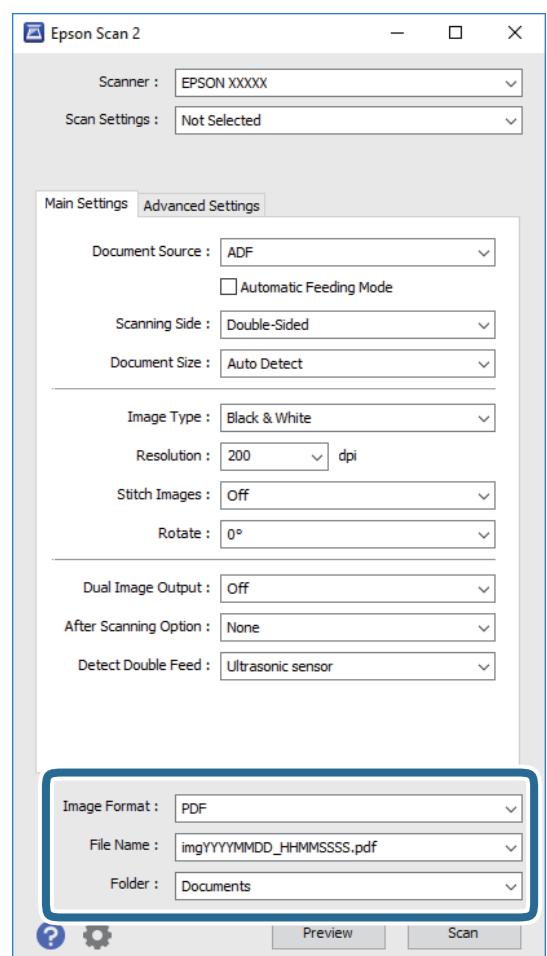

❏ **Format imagine**: selectaţi formatul de salvare din listă.

Puteți efectua setări detaliate pentru fiecare format de salvare, cu excepția formatelor BITMAP și PNG. După selectarea formatului de salvare, selectaţi **Opţiuni** din listă.

❏ **Nume fişier**: verificaţi numele fişierului de salvare afişat.

Puteţi modifica setările pentru numele fişierului, selectând **Setări** din listă.

❏ **Folder**: selectaţi folderul de salvare pentru imaginea scanată din listă.

Puteţi selecta un alt folder sau crea un folder nou, selectând **Selectare** din listă.

<span id="page-58-0"></span>6. Faceţi clic pe **Scanare**.

Imaginea scanată este salvată în folderul pe care l-aţi specificat.

#### **Informaţii conexe**

- $\blacktriangleright$  ["Aşezarea originalelor" la pagina 27](#page-26-0)
- $\rightarrow$  ["Epson Scan 2" la pagina 18](#page-17-0)
- & ["Setarea unei rezoluţii potrivite pentru scopul scanării" la pagina 60](#page-59-0)
- $\blacktriangleright$  ["Caracteristici de reglare a imaginilor" la pagina 68](#page-67-0)
- $\rightarrow$  "Editarea paginilor scanate utilizând aplicația Epson Scan 2" la pagina 75

## **Setări obligatorii pentru originale speciale în aplicaţia Epson Scan 2**

Trebuie să definiţi anumite elemente în fila **Setări principale** din Epson Scan 2 atunci când scanaţi originale speciale.

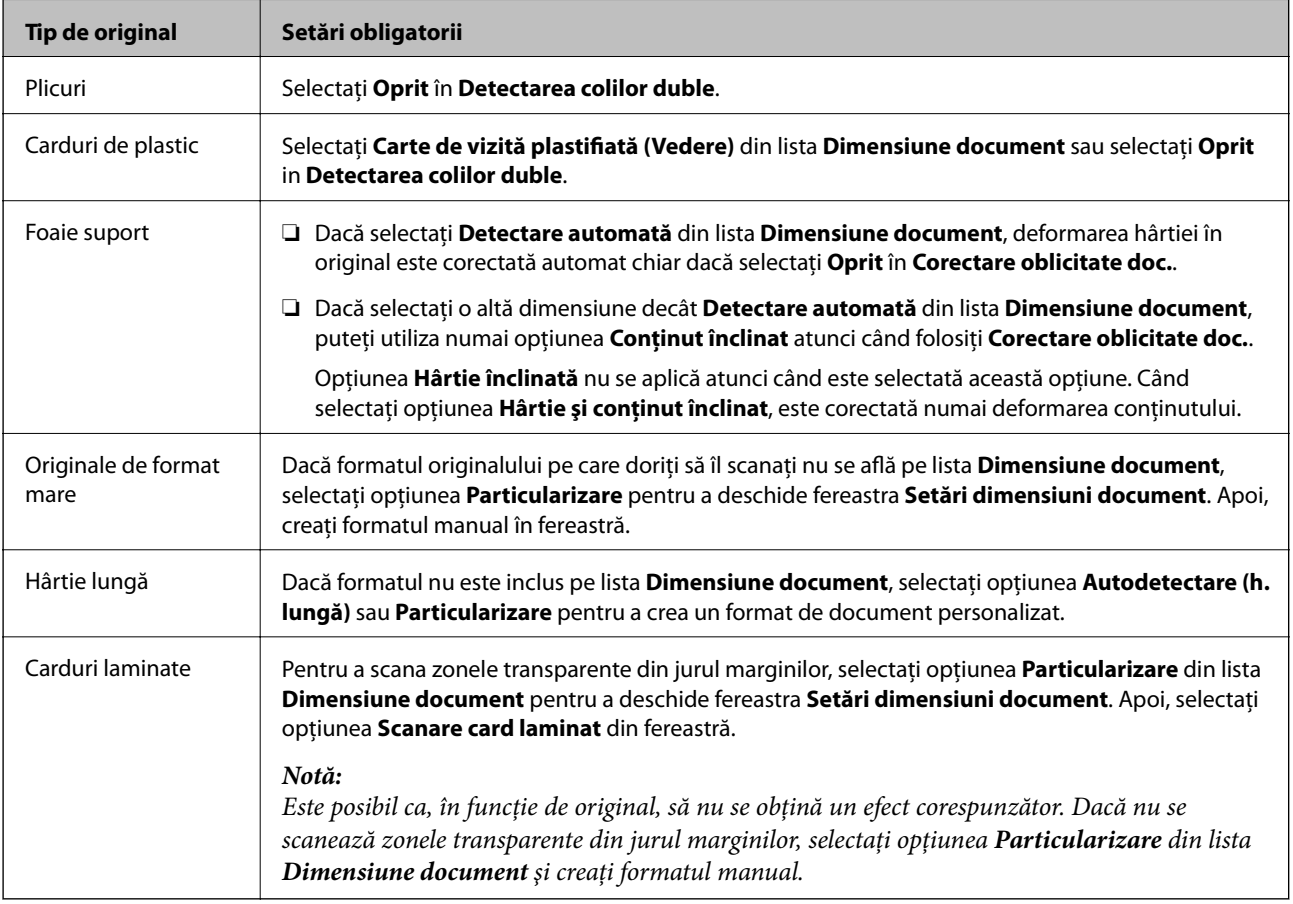

#### **Informaţii conexe**

 $\blacktriangleright$  ["Aşezarea originalelor" la pagina 27](#page-26-0)

## <span id="page-59-0"></span>**Setarea unei rezoluţii potrivite pentru scopul scanării**

## **Avantajele şi dezavantajele creşterii rezoluţiei**

Rezoluția indică numărul de pixeli (cea mai mică suprafață a unei imagini) pentru fiecare inch (25,4 mm), fiind măsurată în ppi (puncte pe inch). Avantajul creşterii rezoluţiei constă în faptul că detaliile din imagine devin mai fine. Dezavantajul este că dimensiunea fişierului creşte.

- ❏ Dimensiunea fişierului creşte
	- (Când dublaţi rezoluţia, dimensiunea fişierului creşte de aproximativ patru ori.)
- ❏ Scanarea, salvarea şi citirea imaginilor durează mult timp
- ❏ Trimiterea şi primirea e-mailurilor şi a faxurilor durează mult timp
- ❏ Imaginea devine prea mare pentru a încăpea pe ecran sau pentru imprimarea pe hârtie

### **Lista rezoluţiilor recomandate în funcţie de scop**

Consultați tabelul și setați rezoluția corespunzătoare scopului imaginii scanate.

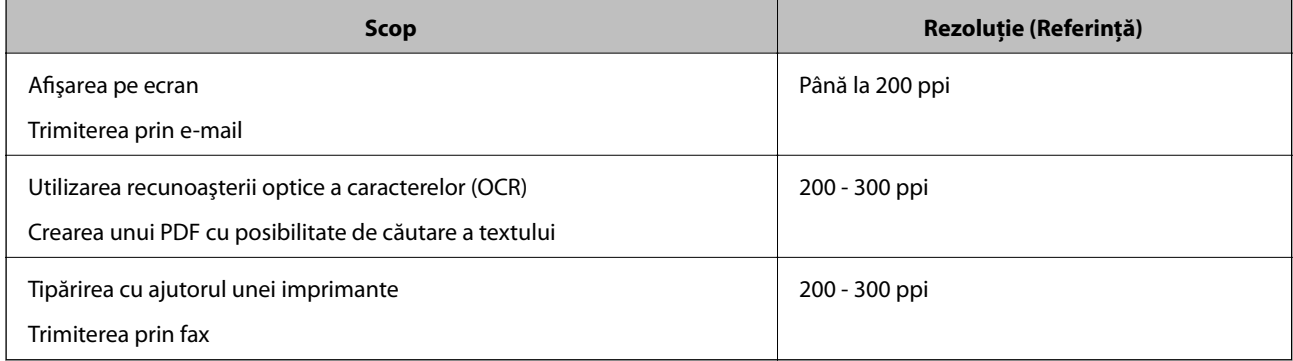

## **Scanarea utilizând aplicaţia Document Capture Pro (Windows)**

Această aplicaţie vă permite să efectuaţi diverse activităţi, precum salvarea imaginii în computer, trimiterea acesteia prin e-mail, imprimarea şi încărcarea pe un server sau într-un serviciu de tip cloud. De asemenea, puteţi utiliza o varietate de metode pentru a sorta documentele în fişiere separate, precum detectarea codurilor de bare sau a caracterelor de pe pagini. De asemenea, puteți să înregistrați setări de scanare pentru o lucrare, pentru a simplifica operaţiile de scanare. Consultaţi secţiunea de ajutor pentru detalii despre Document Capture Pro.

- 1. Aşezaţi originalul.
- 2. Porniţi aplicaţia Document Capture Pro.
	- ❏ Windows 10

Faceţi clic pe butonul Start, iar apoi selectaţi **Toate aplicaţiile** > **Epson Software** > **Document Capture Pro**.

❏ Windows 8.1/Windows 8:

Introduceţi numele aplicaţiei în butonul de căutare, apoi selectaţi pictograma afişată.

❏ Windows 7/Windows Vista/Windows XP

Faceţi clic pe butonul Start, apoi selectaţi **Toate programele** sau **Programe** > **Epson Software** > **Document Capture Pro**.

#### *Notă:*

Poate fi necesar să selectaţi din lista de scanere scanerul pe care doriţi să îl utilizaţi.

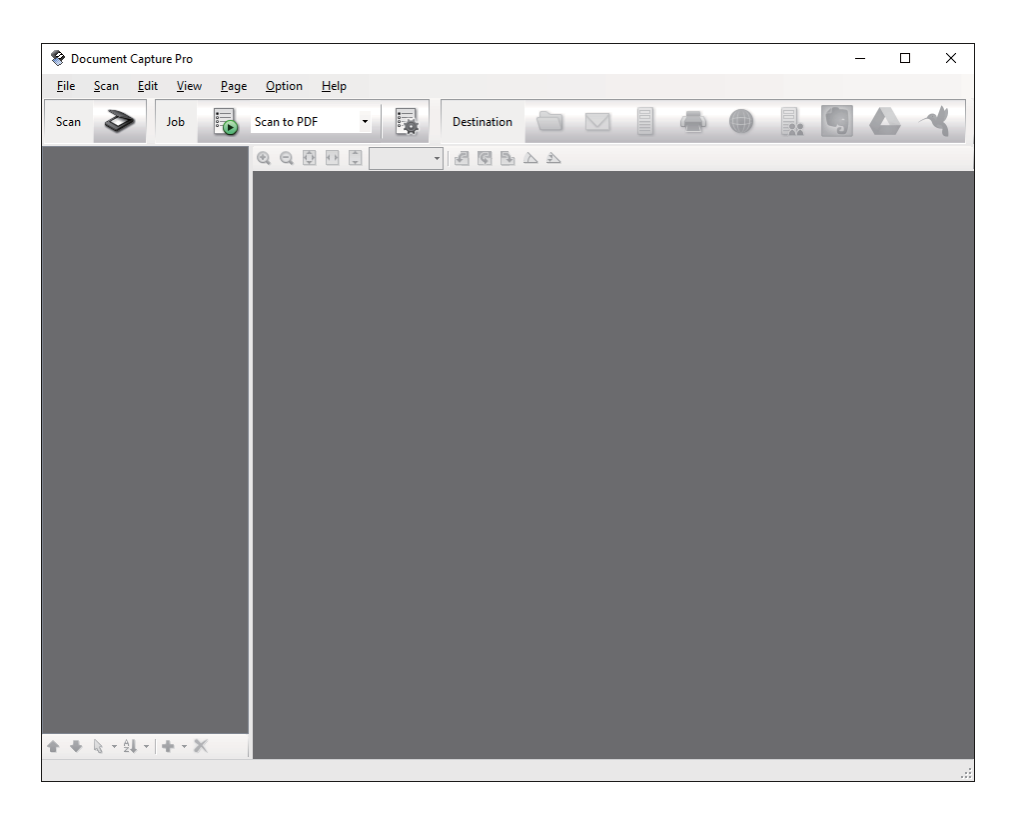

3. Faceți clic pe  $\geq$ .

Se afişează fereastra **Scanare**.

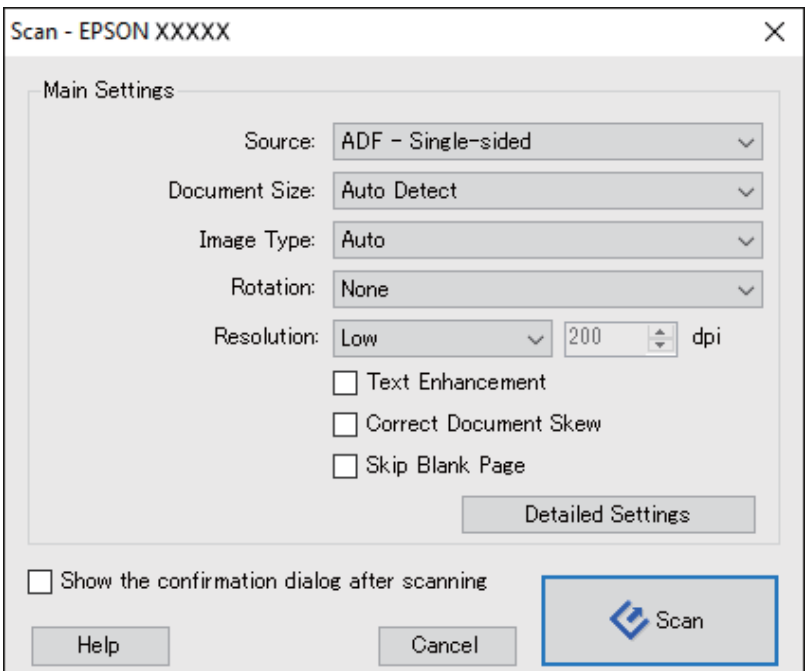

- 4. Efectuaţi următoarele setări.
	- ❏ **Sursă**: selectaţi sursa unde este poziţionat originalul.
	- ❏ **Dimensiune document**: selectaţi formatul originalului poziţionat.
	- ❏ **Tip imagine**: selectaţi culoarea pe care doriţi să o utilizaţi pentru a salva imaginea scanată.
	- ❏ **Rotire**: selectaţi unghiul de rotaţie în funcţie de originalul pe care doriţi să îl scanaţi.
	- ❏ **Rezoluţie**: selectaţi rezoluţia.

#### *Notă:*

De asemenea, puteţi regla imaginea utilizând următoarele elemente.

- ❏ *Îmbunătăţire text*: selectaţi pentru a spori claritatea şi precizia literelor înceţoşate din original.
- ❏ *Corectare poziţie oblică document*: selectaţi pentru a corecta înclinarea originalului.
- ❏ *Omitere pagină goală*: selectaţi pentru a omite paginile albe, dacă acestea există în original.
- ❏ Butonul *Setări detaliate*: selectaţi pentru a utiliza funcţiile Epson Scan 2 pentru reglarea imaginilor scanate.
- 5. Faceţi clic pe **Scanare**.

Documentul scanat este afişat în aplicaţia Document Capture Pro.

- 6. Verificaţi imaginile scanate şi editaţi-le, dacă este necesar.
- 7. Când aţi terminat de verificat imaginea, faceţi clic pe una dintre pictogramele de destinaţie.

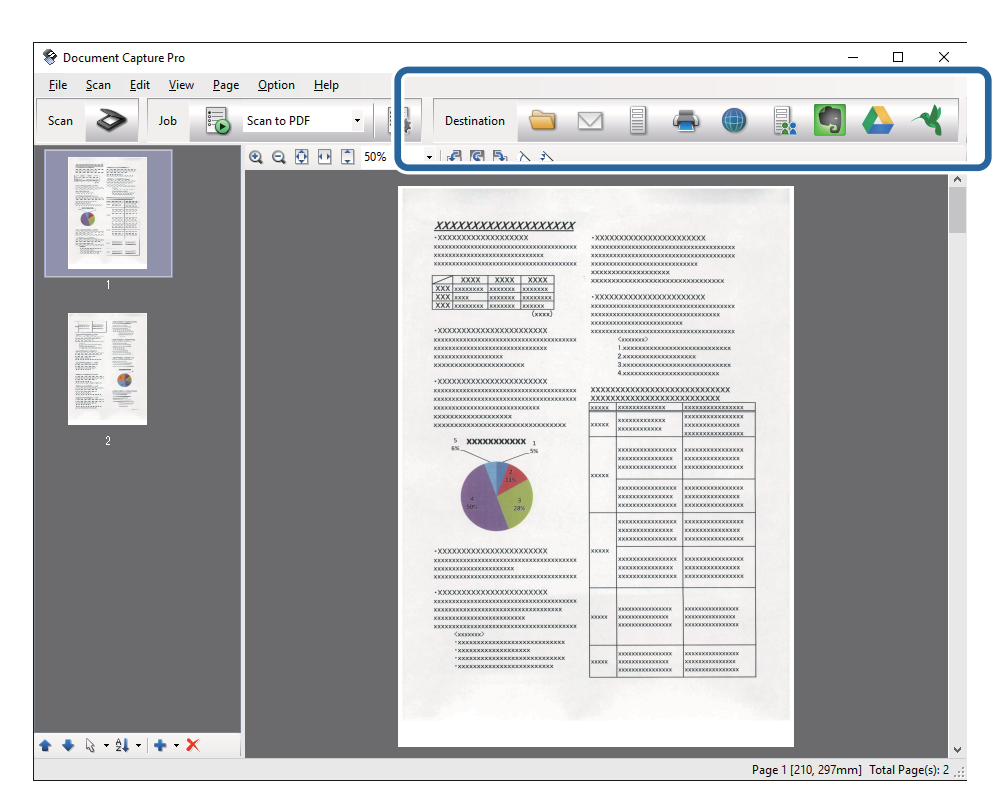

În funcţie de pictograma pe care aţi selectat-o, se afişează una dintre următoarele ferestre: **Salvare ca**, **Setări de transfer** sau altă fereastră.

#### *Notă:*

- ❏ Dacă doriţi să faceţi încărcare într-un serviciu de tip cloud, trebuie ca, în prealabil, să vă configuraţi contul cu serviciul de tip cloud.
- ❏ Dacă doriţi să utilizaţi Evernote ca destinaţie, descărcaţi aplicaţia Evernote de pe site-ul web al Evernote Corporation şi instalaţi-o înainte de a utiliza această caracteristică.
- ❏ În fereastra *Salvare ca* sau în fereastra *Setări de transfer*, faceţi clic pe *Numer fişier & Setări separare*, apoi selectați **Aplicare separare activ**. pentru a sorta documentele în fișiere separate, utilizând o varietate de metode de detectare, precum coduri de bare sau text din imaginile scanate.
- 8. Efectuaţi setări pentru fiecare element din fereastră, apoi faceţi clic pe **Trimitere** sau pe **OK**.
- 9. Urmati instructiunile de pe ecran.

Depinzând de funcția pe care ați selectat-o, imaginea scanată este salvată într-un folder, atașată la un mesaj de e-mail, încărcată într-un serviciu de tip cloud etc.

#### **Informaţii conexe**

- & ["Aşezarea originalelor" la pagina 27](#page-26-0)
- & ["Document Capture Pro/Document Capture" la pagina 18](#page-17-0)
- ◆ "Setarea unei rezoluții potrivite pentru scopul scanării" la pagina 60

## **Scanarea utilizând aplicaţia Document Capture (Mac OS X)**

Această aplicaţie vă permite să efectuaţi diverse activităţi, precum salvarea imaginii în computer, trimiterea acesteia prin e-mail, imprimarea şi încărcarea pe un server sau într-un serviciu de tip cloud. Puteţi să înregistraţi setări de scanare pentru o lucrare, pentru a simplifica operaţiile de scanare. Consultaţi secţiunea de ajutor pentru detalii despre Document Capture.

#### *Notă:*

Nu utilizați funcția Comutare rapidă utilizatori în timp ce folosiți scanerul.

1. Aşezaţi originalul.

2. Porniţi aplicaţia Document Capture.

Selectaţi **Finder** > **Accesare** > **Aplicaţii** > **Epson Software** > **Document Capture**.

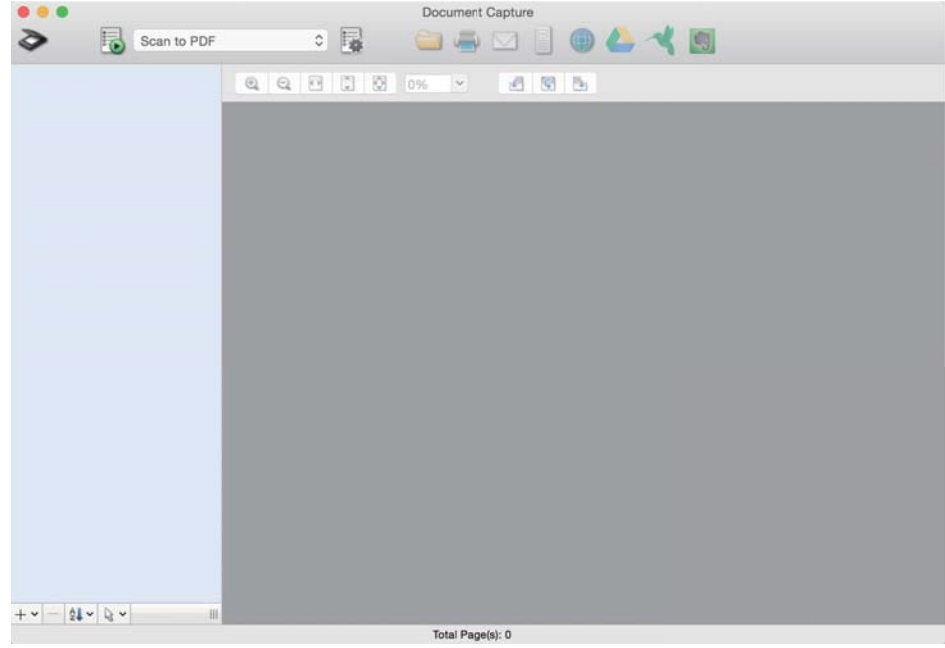

#### *Notă:*

Poate fi necesar să selectaţi din lista de scanere scanerul pe care doriţi să îl utilizaţi.

3. Faceți clic pe  $\geq$ .

Se afişează fereastra **Setări scanare**.

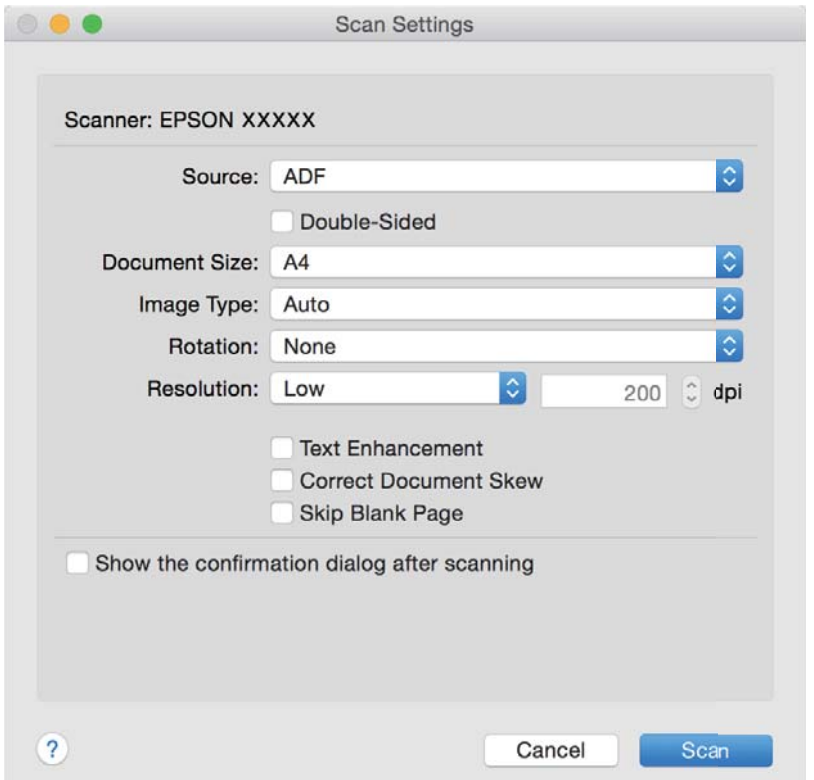

- 4. Efectuaţi următoarele setări.
	- ❏ **Sursă**: selectaţi sursa unde este poziţionat originalul.
	- ❏ **Dimensiune document**: selectaţi formatul originalului poziţionat.
	- ❏ **Tip imagine**: selectaţi culoarea pe care doriţi să o utilizaţi pentru a salva imaginea scanată.
	- ❏ **Rotire**: selectaţi unghiul de rotaţie în funcţie de originalul pe care doriţi să îl scanaţi.
	- **□ Rezolutie**: selectati rezolutia.

#### *Notă:*

De asemenea, puteţi regla imaginea utilizând următoarele elemente.

- ❏ *Îmbunătăţire text*: selectaţi pentru a spori claritatea şi precizia literelor înceţoşate din original.
- ❏ *Corectare poziţie oblică document*: selectaţi pentru a corecta înclinarea originalului.
- ❏ *Omitere pagină goală*: selectaţi pentru a omite paginile albe, dacă acestea există în original.
- 5. Faceţi clic pe **Scanare**.

Documentul scanat este afişat în aplicaţia Document Capture.

- 6. Verificaţi imaginile scanate şi editaţi-le, dacă este necesar.
- 7. Când ati terminat de verificat imaginea, faceți clic pe una dintre pictogramele de destinație.

În funcție de pictograma pe care ați selectat-o, se afișează una dintre ferestrele cu setările de transfer.

*Notă:*

- ❏ Dacă doriţi să faceţi încărcare într-un serviciu de tip cloud, trebuie ca, în prealabil, să vă configuraţi contul cu serviciul de tip cloud.
- ❏ Dacă doriţi să utilizaţi Evernote ca destinaţie, descărcaţi aplicaţia Evernote de pe site-ul web al Evernote Corporation şi instalaţi-o înainte de a utiliza această caracteristică.
- 8. Efectuaţi setări pentru fiecare element din fereastră, apoi faceţi clic pe **Trimitere** sau pe **OK**.
- 9. Urmați instrucțiunile de pe ecran.

Depinzând de funcția pe care ați selectat-o, imaginea scanată este salvată într-un folder, atașată la un mesaj de e-mail, încărcată într-un serviciu de tip cloud etc.

#### **Informaţii conexe**

- & ["Aşezarea originalelor" la pagina 27](#page-26-0)
- & ["Document Capture Pro/Document Capture" la pagina 18](#page-17-0)
- ◆ "Setarea unei rezoluții potrivite pentru scopul scanării" la pagina 60

## **Scanarea utilizând un buton al scanerului**

Puteti efectua scanarea utilizând butonul de la scaner.

#### *Notă:*

- ❏ Asiguraţi-vă că Epson Scan 2 este instalat la computer şi că scanerul este corect conectat la computer.
- ❏ Când Document Capture Pro (Windows) sau Document Capture (Mac OS X) este instalat la computer, puteţi atribui lucrarea unui buton de la scaner şi puteţi rula lucrarea apăsând pe butonul respectiv.

Totuşi, acest lucru nu este posibil atunci cţnd se utilizează o conexiune wireless.

❏ Când utilizaţi o conexiune wireless, lansaţi Epson Scan 2 la computer înainte de a scana.

În cazul în care computerul este conectat la scaner prin USB în timp ce un alt computer este, de asemenea, conectat la scaner printr-o conexiune wireless şi Epson Scan 2 se execută pe acest computer, imaginile scanate sunt salvate la computerul conectat wireless atunci când apăsați pe butonul scanerului.

- 1. Aşezaţi originalul.
- 2. Apăsați pe butonul  $\Diamond$ .

#### *Notă:*

Când utilizați aplicația Document Capture Pro (Windows) sau Document Capture (Mac OS X), produsul începe lucrarea alocată în fereastra *Setări activitate*.

#### **Informaţii conexe**

- & ["Aşezarea originalelor" la pagina 27](#page-26-0)
- $\rightarrow$  ["Butoane" la pagina 14](#page-13-0)
- & ["Document Capture Pro/Document Capture" la pagina 18](#page-17-0)
- & ["Scanarea utilizând setări de scanare specificate \(Lucrare\)" la pagina 81](#page-80-0)

# <span id="page-66-0"></span>**Scanare avansată**

## **Scanarea unul câte unul a originalelor de diferite formate sau tipuri (Mod alimentare automată)**

Puteţi scana unul câte unul originale de diferite formate sau tipuri utilizând Mod alimentare automată. În acest mod, scanerul începe automat scanarea atunci când originalele sunt încărcate în ADF.

- 1. Porniți aplicația Epson Scan 2.
- 2. Selectaţi opţiunea **Mod alimentare automată** din fila **Setări principale**.

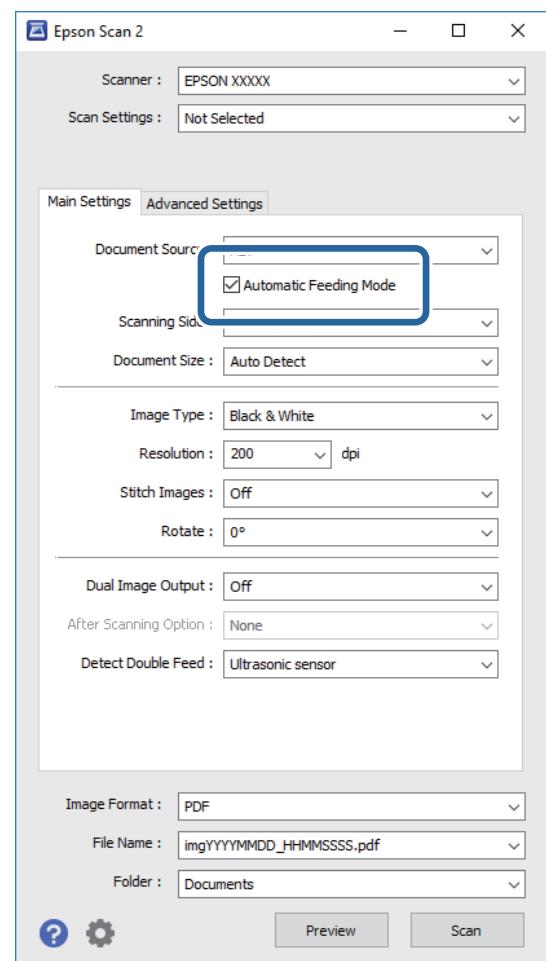

- 3. Efectuaţi alte setări pentru scanare în fereastra principală a aplicaţiei Epson Scan 2.
- 4. Faceţi clic pe **Scanare**.

Este lansată aplicaţia Mod alimentare automată.

<span id="page-67-0"></span>Indicatorul luminos de la scaner se aprinde şi fereastra **Mod alimentare automată** este afişată la computer.

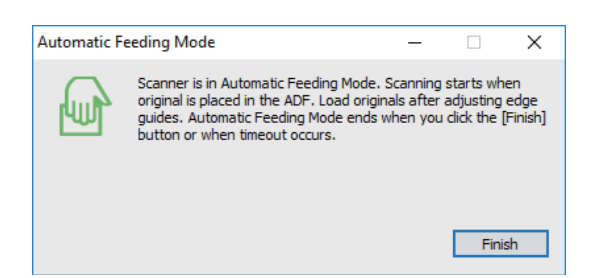

- 5. Reglaţi ghidajele de margine şi poziţionaţi originalul în ADF. Scanarea începe automat.
- 6. După ce scanarea s-a oprit, poziţionaţi următorul original în ADF.

Repetaţi această procedură pentru a scana toate originalele.

*Notă:*

- ❏ Dacă doriţi să scanaţi originale care sunt detectate ca alimentări duble, de exemplu, carduri de plastic sau plicuri, apăsați pe butonul  $\stackrel{\rightarrow}{\longrightarrow}$ înainte de a poziționa originalul, pentru a omite detecția alimentării duble.
- ❏ Dacă doriţi să scanaţi originale care au tendinţa de a provoca blocaje, de exemplu, hârtie subţire, apăsaţi pe butonul ■ ★ înainte de a poziționa originalul, pentru a reduce viteza de scanare.
- 7. După ce ați scanat toate originalele, apăsați pe butonul  $\bigcirc$  de la scaner pentru a închide Mod alimentare automată.

*Notă:*

- ❏ Mai puteţi închide Mod alimentare automată şi prin apăsarea pe butonul *Terminare* din fereastra *Mod alimentare automată* afişată la computer.
- ❏ Puteţi realiza setări de expirare a timpului pentru a finaliza *Mod alimentare automată*.

Selectaţi *Setări* din lista *Sursă document* pentru a deschide fereastra *Setări sursă document*. Setaţi *Expirare mod alimentare automată (m.)* în fereastră.

Imaginea scanată este salvată în folderul pe care l-aţi specificat.

#### **Informaţii conexe**

& ["Aşezarea originalelor" la pagina 27](#page-26-0)

## **Crearea de imagini scanate în conformitate cu necesităţile dvs**

## **Caracteristici de reglare a imaginilor**

Puteţi regla imaginile scanate utilizând caracteristicile din fila **Setări avansate** din aplicaţia Epson Scan 2. Cu excepţia câtorva caracteristici, puteţi verifica rezultatele reglajelor în fereastra de previzualizare.

#### *Notă:*

Este posibil ca unele elemente să nu fie disponibile, în funcţie de alte setări efectuate.

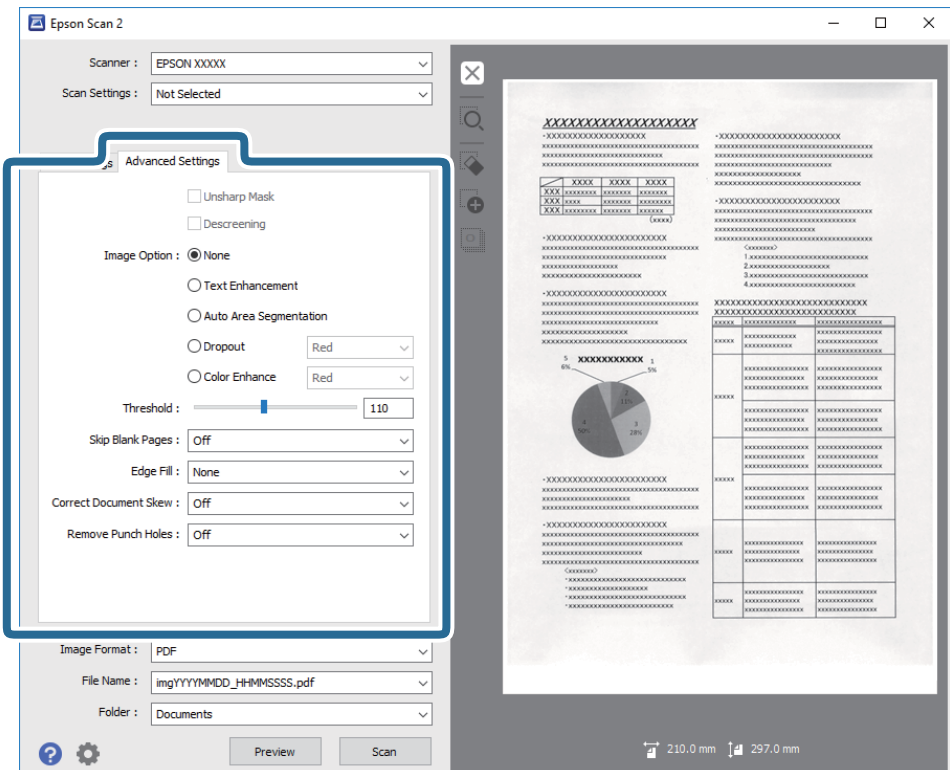

#### **Informaţii conexe**

- $\blacktriangleright$  ["Unsharp Mask" la pagina 70](#page-69-0) Puteți îmbunătăți și mări claritatea contururilor imaginii.
- $\rightarrow$  ["Filtrare descreen" la pagina 70](#page-69-0)

Puteti elimina modelele de tip moar care apar la scanarea hârtiei imprimate, precum o revistă.

 $\rightarrow$  "Îmbunătățire text" la pagina 71

Puteţi face literele estompate din original să apară clare. De asemenea, puteţi reduce diferenţele sau lipsa de uniformitate a fundalului.

- & ["Segmentarea automată a ariei" la pagina 71](#page-70-0) Puteţi face literele şi imaginile clare la scanarea alb-negru pentru un document care conţine imagini.
- $\blacktriangleright$  ["Scădere" la pagina 71](#page-70-0)

Puteţi elimina culoarea specificată din imaginea scanată şi apoi o puteţi salva în tonuri de gri sau în alb-negru. De exemplu, puteţi şterge marcajele sau notele scrise pe margini cu pix colorat atunci când scanaţi.

 $\blacktriangleright$  ["Intensificare culoare" la pagina 72](#page-71-0)

Puteți îmbunătăți culorile specificate pentru imaginea scanată, apoi o puteți salva în nuanțe de gri sau albnegru. De exemplu, puteţi îmbunătăţi literele sau liniile de culori deschise.

- $\blacktriangleright$  ["Luminoz." la pagina 72](#page-71-0) Puteţi ajusta luminozitatea pentru întreaga imagine.
- $\blacktriangleright$  ["Contrast" la pagina 72](#page-71-0)

Puteţi ajusta contrastul pentru întreaga imagine. În cazul în care măriţi contrastul, zonele luminoase devin şi mai luminoase, iar zonele întunecate devin şi mai întunecate. Pe de altă parte, dacă reduceţi contrastul, diferențele dintre zonele luminoase și cele întunecate din imagine sunt mai puțin definite.

 $\blacktriangleright$  ["Gama" la pagina 73](#page-72-0)

Puteţi ajusta gamma (luminozitatea intervalului intermediar) pentru întreaga imagine. Dacă imaginea este prea luminoasă sau prea întunecată, puteţi ajusta luminozitatea.

<span id="page-69-0"></span>& ["Prag" la pagina 73](#page-72-0)

Puteți regla chenarul pentru binar monocrom (alb și negru). Măriți pragul și zona culorii negre se va extinde. Reduceţi pragul şi zona culorii albe se va extinde.

- $\blacktriangleright$  ["Omitere pagini albe" la pagina 73](#page-72-0) Puteţi omite paginile goale dacă există în original.
- $\blacktriangleright$  ["Umplere margine" la pagina 74](#page-73-0) Puteţi îndepărta umbrele create în jurul imaginii scanate.
- $\blacktriangleright$  ["Corectare oblicitate doc." la pagina 74](#page-73-0) Puteţi corecta înclinarea originalului.
- & ["Îndepărtare găuri perforate" la pagina 75](#page-74-0) Puteţi elimina umbrele găurilor din imaginea scanată în momentul scanării originalelor perforate.

## **Unsharp Mask**

Puteţi îmbunătăţi şi mări claritatea contururilor imaginii.

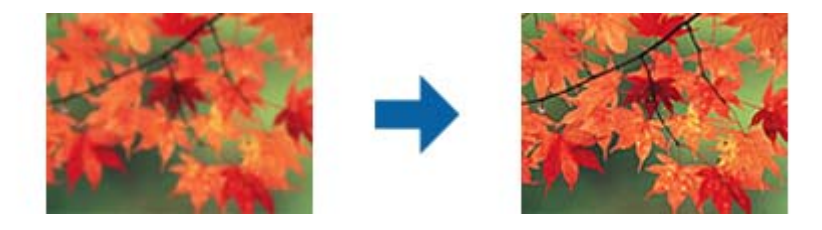

*Notă:*

Această funcţie nu este disponibilă în cazul selectării filei *Setări principale* > *Tip imagine* > *Alb negru*.

## **Filtrare descreen**

Puteţi elimina modelele de tip moar care apar la scanarea hârtiei imprimate, precum o revistă.

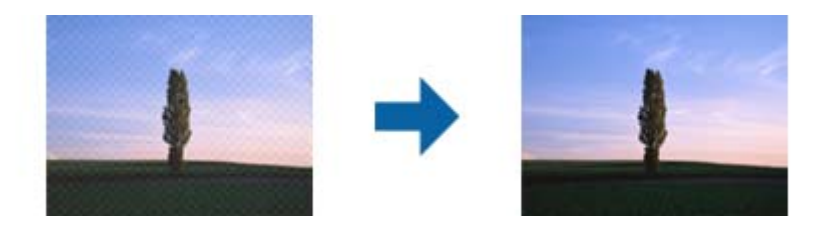

Pentru a detecta prezenţa modelelor moar, afişaţi imaginea la 100% (1:1). Dacă imaginea afişată este micşorată, imaginea apare grosier şi poate părea că prezintă modele de tip moar.

#### *Notă:*

- ❏ Pentru a utiliza această caracteristică, setaţi opţiunea *Rezoluţie* din fila *Setări principale* la 600 dpi sau mai puţin.
- ❏ Această caracteristică nu este disponibilă atunci când selectaţi fila *Setări principale* > *Tip imagine* > *Alb negru*.
- $\Box$  Efectul acestei funcții nu poate fi verificat în fereastra de previzualizare.
- ❏ Această caracteristică reduce claritatea imaginii scanate.

## <span id="page-70-0"></span>**Opţiune imagine**

Puteţi selecta efectul pentru imaginea scanată.

#### *Îmbunătăţire text*

Puteţi face literele estompate din original să apară clare. De asemenea, puteţi reduce diferenţele sau lipsa de uniformitate a fundalului.

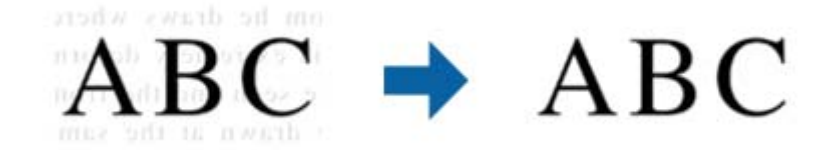

Puteţi selecta intensitatea efectului când selectaţi fila **Setări principale** > **Tip imagine** > **Color** sau **Tonuri de gri**.

#### *Notă:*

Pentru a utiliza această funcție, setați **Rezoluție** din fila Setări principale la 600 ppi sau mai puțin.

#### *Segmentarea automată a ariei*

Puteţi face literele şi imaginile clare la scanarea alb-negru pentru un document care conţine imagini.

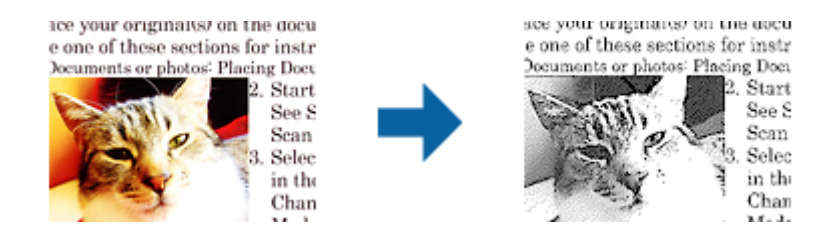

Puteţi ajusta calitatea imaginii dintr-un original, setând parametrii **Luminoz.** şi **Contrast**.

#### *Notă:*

- ❏ Puteţi efectua setări pentru această funcţie numai dacă selectaţi fila *Setări principale* > *Tip imagine* > *Alb negru*.
- ❏ Pentru a utiliza această funcţie, setaţi *Rezoluţie* din fila *Setări principale* la 600 ppi sau mai puţin.

#### *Scădere*

Puteţi elimina culoarea specificată din imaginea scanată şi apoi o puteţi salva în tonuri de gri sau în alb-negru. De exemplu, puteţi şterge marcajele sau notele scrise pe margini cu pix colorat atunci când scanaţi.

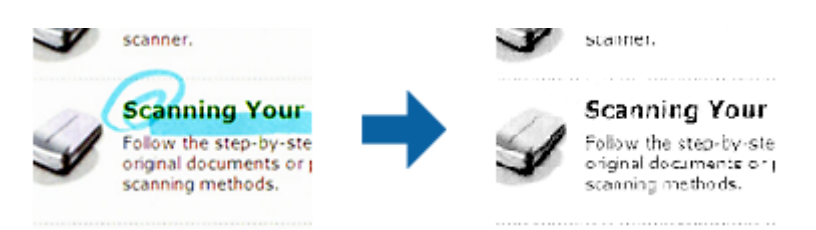

Dacă selectaţi opţiunea **Particularizare** din lista de culori din meniul **Scădere**, puteţi efectua setări pentru culoarea pe care doriţi să o eliminaţi în timp ce examinaţi fereastra de previzualizare (numai pentru Windows).

#### <span id="page-71-0"></span>*Notă:*

Această caracteristică nu este disponibilă atunci când selectaţi fila *Setări principale* > *Tip imagine* > *Auto* sau *Color*.

#### *Intensificare culoare*

Puteți îmbunătăți culorile specificate pentru imaginea scanată, apoi o puteți salva în nuanțe de gri sau alb-negru. De exemplu, puteţi îmbunătăţi literele sau liniile de culori deschise.

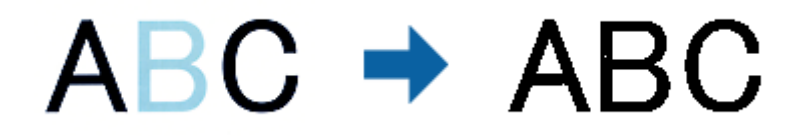

Dacă selectaţi **Particularizare** din lista de culori din **Intensificare culoare**, puteţi efectua setări pentru culorile pe care doriţi să le îmbunătăţiţi în timp ce consultaţi fereastra de previzualizare (numai pentru Windows).

#### *Notă:*

Această funcţie nu este disponibilă dacă selectaţi fila *Setări principale* > *Tip imagine* > *Auto* sau *Color*.

#### **Luminoz.**

Puteţi ajusta luminozitatea pentru întreaga imagine.

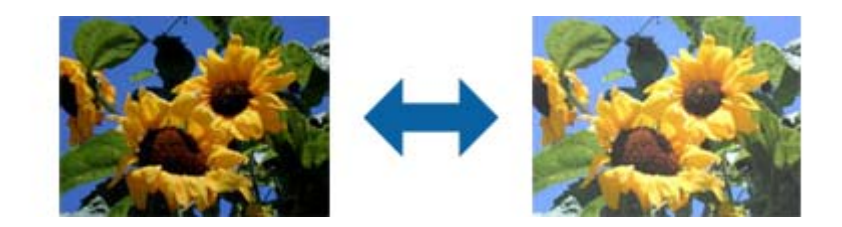

#### *Notă:*

Această funcție nu este disponibilă, depinzând de setările din fila **Setări principale > Tip imagine** sau de setările din fila *Setări avansate*.

### **Contrast**

Puteţi ajusta contrastul pentru întreaga imagine. În cazul în care măriţi contrastul, zonele luminoase devin şi mai luminoase, iar zonele întunecate devin şi mai întunecate. Pe de altă parte, dacă reduceţi contrastul, diferenţele dintre zonele luminoase şi cele întunecate din imagine sunt mai puţin definite.

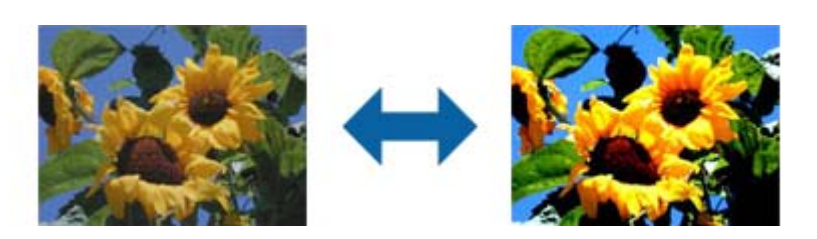
#### *Notă:*

Această funcţie nu este disponibilă, depinzând de setările din fila *Setări principale* > *Tip imagine* sau de setările din fila *Setări avansate*.

### **Gama**

Puteți ajusta gamma (luminozitatea intervalului intermediar) pentru întreaga imagine. Dacă imaginea este prea luminoasă sau prea întunecată, puteţi ajusta luminozitatea.

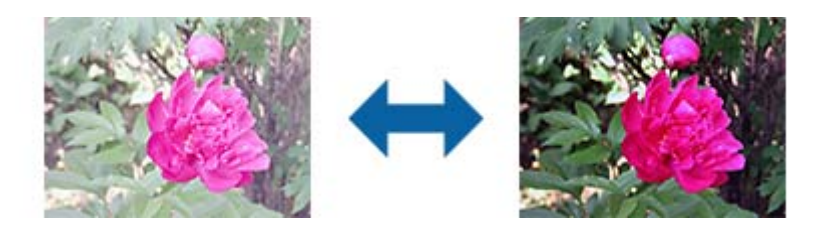

#### *Notă:*

Această funcţie nu este disponibilă, depinzând de setările din fila *Setări principale* > *Tip imagine* sau de setările din fila *Setări avansate*.

### **Prag**

Puteţi regla chenarul pentru binar monocrom (alb şi negru). Măriţi pragul şi zona culorii negre se va extinde. Reduceţi pragul şi zona culorii albe se va extinde.

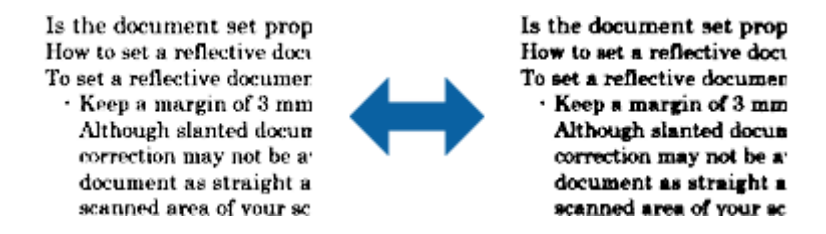

#### *Notă:*

Este posibil ca această caracteristică să nu fie disponibilă, în funcție de setările din fila **Setări principale** > **Tip imagine** sau de setările din fila *Setări avansate*.

### **Omitere pagini albe**

Puteţi omite paginile goale dacă există în original.

Puteți selecta cantitatea pentru detectarea paginilor goale. Dacă setați acest parametru la un nivel ridicat, puteți omite drept goale originale care au culori deschise sau texte decalate.

Dacă rezultatul este sub aşteptări, selectaţi **Omitere pagini albe** > **Setări**, după care ajustaţi **Nivel definit de utiliz.**. Selectaţi din nou **Omitere pagini albe** > **Nivel definit de utiliz.**.

#### *Notă:*

❏ Este posibil ca unele pagini să fie omise greşit drept pagini goale.

❏ Această funcţie nu este disponibilă la scanarea originalelor faţă-verso care sunt lipite.

### **Umplere margine**

Puteţi îndepărta umbrele create în jurul imaginii scanate.

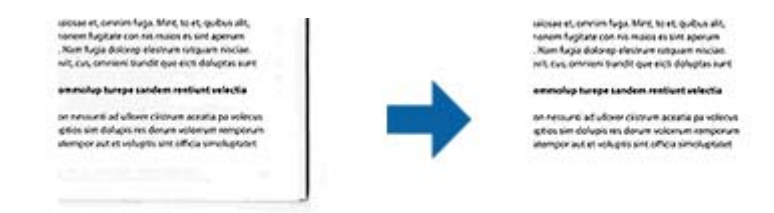

Pentru scanarea faţă-verso, setările pentru intervalul de completare a marginilor sunt inversate în oglindă pentru versoul originalului.

Dacă selectaţi **Setări**, este afişat ecranul **Nivel umplere margine** şi puteţi ajusta intervalele de completare a marginilor pentru laturile de sus, jos, stânga şi dreapta.

#### *Notă:*

Efectul acestei funcţii nu poate fi verificat în fereastra de previzualizare.

### **Corectare oblicitate doc.**

Puteţi corecta înclinarea originalului.

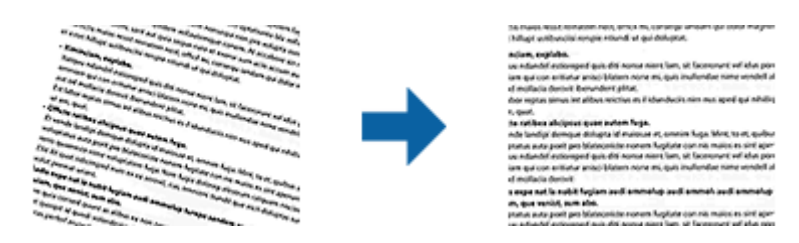

#### **Oprit**

Înclinarea originalului nu este corectată.

#### **Hârtie înclinată**

Corectaţi înclinarea originalelor alimentate strâmb.

#### **Conţinut înclinat**

Corectaţi înclinarea conţinutului originalului care a fost imprimat sub un unghi etc.

#### **Hârtie şi conţinut înclinat**

Corectează înclinarea originalului alimentat strâmb, precum şi conţinutul originalului.

*Notă:*

- ❏ Când utilizaţi această caracteristică, zonele alimentate strâmb sunt corectate cu alb.
- ❏ Pentru a utiliza această caracteristică, setaţi opţiunea *Rezoluţie* din fila *Setări principale* la 600 dpi sau mai puţin.
- ❏ Este posibil ca această caracteristică să nu poată corecta documentele excesiv de strâmbe.
- ❏ Efectul acestei funcţii nu poate fi verificat în fereastra de previzualizare.

### **Îndepărtare găuri perforate**

Puteti elimina umbrele găurilor din imaginea scanată în momentul scanării originalelor perforate.

Puteţi elimina umbrele perforaţiilor rotunde sau pătrate aflate la o distanţă de până la 20 mm (0,79 in.) faţă de marginile originalului.

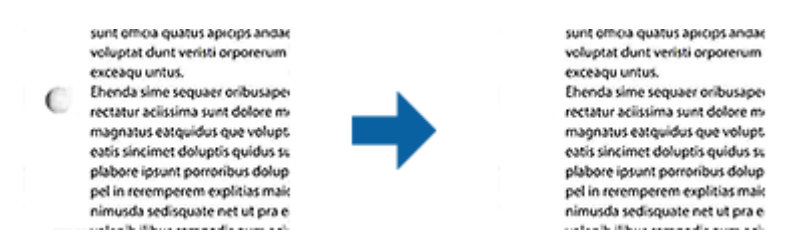

#### *Notă:*

- ❏ Această funcţie este disponibilă numai când scanaţi originale albe sau de culoare deschisă.
- $\Box$  În funcție de originalele scanate, este posibil ca umbrele perforațiilor să nu fie eliminate.
- $\Box$  Efectul acestei funcții nu poate fi verificat în fereastra de previzualizare.

### **Editarea paginilor scanate utilizând aplicaţia Epson Scan 2**

Puteţi edita paginile de imagini scanate utilizând caracteristicile din fila **Setări principale** din aplicaţia Epson Scan 2.

### **Imagini lipite**

Puteţi lipi imaginile de faţă şi verso în timpul scanării ambelor feţe ale originalului. Selectaţi configuraţia pentru lipirea imaginilor.

#### *Notă:*

Această funcţie este disponibilă dacă aţi selectaţi *Faţă verso* din *Faţă de scanare*.

### **Rotiţi**

Puteţi roti originalul în sens orar şi îl puteţi scana. Selectaţi unghiul de rotaţie în funcţie de originalul pe care doriţi să îl scanati.

#### *Notă:*

Dacă selectați **Auto** și scanați originalul, imaginea este rotită prin detectarea orientării textului conținut. Totuși, acest proces poate dura în funcție de dimensiunea imaginii etc.

Opţiunea *Auto* este disponibilă numai atunci când este instalată componenta OCR EPSON Scan (Windows) sau componenta OCR EPSON Scan 2 (Mac OS X).

# **Salvarea în format PDF căutabil**

Puteţi salva imaginea scanată sub forma unui fişier PDF căutabil. Acesta este un fişier PDF în care sunt înglobate date de tip text care permit căutarea.

*Notă:*

- ❏ Textul din originale este recunoscut utilizând recunoaşterea optică a caracterelor (OCR), apoi este înglobat în imaginea scanată.
- ❏ Această caracteristică este disponibilă numai atunci când este instalată componenta OCR EPSON Scan OCR (Windows) sau componenta OCR Epson Scan 2 OCR (Mac OS X).
- 1. Aşezaţi originalul.
- 2. Porniţi aplicaţia Epson Scan 2.
- 3. Efectuaţi setările pentru fiecare element din fila **Setări principale**.
- 4. Faceţi clic pe **Examinare**.
- 5. Poziţionaţi din nou originalul extras atunci când utilizaţi ADF.
- 6. Verificaţi previzualizarea şi efectuaţi alte setări în fila **Setări avansate**, dacă este necesar.
- 7. Selectaţi **PDF căutabil** din lista **Format imagine**.
- 8. Selectaţi **Opţiuni** din lista **Format imagine** pentru a deschide fereastra **Opţiuni format imagine**.
- 9. Selectaţi fila **Text** din fereastra **Opţiuni format imagine**.
- 10. Verificaţi dacă este selectată limba originalului în lista **Limbă text**.
- 11. Faceţi clic pe **OK** pentru a închide fereastra **Opţiuni format imagine**.
- 12. Verificaţi numele de fişier pentru salvare afişat în **Nume fişier**.
- 13. Selectaţi folderul de salvare pentru imaginea scanată din lista **Folder**.
- 14. Faceţi clic pe **Scanare**.

Imaginea scanată este salvată în format PDF căutabil.

#### **Informaţii conexe**

- ◆ "Scanarea utilizând aplicația Epson Scan 2" la pagina 56
- $\blacktriangleright$  ["Aşezarea originalelor" la pagina 27](#page-26-0)
- & ["Textul nu este corect recunoscut la salvarea în formatul PDF căutabil" la pagina 114](#page-113-0)

# **Salvarea ca fişier de format Office (numai pentru Windows)**

Puteţi salva imaginea scanată ca fişier în format Microsoft® Office utilizând aplicaţia Document Capture Pro. Puteti selecta următoarele formate.

- ❏ Microsoft® Word (.docx)
- ❏ Microsoft® Excel® (.xlsx)
- ❏ Microsoft® PowerPoint® (.pptx)

#### *Notă:*

Această caracteristică este disponibilă numai atunci când este instalată componenta OCR EPSON Scan.

- 1. Aşezaţi originalul.
- 2. Porniţi aplicaţia Document Capture Pro.
- 3. Faceți clic pe  $\geq$ .

Se afişează fereastra **Scanare**.

- 4. Efectuaţi setările de scanare, apoi faceţi clic pe **Scanare**.
- 5. Verificaţi imaginile scanate şi editaţi-le, dacă este necesar.
- 6. Când aţi terminat de verificat imaginea, faceţi clic pe una dintre pictogramele de destinaţie.

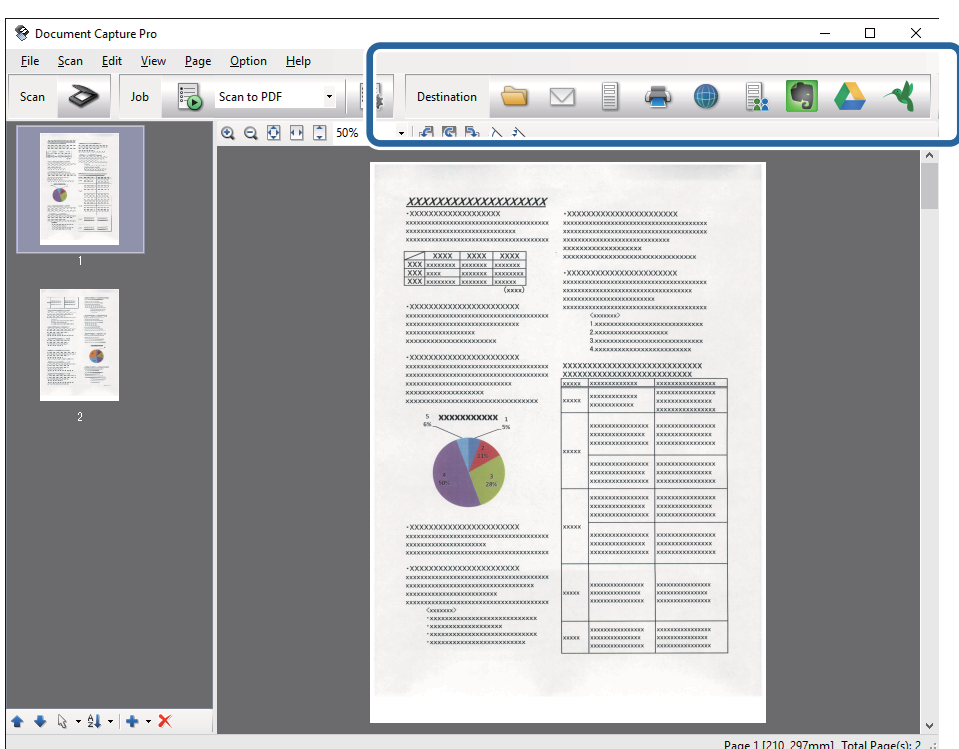

Se deschide fereastra **Salvare ca**, **Setări de transfer** sau o altă fereastră.

- 7. Selectaţi fişierul de format Office în care doriţi să salvaţi din lista **Tip fişier**.
- 8. Faceţi clic pe **Opţiuni** pentru a afişa fereastra **Setări detaliate**.
- 9. Efectuaţi setări pentru fiecare element, apoi faceţi clic pe **OK** pentru a închide fereastra **Setări detaliate**.
- 10. Efectuaţi alte setări, dacă este necesar, apoi faceţi clic pe **Trimitere** sau pe **OK**. Imaginea scanată este salvată ca un fişier de format Office.

#### **Informaţii conexe**

- & ["Scanarea utilizând aplicaţia Document Capture Pro \(Windows\)" la pagina 60](#page-59-0)
- & ["Aşezarea originalelor" la pagina 27](#page-26-0)

# **Diferite tipuri de salvare şi transfer**

### **Sortarea şi salvarea imaginilor scanate într-un folder separat (numai pentru Windows)**

Puteţi sorta imaginile scanate în mod automat şi le puteţi salva într-un folder separat utilizând Document Capture Pro.

Pentru sortarea imaginilor scanate, puteți utiliza o diversitate de metode de detecție, precum pagini albe intercalate între originale sau coduri de bare pe originale.

- 1. Poziționați originalele cu indicatoare, precum paginile albe, între paginile unde doriți să separați imaginile scanate.
- 2. Porniţi aplicaţia Document Capture Pro.
- 3. Faceti clic pe  $\geq$ .

Se afişează fereastra **Scanare**.

- 4. Efectuaţi setările de scanare, apoi faceţi clic pe **Scanare**.
- 5. Verificaţi imaginile scanate şi editaţi-le, dacă este necesar.
- 6. Când aţi terminat de verificat imaginea, selectaţi destinaţia.

Se afişează fereastra **Salvare ca** sau fereastra **Setări de transfer**.

- 7. Faceţi clic pe **Numer fişier & Setări separare**.
- 8. Selectaţi **Aplicare separare activ.**, apoi faceţi clic **Setări separare**.
- 9. Selectaţi metoda de separare şi metoda de specificare a numelui folderului în fereastra **Setări de separare activitate**, apoi faceţi clic pe **OK**.
- 10. Efectuaţi celelalte setări în fereastra **Numer fişier & Setări separare**, apoi faceţi clic pe **OK**.
- 11. Efectuaţi celelalte setări în fereastra **Salvare ca** sau în fereastra **Setări de transfer**, apoi faceţi clic pe **OK** sau pe **Trimitere**.

Imaginile scanate sunt salvate separat în functie de metoda de separare selectată.

#### **Informaţii conexe**

- & ["Scanarea utilizând aplicaţia Document Capture Pro \(Windows\)" la pagina 60](#page-59-0)
- $\blacktriangleright$  ["Aşezarea originalelor" la pagina 27](#page-26-0)

### **Scanarea într-un serviciu cloud**

Puteţi încărca imagini scanate în serviciile cloud utilizând aplicaţia Document Capture Pro (Windows) sau Document Capture (Mac OS X).

#### *Notă:*

- ❏ Creaţi un cont într-un serviciu cloud înainte de a utiliza această funcţie.
- ❏ Dacă doriţi să utilizaţi Evernote ca destinaţie, descărcaţi aplicaţia Evernote de pe site-ul web al Evernote Corporation şi apoi instalaţi-o înainte de a utiliza această caracteristică.
- 1. Aşezaţi originalul.
- 2. Iniţializaţi Document Capture Pro (Windows) sau Document Capture (Mac OS X).
- 3. Faceți clic pe  $\geq$ .

Se afişează fereastra **Scanare**.

- 4. Efectuaţi setările de scanare, apoi faceţi clic pe **Scanare**.
- 5. Verificaţi imaginile scanate şi editaţi-le, dacă este necesar.
- 6. Când aţi terminat de verificat imaginea, faceţi clic pe pictograma de destinaţie.

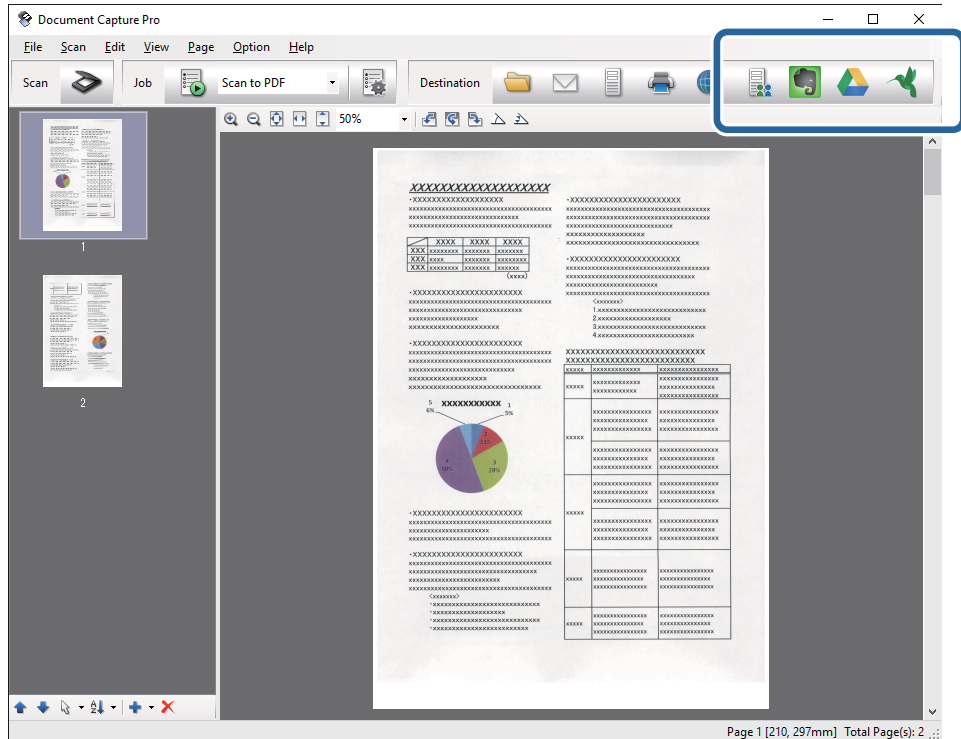

Se afişează fereastra **Setări de transfer**.

7. Efectuaţi setările pentru fiecare element, apoi faceţi clic pe **Trimitere**. Imaginea scanată este trimisă la serviciul cloud selectat.

#### **Informaţii conexe**

- & ["Scanarea utilizând aplicaţia Document Capture Pro \(Windows\)" la pagina 60](#page-59-0)
- & ["Scanarea utilizând aplicaţia Document Capture \(Mac OS X\)" la pagina 63](#page-62-0)
- $\blacktriangleright$  ["Aşezarea originalelor" la pagina 27](#page-26-0)

# **Încărcarea pe un server FTP**

Puteţi încărca imagini scanate pe un server FTP utilizând Document Capture Pro (Windows) sau Document Capture (Mac OS X).

- 1. Aşezaţi originalul.
- 2. Initializati Document Capture Pro (Windows) sau Document Capture (Mac OS X).
- 3. Faceți clic pe  $\geq$ .

Se afişează fereastra **Scanare**.

- 4. Efectuaţi setările de scanare, apoi faceţi clic pe **Scanare**.
- 5. Verificati imaginile scanate și editati-le, dacă este necesar.
- 6. Când ați terminat de verificat imaginea, faceți clic pe pictograma  $\Box$ . Se afişează fereastra **Setări de transfer**.
- 7. Efectuaţi setările pentru fiecare element, apoi faceţi clic pe **Trimitere**.

*Notă:* Contactaţi-vă administratorul de reţea pentru setările serverului dvs. FTP.

Imaginea scanată este trimisă la serverul dvs. FTP.

#### **Informaţii conexe**

- & ["Scanarea utilizând aplicaţia Document Capture Pro \(Windows\)" la pagina 60](#page-59-0)
- & ["Scanarea utilizând aplicaţia Document Capture \(Mac OS X\)" la pagina 63](#page-62-0)
- $\blacktriangleright$  ["Aşezarea originalelor" la pagina 27](#page-26-0)

# **Ataşarea imaginilor scanate la un mesaj e-mail**

Puteţi ataşa imaginile scanate direct la un mesaj e-mail utilizând aplicaţia Document Capture Pro (Windows) sau Document Capture (Mac OS X).

- 1. Aşezaţi originalul.
- 2. Iniţializaţi Document Capture Pro (Windows) sau Document Capture (Mac OS X).
- 3. Faceti clic pe  $\geq$ .

Se afişează fereastra **Scanare**.

- 4. Efectuaţi setările de scanare, apoi faceţi clic pe **Scanare**.
- 5. Verificaţi imaginile scanate şi editaţi-le, dacă este necesar.
- 6. Când ați terminat de verificat imaginea, faceți clic pe pictograma  $\Box$ . Se afişează fereastra **Salvare ca**.

7. Efectuaţi setările pentru fiecare element, apoi faceţi clic pe **OK**.

Programul client de e-mail al computerului se iniţializează automat, iar imaginea de scanare este ataşată la un e-mail.

#### **Informaţii conexe**

- & ["Scanarea utilizând aplicaţia Document Capture Pro \(Windows\)" la pagina 60](#page-59-0)
- & ["Scanarea utilizând aplicaţia Document Capture \(Mac OS X\)" la pagina 63](#page-62-0)
- $\blacktriangleright$  ["Aşezarea originalelor" la pagina 27](#page-26-0)

### **Imprimarea imaginilor scanate**

Puteţi imprima imaginile scanate direct de la o imprimantă Epson conectată la computer.

#### *Notă:*

Înainte de a utiliza această caracteristică, verificaţi următoarele.

- ❏ Imprimanta Epson este conectată la acelaşi computer la care este conectat scanerul.
- ❏ Driverul de imprimantă este corect instalat la computer.
- 1. Aşezaţi originalul.
- 2. Iniţializaţi Document Capture Pro (Windows) sau Document Capture (Mac OS X).
- 3. Faceți clic pe  $\geq$ .

Se afişează fereastra **Scanare**.

- 4. Efectuaţi setările de scanare, apoi faceţi clic pe **Scanare**.
- 5. Verificati imaginile scanate și editați-le, dacă este necesar.
- 6. Când ați terminat de verificat imaginea, faceți clic pe pictograma . Se deschide fereastra **Setări de tipărire**.
- 7. Efectuaţi setările pentru fiecare element, apoi faceţi clic pe **OK**. Imaginea scanată este imprimată de la imprimantă.

#### **Informaţii conexe**

- ◆ "Scanarea utilizând aplicatia Document Capture Pro (Windows)" la pagina 60
- & ["Scanarea utilizând aplicaţia Document Capture \(Mac OS X\)" la pagina 63](#page-62-0)
- $\blacktriangleright$  ["Aşezarea originalelor" la pagina 27](#page-26-0)

# **Scanarea utilizând setări de scanare specificate (Lucrare)**

Puteți crea o "lucrare", care reprezintă un set de setări de scanare specificate, precum metoda de sortare, formatul de salvare, destinaţia etc.

Puteţi defini lucrarea în Document Capture Pro (Windows) sau Document Capture (Mac OS X).

De asemenea, puteţi aloca lucrarea unui buton de pe scaner şi o puteţi executa apăsând pe butonul respectiv. (Numai când se utilizează o conexiune USB.)

#### *Notă:*

Aplicaţiile Document Capture Pro şi Document Capture nu permit scanarea de la buton prin intermediul unei conexiuni wireless.

### **Setarea unei lucrări**

- 1. Iniţializaţi Document Capture Pro (Windows) sau Document Capture (Mac OS X).
- 2. Faceţi clic pe pictograma (**Gestionare activitate**) din fereastra principală. Se afişează fereastra **Listă activităţi**.
- 3. În fereastra **Listă activităţi**, faceţi clic pe **Adăugare** (Windows) sau pe pictograma + (Mac OS X). Se deschide fereastra **Setări activitate**.
- 4. Efectuaţi setările lucrării în fereastra **Setări activitate**.
	- ❏ **Nume activitate**: introduceţi un nume al lucrării.
	- ❏ Fila **Scanare**: definiţi setările de scanare în filă.
	- ❏ Fila **Ieşire**: definiţi formatul de ieşire al imaginii scanate în filă.
	- ❏ **Destinaţie**: selectaţi destinaţia imaginii scanate.
- 5. Faceţi clic pe **OK** pentru a închide fereastra **Setări activitate**.
- 6. Faceţi clic pe **OK** în fereastra **Listă activităţi**.

Lucrarea este setată în Document Capture Pro sau în Document Capture.

### **Atribuirea unei lucrări butonului scanerului**

Puteţi atribui o lucrare butonului scanerului şi puteţi executa lucrarea apăsând pe buton.

- 1. Initializati Document Capture Pro (Windows) sau Document Capture (Mac OS X).
- 2. Faceti clic pe pictograma **(approximate activitate**) din fereastra principală. Se afişează fereastra **Listă activităţi**.
- 3. Faceţi clic pe opţiunea **Setări eveniment** din fereastra **Listă activităţi** (Windows) sau faceţi clic pe pictograma  $\frac{d\mathbf{r}}{dt}$   $\mathbf{r}$  de la baza ecranului (Mac OS X).
- 4. Faceţi clic pe numele lucrării pentru a selecta lucrarea pe care doriţi să o atribuiţi din meniul derulant.
- 5. Faceţi clic pe **OK** în fereastra **Listă activităţi**. Lucrarea este atribuită butonului scanerului.

#### **Informaţii conexe**

- $\rightarrow$  ["Butoane" la pagina 14](#page-13-0)
- & ["Scanarea utilizând un buton al scanerului" la pagina 65](#page-64-0)
- & ["Aşezarea originalelor" la pagina 27](#page-26-0)

# **Scanarea cărţilor de vizită utilizând Presto! BizCard**

Puteţi scana cărţi de vizită şi le puteţi converti în text editabil utilizând aplicaţia Presto! BizCard.

Pentru mai multe informații privind software-ul și funcțiile sale, consultați sistemul de asistență al software-ului. Pentru a afişa sistemul de asistenţă, selectaţi-l din meniul de asistenţă al software-ului.

- 1. Poziţionaţi cartea de vizită pe scaner.
- 2. Porniți aplicația Presto! BizCard.
	- ❏ Windows 10

Faceţi clic pe butonul Start, iar apoi selectaţi **Toate aplicaţiile** > **NewSoft** > **Presto! BizCard**.

❏ Windows 8.1/Windows 8

Introduceţi numele aplicaţiei în butonul de căutare, apoi selectaţi pictograma afişată.

❏ Windows 7/Windows Vista/Windows XP

Faceţi clic pe butonul Start, apoi selectaţi **Toate programele** sau **Programe** > **NewSoft** > **Presto! BizCard**.

❏ Mac OS X

Selectaţi **Salt** > **Aplicaţii** > **NewSoft** > **Presto! BizCard**.

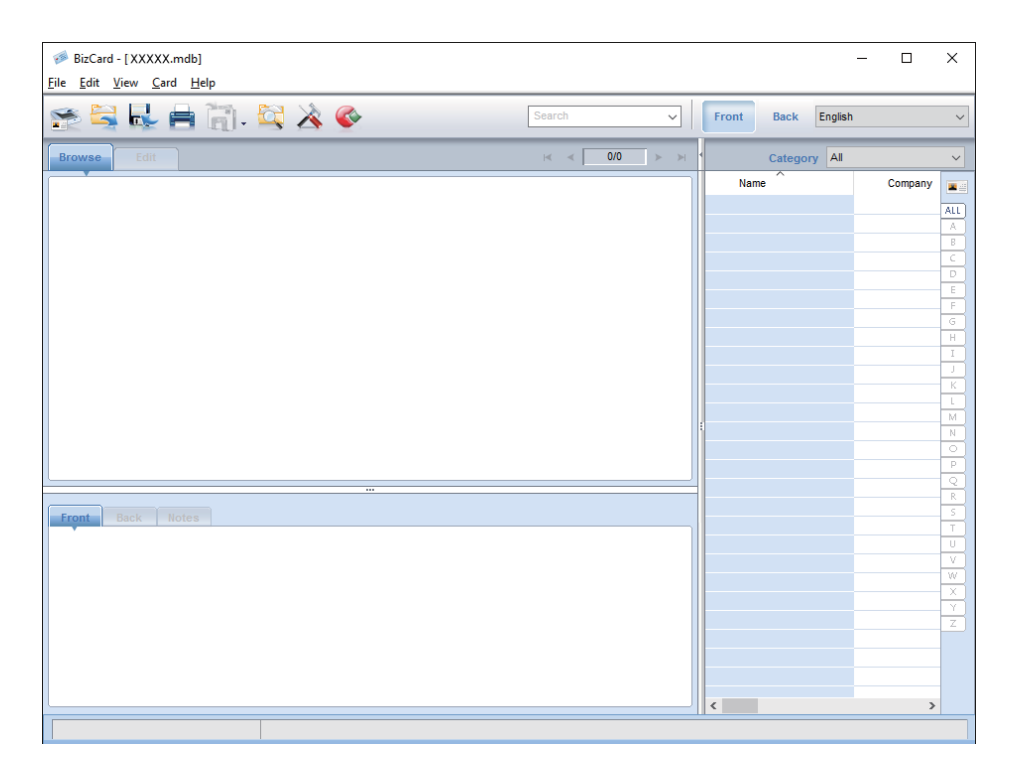

3. Faceți clic pe pictograma situată în partea din stânga sus a ferestrei.

Se deschide fereastra Epson Scan 2.

4. Definiţi fiecare element din fereastra Epson Scan 2, apoi scanaţi.

Cartea de vizită este scanată şi convertită în text editabil în fereastra Presto! BizCard.

#### **Informaţii conexe**

- & ["Presto! BizCard" la pagina 18](#page-17-0)
- $\blacktriangleright$  ["Aşezarea originalelor" la pagina 27](#page-26-0)

# **Scanarea de la dispozitive inteligente utilizând eticheta NFC**

Puteţi conecta automat dispozitivul inteligent şi scanerul utilizând aplicaţia Epson DocumentScan şi funcţia NFC (Near Field Communication).

Această funcție este disponibilă pentru dispozitivele inteligente care execută Android 4.0 sau ulterior și care sunt compatibile cu NFC.

Înainte de a utiliza această caracteristică, activați funcția NFC la dispozitivul inteligent.

#### *Notă:*

- ❏ Locaţia antenei NFC variază în funcţie de dispozitivul inteligent. Pentru mai multe detalii, consultaţi documentaţia furnizată cu dispozitivul inteligent.
- ❏ Dacă scanerul şi dispozitivul inteligent nu comunică nici măcar după atingerea dispozitivului pe etichetă, încercaţi să reglaţi poziţia dispozitivului inteligent şi atingeţi-l din nou de etichetă.
- ❏ Dacă există obstacole, precum obiecte metalice, între eticheta NFC a scanerului şi antena NFC a dispozitivului inteligent, este posibil ca scanerul să nu poate să comunice cu dispozitivul inteligent.
- ❏ Dacă scanerul este deja conectat la reţeaua Wi-Fi înainte de a utiliza această caracteristică, dispozitivul inteligent va fi conectat la scaner utilizând această reţea. Dacă nu, scanerul şi dispozitivul inteligent vor fi conectate în modul AP. În modul AP, puteţi conecta simultan până la patru dispozitive la scaner.
- 1. Aşezaţi originalul.

2. Asiguraţi-vă că aplicaţia Epson DocumentScan este instalată la dispozitivul inteligent.

Dacă nu, atingeţi antena etichetei NFC a dispozitivului inteligent pe eticheta NFC a scanerului. Instalaţi aplicaţia Epson DocumentScan în pagina afişată a aplicaţiei.

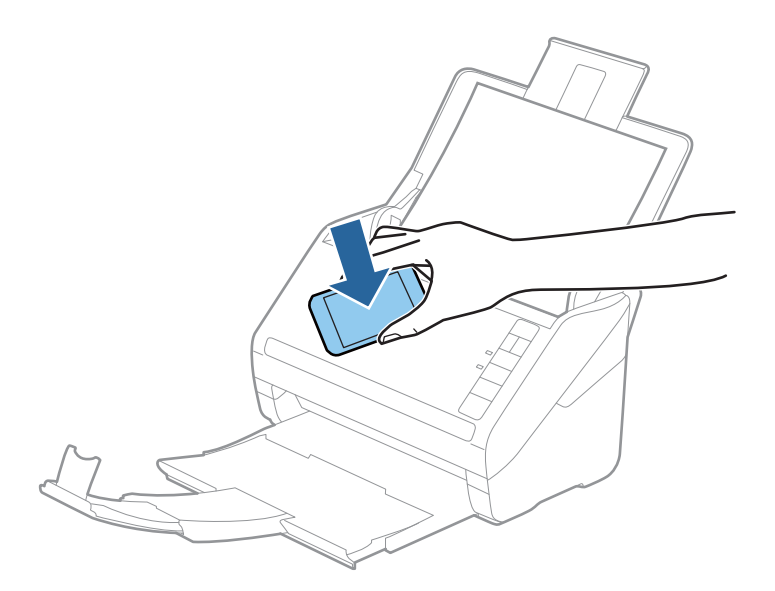

- 3. Atingeţi antena NFC a dispozitivului inteligent de eticheta NFC a scanerului. Aplicaţia Epson DocumentScan se iniţializează, iar scanerul şi dispozitivul inteligent sunt conectate automat.
- 4. Urmaţi instrucţiunile de pe ecran ale aplicaţiei Epson DocumentScan pentru informaţii privind scanarea.

#### **Informaţii conexe**

- $\blacktriangleright$  ["Butoane" la pagina 14](#page-13-0)
- & ["Aşezarea originalelor" la pagina 27](#page-26-0)

# **Setări de reţea**

# **Tipuri de conexiune în reţea**

# **Conexiune Wi-Fi**

Conectaţi scanerul şi computerul sau dispozitivul inteligent la punctul de acces. Aceasta este metoda specifică de conexiune pentru reţelele de domiciliu sau de birou unde computerele sunt conectate prin Wi-Fi prin intermediul punctului de acces.

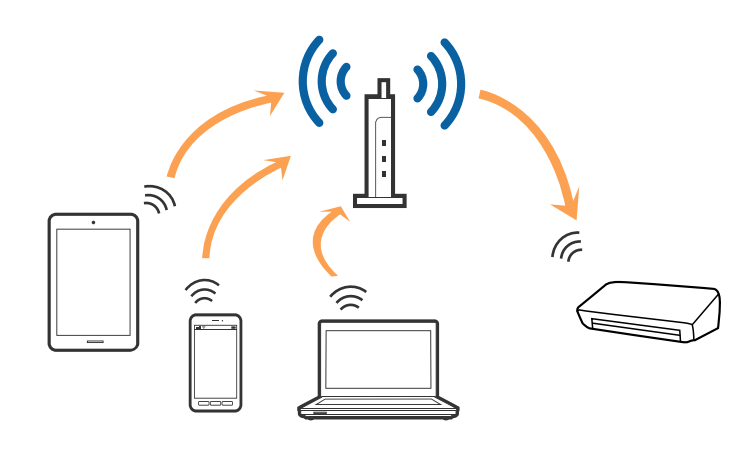

#### **Informaţii conexe**

- & ["Conectarea la un computer" la pagina 87](#page-86-0)
- $\bullet$  ["Conectarea la un dispozitiv inteligent" la pagina 89](#page-88-0)
- & ["Efectuarea setărilor Wi-Fi din panoul de control" la pagina 89](#page-88-0)

# **Conexiunea modului AP**

Utilizați această metodă de conexiune atunci când nu utilizați Wi-Fi la domiciliu sau la birou sau atunci când doriți să conectaţi direct scanerul la dispozitivul inteligent. În acest mod, scanerul acţionează ca punct de acces şi puteţi conecta la scaner până la patru dispozitive, fără a fi necesară utilizarea unui punct de acces standard. Cu toate acestea, dispozitivele conectate direct la scaner nu pot comunica între ele prin intermediul scanerului.

#### **Setări de reţea**

<span id="page-86-0"></span>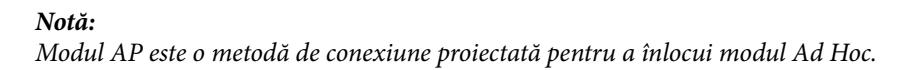

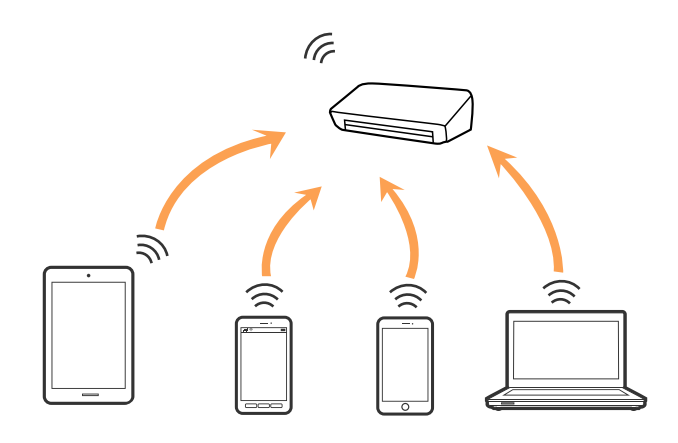

Scanerul poate fi conectat simultan prin Wi-Fi și modul AP. Totuși, dacă inițiați o conexiune de rețea în modul AP când scanerul este conectat prin Wi-Fi, conexiunea Wi-Fi este temporar întreruptă.

#### **Informaţii conexe**

& ["Efectuarea setărilor pentru modul AP" la pagina 90](#page-89-0)

# **Conectarea la un computer**

Recomandăm utilizarea programului de instalare pentru conectarea scanerului la un computer. Puteţi rula programul de instalare utilizând una dintre următoarele metode.

❏ Configurarea de pe site-ul web

Accesaţi următorul site web şi introduceţi numele produsului.

#### <http://epson.sn>

Accesaţi **Configurarea**, apoi faceţi clic pe **Descărcare** în secţiunea de descărcare şi conectare. Faceţi clic sau dublu clic pe fișierul descărcat pentru a rula programul de instalare. Urmați instrucțiunile de pe ecran.

❏ Configurarea utilizând discul cu software (numai pentru modelele prevăzute cu un disc cu software şi utilizatorii cu computere prevăzute cu unităţi de disc.)

Introduceţi discul cu software în computer şi urmaţi instrucţiunile de pe ecran.

#### **Selectarea metodelor de conectare**

Urmaţi instrucţiunile de pe ecran până la afişarea ecranului următor, apoi selectaţi metoda de conectare a scanerului la computer.

#### ❏ Windows

Selectaţi tipul de conexiune şi faceţi clic pe **Înainte**.

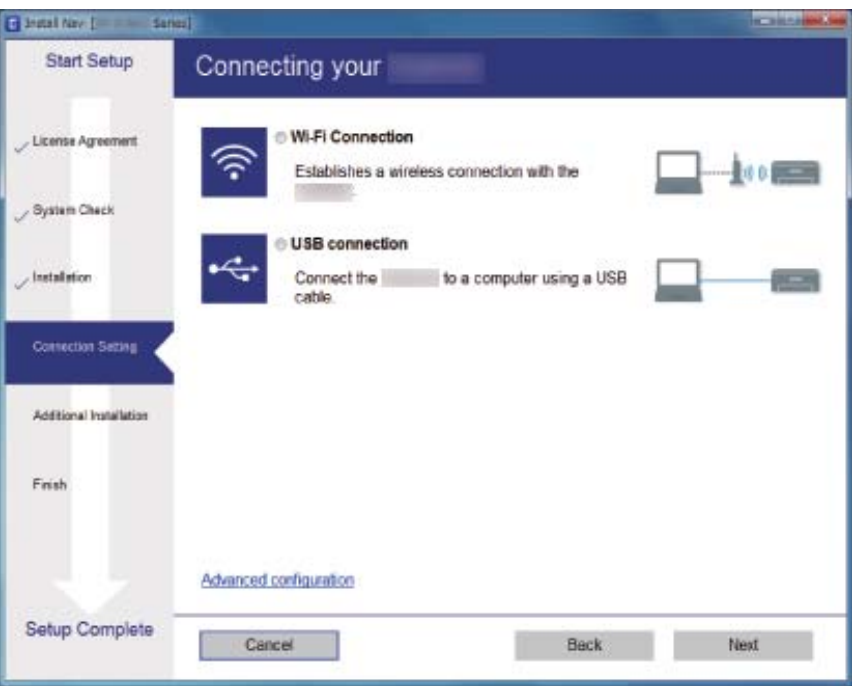

#### ❏ Mac OS X

Selectaţi tipul de conexiune.

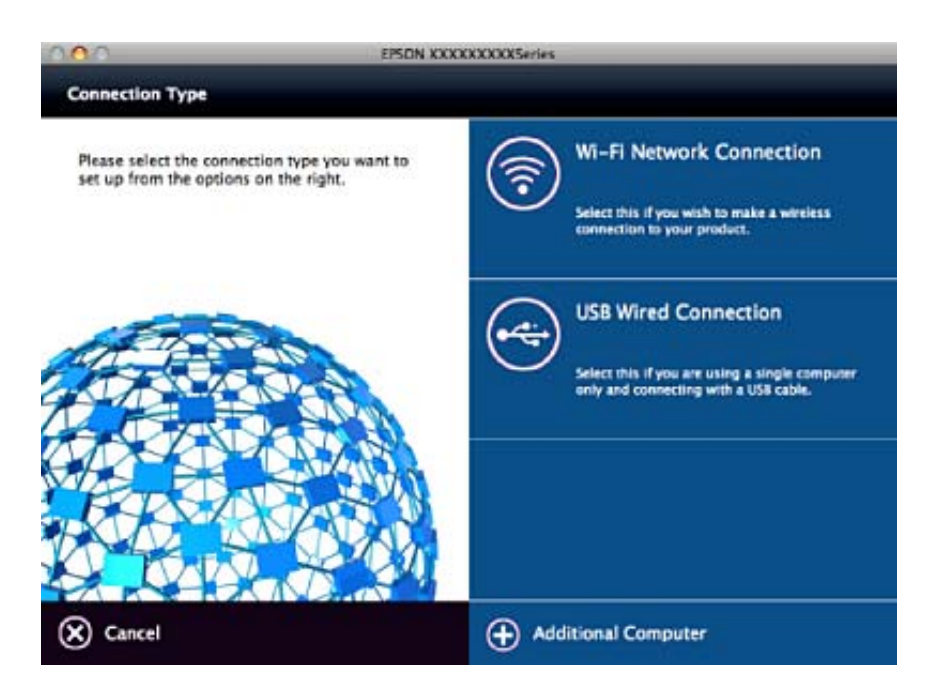

Urmaţi instrucţiunile de pe ecran. Software-ul necesar este instalat.

# <span id="page-88-0"></span>**Conectarea la un dispozitiv inteligent**

Puteţi utiliza scanerul de la un dispozitiv inteligent atunci când conectaţi scanerul la aceeaşi reţea Wi-Fi (SSID) ca dispozitivul inteligent. Pentru a utiliza scanerul de la un dispozitiv inteligent, configuraţi-l din aplicaţia Epson DocumentScan.

#### *Notă:*

- ❏ Dacă doriţi să conectaţi simultan un computer şi un dispozitiv inteligent la scaner, se recomandă conectarea în prealabil a computerului.
- ❏ Puteţi instala aplicaţia Epson DocumentScan din App Store sau Google Play.

# **Efectuarea setărilor Wi-Fi din panoul de control**

Puteți efectua setări de rețea de la panoul de control al scanerului. După conectarea scanerului la rețea, conectațivă la scaner de la dispozitivul pe care doriti să îl utilizați (computer, smartphone, tabletă etc.)

### **Efectuarea setărilor Wi-Fi prin Push Button Setup (WPS)**

Puteţi configura automat o reţea Wi-Fi prin apăsarea unui buton de la punctul de acces. Dacă sunt îndeplinite următoarele condiţii, puteţi configura prin utilizarea acestei metode.

❏ Punctul de acces este compatibil cu WPS (Wi-Fi Protected Setup).

❏ Conexiunea Wi-Fi curentă a fost stabilită prin apăsarea pe un buton de la punctul de acces.

#### *Notă:*

Dacă nu puteți găsi butonul sau configurați cu ajutorul software-ului, consultați documentația furnizată o dată cu punctul de acces.

1. Menţineţi apăsat butonul [WPS] de la punctul de acces până când indicatorul de securitate luminează intermitent.

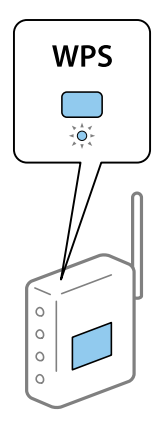

Dacă nu ştiţi unde se află butonul [WPS] sau dacă punctul de acces nu este prevăzut cu butoane, consultaţi documentaţia furnizată o dată cu punctul de acces, pentru detalii.

2. Apăsați pe butonul  $\omega$  de la panoul de control al scanerului până când indicatorul  $\widehat{\tau}$  luminează intermitent în albastru (aproximativ 3 secunde).

Setarea conexiunii este initializată. Indicatoarele  $\widehat{\mathbb{R}}$  si  $\widehat{\mathbb{R}}$  luminează intermitent alternativ.

<span id="page-89-0"></span>Indicatorul  $\widehat{\mathcal{F}}$  luminează continuu în albastru la finalizarea conexiunii.

#### *Notă:*

Când indicatorul luminează, conexiunea a esuat. După eliminarea erorii prin apăsarea pe butonul  $\bigcirc$ , reporniti punctul de acces, apropiați-l de scaner și încercați din nou.

#### **Informaţii conexe**

- & ["Scanare de bază" la pagina 56](#page-55-0)
- $\blacktriangleright$  ["Scanare avansată" la pagina 67](#page-66-0)
- $\rightarrow$  "Probleme în rețea" la pagina 116

# **Efectuarea setărilor prin PIN Code Setup (WPS)**

Vă puteţi conecta automat la un punct de acces utilizând un cod PIN. Puteţi utiliza această metodă pentru configurare dacă un punct de acces este compatibil WPS (Wi-Fi Protected Setup). Utilizaţi un computer pentru a introduce un cod PIN la punctul de acces.

- 1. Apăsați simultan pe butoanele  $\widehat{\sigma}$  și  $\omega$  de la panoul de control al scanerului până când indicatorul  $\widehat{\tau}$ luminează intermitent în albastru (aproximativ 3 secunde).
- 2. Utilizaţi computerul pentru a introduce codul PIN (un număr din opt cifre) de pe eticheta lipită pe scaner la punctul de acces, în interval de două minute.

Setarea conexiunii este inițializată. Indicatoarele  $\widehat{\mathbb{R}}$  si  $\widehat{\mathbb{R}}$  luminează intermitent alternativ.

Indicatorul  $\widehat{\mathbb{R}}$  luminează continuu în albastru la finalizarea conexiunii.

*Notă:*

❏ Consultaţi manualul furnizat o dată cu punctul de acces pentru detalii privind introducerea unui cod PIN.

 $□$  Când indicatorul luminează, conexiunea a eșuat. După eliminarea erorii prin apăsarea pe butonul  $□$ , reporniți punctul de acces, apropiaţi-l de scaner şi încercaţi din nou.

#### **Informaţii conexe**

- & ["Scanare de bază" la pagina 56](#page-55-0)
- $\blacktriangleright$  ["Scanare avansată" la pagina 67](#page-66-0)
- $\rightarrow$  "Probleme în rețea" la pagina 116

### **Efectuarea setărilor pentru modul AP**

Această metodă permite conectarea scanerului direct la dispozitive, fără punct de acces. Scanerul se comportă ca un punct de acces.

# c*Important:*

Când vă conectați la scaner de la un dispozitiv inteligent utilizând conexiunea modului AP, scanerul este conectat la aceeaşi reţea Wi-Fi (SSID) ca dispozitivul inteligent, iar între acestea se stabileşte o comunicaţie. Deoarece dispozitivul inteligent este conectat automat la alte reţele Wi-Fi conectabile dacă scanerul este oprit, dispozitivul nu va fi conectat din nou la reţeaua Wi-Fi anterioară dacă scanerul este pornit. Conectaţi-vă din nou la SSID-ul scanerului în modul AP, de la dispozitivul inteligent. Dacă nu doriți să vă conectați la fiecare pornire sau oprire a scanerului, se recomandă utilizarea unei reţele Wi-Fi prin conectarea scanerului la un punct de acces.

1. Apăsați pe butonul  $\widehat{\mathcal{F}}$  de la panoul de control al scanerului.

Indicatorul  $\widehat{\mathbb{R}}$ P luminează în albastru atunci când conexiunea modului AP este activată.

- 2. Conectaţi-vă la scaner de la dispozitivul inteligent sau de la computer, utilizând SSID-ul şi parola scanerului. *Notă:*
	- ❏ Puteţi determina SSID-ul şi parola de pe eticheta lipită pe scaner.
	- ❏ Pentru instrucţiunile de utilizare, consultaţi documentaţia furnizată o dată cu dispozitivul inteligent sau computerul.

#### **Informaţii conexe**

- & ["Scanare de bază" la pagina 56](#page-55-0)
- $\blacktriangleright$  ["Scanare avansată" la pagina 67](#page-66-0)
- ◆ "Probleme în rețea" la pagina 116

# **Verificarea stării reţelei utilizând indicatorul luminos de reţea**

Puteţi verifica starea conexiunii de reţea utilizând indicatorul luminos de reţea de la panoul de control al scanerului.

#### **Informaţii conexe**

- $\rightarrow$  "Indicatori luminosi" la pagina 16
- $\rightarrow$  ["Indicatoare de eroare" la pagina 17](#page-16-0)

# **Înlocuirea sau adăugarea de puncte de acces noi**

Dacă SSID se modifică din cauza înlocuirii unui punct de acces sau s-a adăugat un punct de acces şi s-a creat un nou mediu de retea, reinitializati setările Wi-Fi.

#### **Informaţii conexe**

& ["Schimbarea metodei de conectare la un computer" la pagina 92](#page-91-0)

# <span id="page-91-0"></span>**Schimbarea metodei de conectare la un computer**

Utilizaţi programul de instalare şi reconfiguraţi cu o altă metodă de conectare.

❏ Configurarea de pe site-ul web

Accesaţi următorul site web şi introduceţi numele produsului.

#### <http://epson.sn>

Accesaţi **Configurarea**, apoi faceţi clic pe **Descărcare** în secţiunea de descărcare şi conectare. Faceţi clic sau dublu clic pe fişierul descărcat pentru a rula programul de instalare. Urmaţi instrucţiunile de pe ecran.

❏ Configurarea utilizând discul cu software (numai pentru modelele prevăzute cu un disc cu software şi utilizatorii cu computere prevăzute cu unităţi de disc.)

Introduceți discul cu software în computer și urmați instrucțiunile de pe ecran.

#### **Selectarea opţiunii de modificare a metodelor de conectare**

Urmaţi instrucţiunile de pe ecran până la afişarea ecranului următor.

❏ Windows

Selectaţi opţiunea **Modificaţi sau setaţi din nou metoda de conectare** în ecranul Selectaţi Instalare program software, apoi faceţi clic pe **Înainte**.

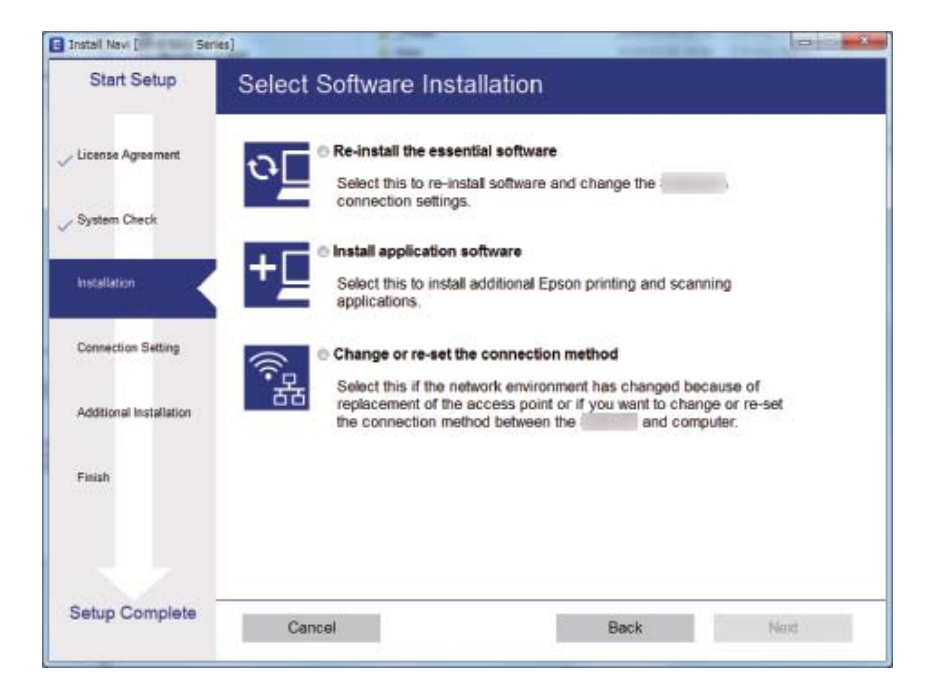

#### ❏ Mac OS X

Selectați modul în care doriți să conectați scanerul la computer.

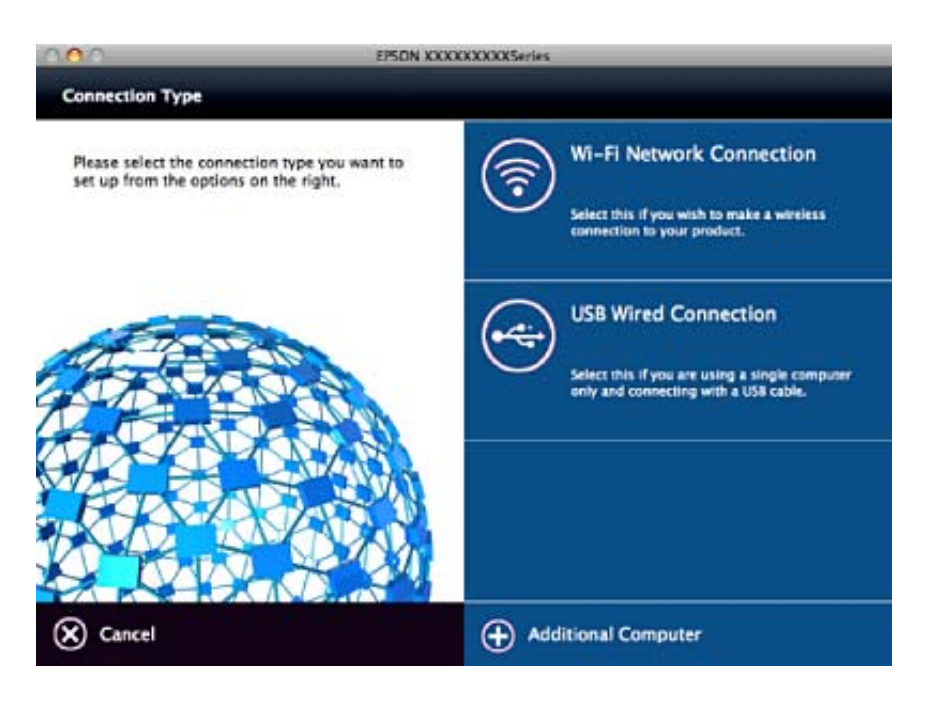

# **Dezactivarea setării de reţea din panoul de control**

Puteţi dezactiva setările de reţea.

1. Apăsați pe butonul  $\widehat{\mathcal{F}}$  timp de peste 3 secunde, pentru a dezactiva o conexiune Wi-Fi și de mod AP.

Indicatoarele  $\widehat{\mathbb{R}}$  și  $\widehat{\mathbb{R}}$ P se sting atunci când acestea sunt dezactivate.

*Notă:*

Apăsați pe butonul  $\widehat{\mathcal{P}}$  pentru a reconecta Wi-Fi și modul AP.

# **Restabilirea setărilor de reţea de la panoul de control**

Puteți restabili toate setările de rețea la valorile implicite.

- 1. Deconectati scanerul de la sursa de alimentare electrică.
- 2. Menținând apăsat butonul  $\widehat{\mathbb{R}}$ , apăsați pe butonul  $\bigcup$  până la aprinderea simultană a indicatoarelor luminoase  $\widehat{\mathbb{P}}$  si  $\widehat{\mathbb{R}}$ P.

Indicatoarele luminoase  $\widehat{\mathcal{F}}$  și  $\widehat{\mathcal{F}}$  luminează intermitent alternativ și apoi se sting la finalizarea restabilirii.

# **Curăţarea în exteriorul scanerului**

Ştergeţi orice pete de pe carcasa exterioară cu o lavetă uscată sau cu o lavetă umezită cu detergent slab şi apă.

#### c*Important:*

- ❏ Nu utilizaţi niciodată alcool, diluanţi sau solvenţi corozivi pentru a curăţa scanerul. Se pot produce deformarea sau decolorarea.
- ❏ Nu permiteţi pătrunderea apei în interiorul produsului. Aceasta poate cauza producerea unei defecţiuni.
- $\Box$  Nu deschideti carcasa scanerului.
- 1. Apăsați pe butonul  $\bigcup$  pentru a opri scanerul.
- 2. Deconectaţi adaptorul de reţea de la scaner.
- 3. Curăţaţi carcasa exterioară cu o cârpă înmuiată în detergent slab şi apă.

# **Curăţarea în interiorul scanerului**

După utilizarea pentru un timp a scanerului, praful de hârtie şi din cameră depuse pe rolă sau pe piesa de sticlă din interiorul scanerului pot crea probleme de alimentare a hârtiei sau probleme de calitate a imaginii scanate. Curăţaţi interiorul scanerului la fiecare 5,000 de scanări. Puteţi verifica numărul cel mai recent de scanări în Epson Scan 2 Utility.

Pentru pete, utilizaţi un kit de curăţare original Epson. Utilizaţi o cantitate redusă de soluţie de curăţare pe laveta de curăţare pentru eliminarea petelor. În continuare, ştergeţi-le cu o lavetă de curăţare fără soluţie de curăţare sau cu o lavetă uscată.

#### c*Important:*

- ❏ Nu utilizaţi niciodată alcool, diluanţi sau solvenţi corozivi pentru a curăţa scanerul. Se pot produce deformarea sau decolorarea.
- ❏ Nu pulverizaţi niciodată lichid sau lubrifiant pe scaner. Deteriorarea echipamentului sau a circuitelor poate duce la operaţii anormale.
- ❏ Nu deschideţi carcasa scanerului.
- 1. Apăsați pe butonul  $\bigcup$  pentru a opri scanerul.
- 2. Deconectaţi adaptorul de reţea de la scaner.

3. Trageţi maneta de deschidere a capacului şi deschideţi capacul scanerului.

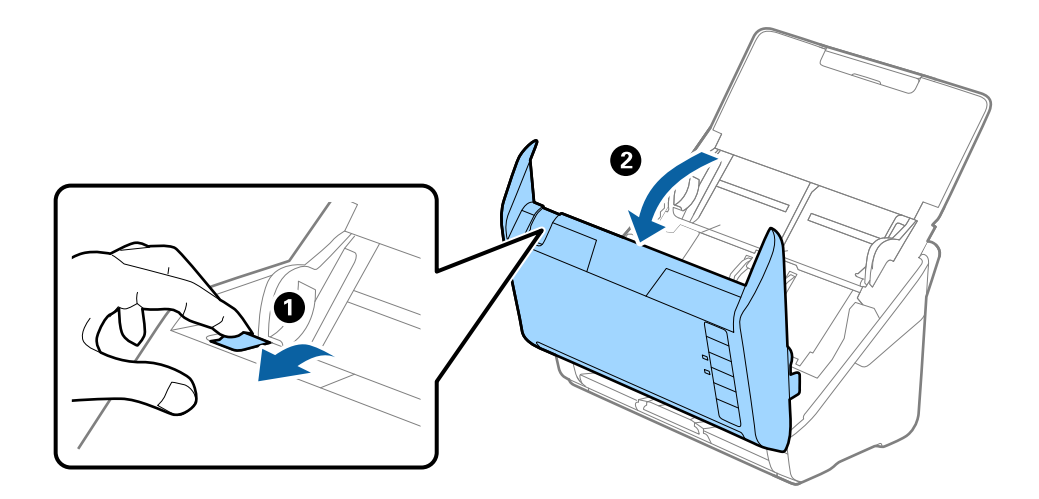

4. Ştergeţi toate petele de pe rola de plastic şi de pe suprafaţa de sticlă la baza părţii interioare a capacului scanerului, utilizând o lavetă moale sau un kit de curăţare Epson original.

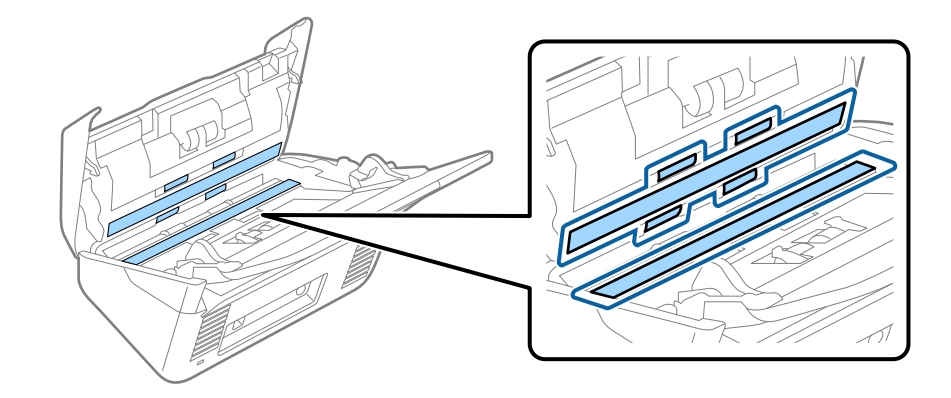

#### c*Important:*

- ❏ Nu apăsaţi cu o forţă prea mare pe suprafaţa geamului.
- ❏ Nu utilizaţi o perie sau o unealtă dură. Orice zgârieturi pe sticlă pot afecta calitatea scanării.
- ❏ Nu pulverizaţi soluţii de curăţare direct pe suprafaţa geamului.
- 5. Ştergeţi toate petele de pe senzori cu un tampon de bumbac.

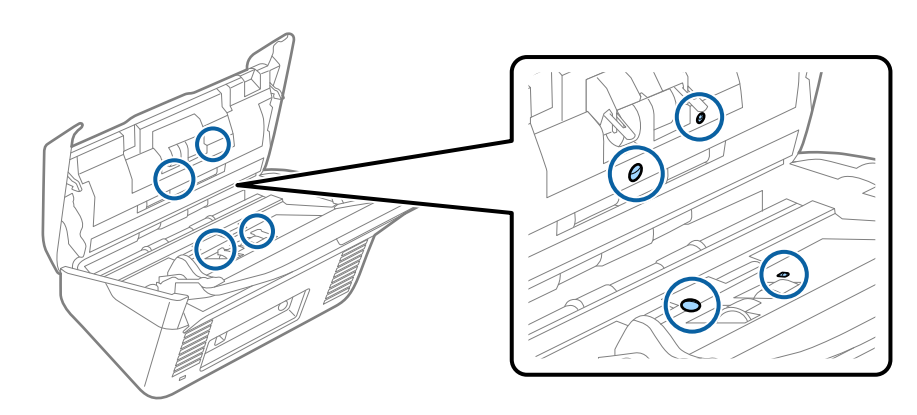

#### c*Important:*

Nu utilizaţi lichide precum soluţii de curăţare pe tamponul de bumbac.

6. Deschideţi capacul şi scoateţi rola de separare.

Consultați "Înlocuirea kitului de ansamblu rolă" pentru mai multe detalii.

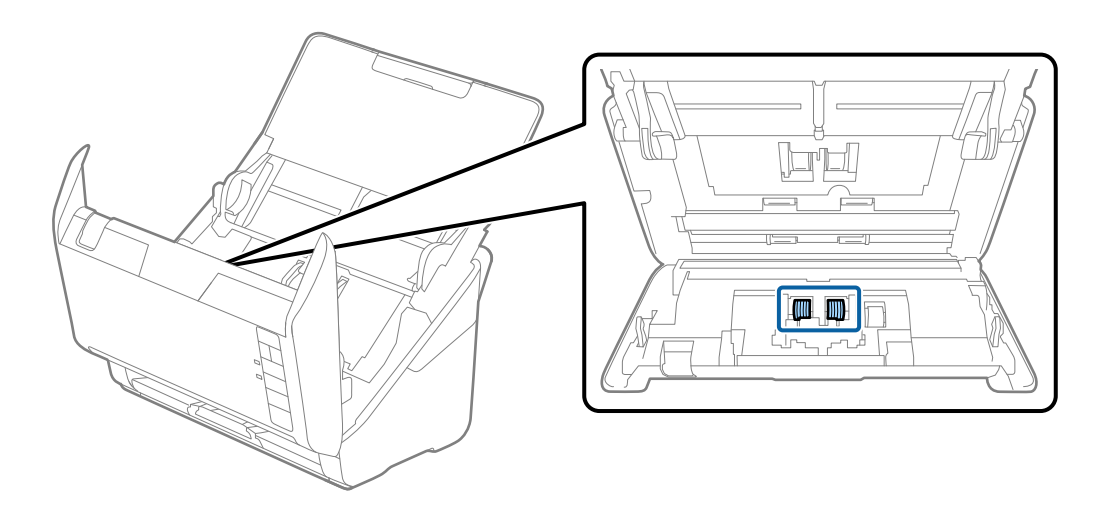

7. Ştergeţi petele de pe rola de separare utilizând o lavetă moale sau un kit de curăţare Epson original.

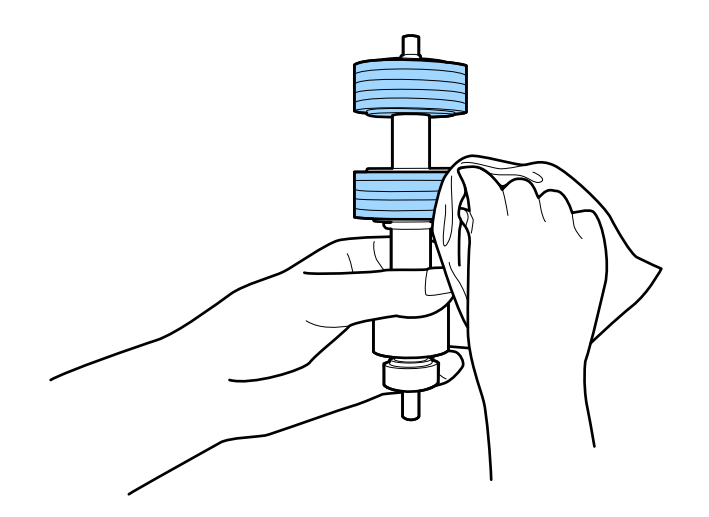

8. Deschideţi capacul şi scoateţi rola de preluare.

Consultați "Înlocuirea kitului de ansamblu rolă" pentru mai multe detalii.

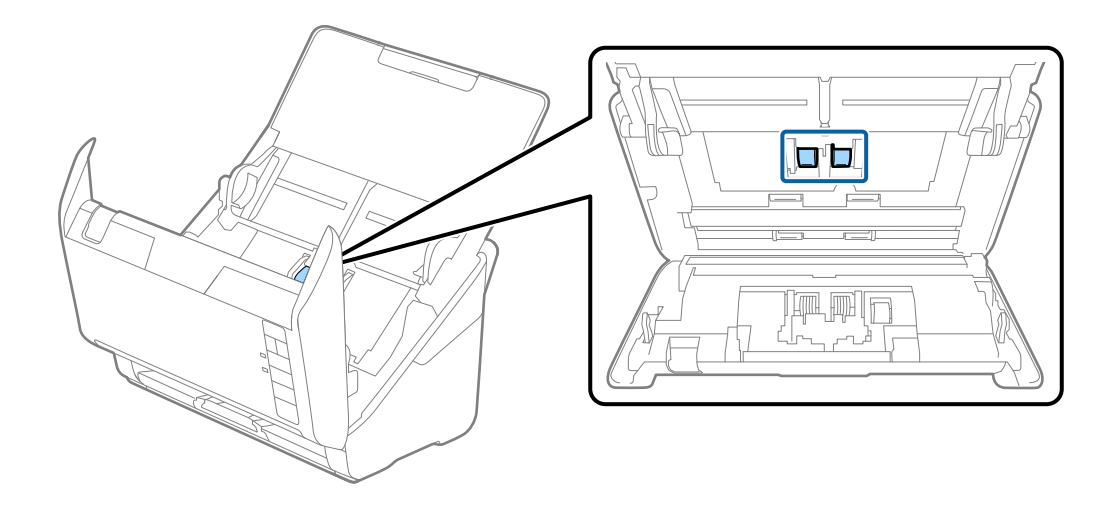

9. Ştergeţi petele de pe rola de preluare utilizând o lavetă moale sau un kit de curăţare Epson original.

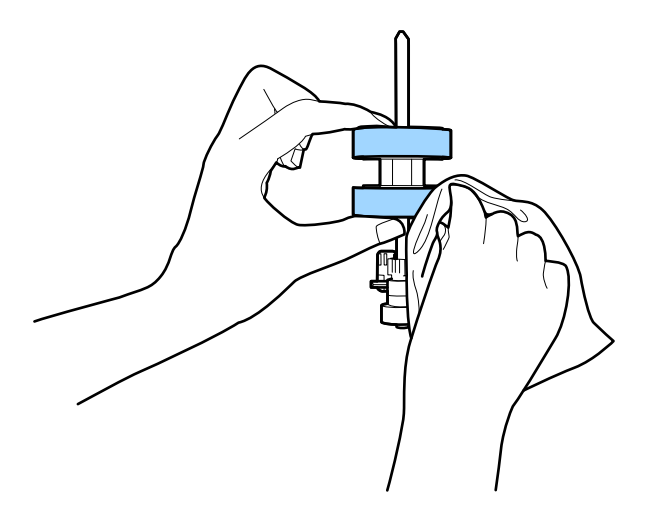

10. Introduceţi în priză adaptorul de reţea şi cuplaţi alimentarea electrică a scanerului.

11. Apăsați pe butonul ∅ timp de peste două secunde, în timp ce deschideți capacul scanerului. Rolele de la bază se mişcă temporar, după care scanerul intră în modul curăţare. Rolele se rotesc câte puţin la fiecare apăsare pe butonul «. Apăsați pe butonul « pentru a deplasa rolele, apoi ștergeți suprafața rolelor cu o lavetă moale. Repetaţi aceste etape de mai multe ori.

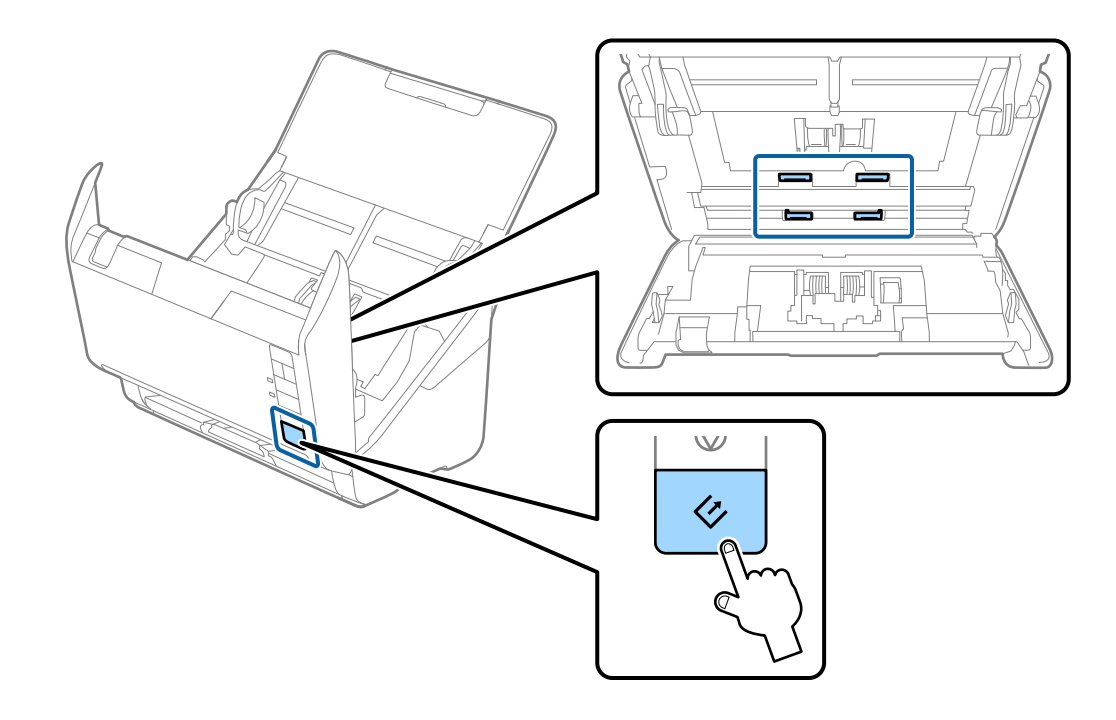

# !*Atenţie:*

Aveţi grijă să nu vă prindeţi mâinile sau părul în mecanism la acţionarea rolei. Aceasta poate provoca vătămări corporale.

12. Închideţi capacul scanerului.

Scanerul iese din modul curăţare.

#### **Informaţii conexe**

- & ["Codurile kiturilor de curăţare" la pagina 21](#page-20-0)
- $\rightarrow$  ["Înlocuirea kitului de ansamblu rolă" la pagina 99](#page-98-0)

# <span id="page-98-0"></span>**Înlocuirea kitului de ansamblu rolă**

Kitul de ansamblu rolă (rola de preluare şi rola de separare) trebuie înlocuit atunci când numărul de scanări depăşeşte durata de viaţă a rolelor. Când la computerul dvs. este afişat un mesaj de înlocuire, urmaţi etapele de mai jos pentru înlocuirea kitului.

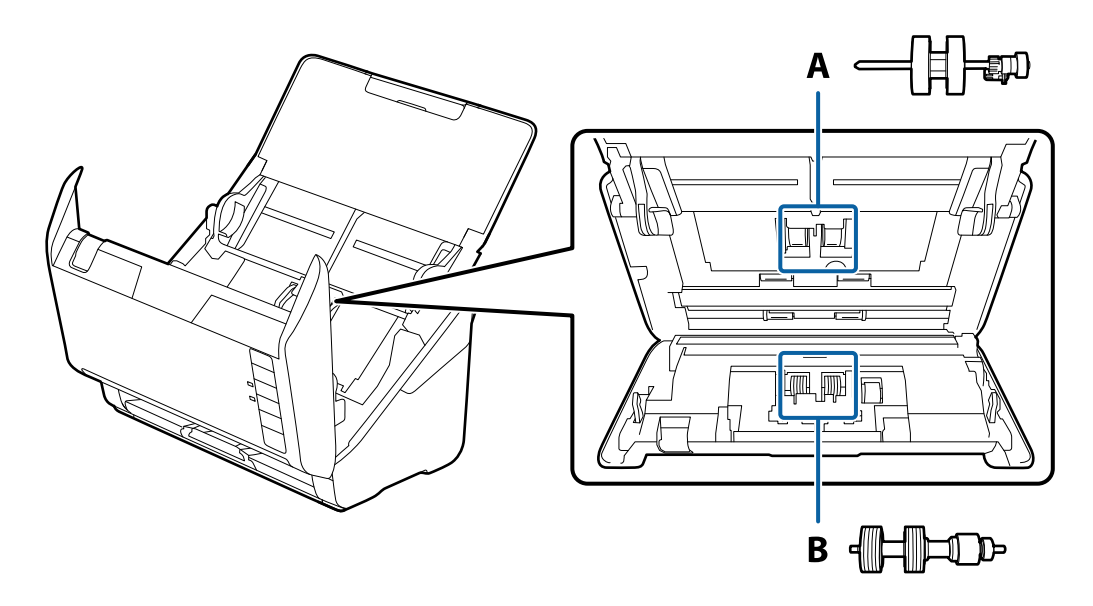

- A: rolă de preluare, B: rolă de separare
- 1. Apăsați pe butonul  $\bigcup$  pentru a opri scanerul.
- 2. Deconectaţi adaptorul de reţea de la scaner.
- 3. Trageţi maneta de deschidere a capacului şi deschideţi capacul scanerului.

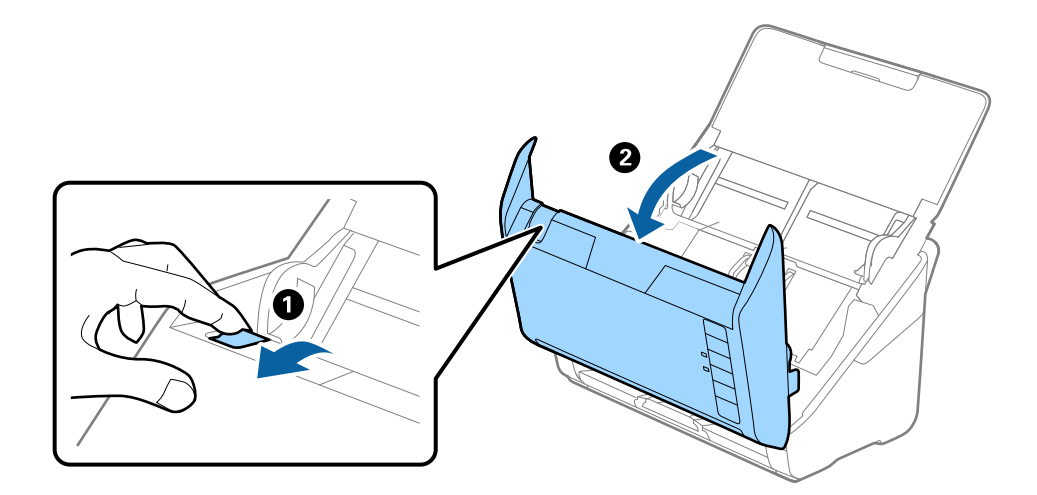

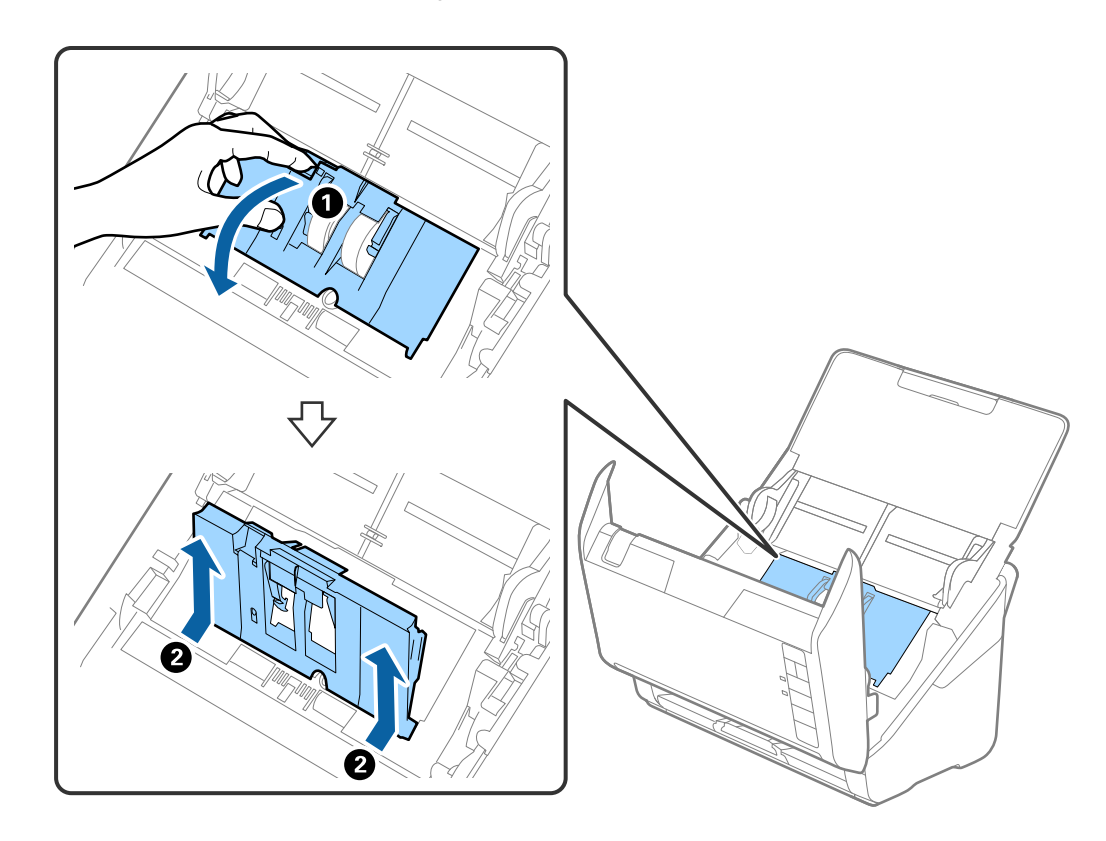

4. Deschideţi capacul rolei de preluare, apoi glisaţi-o şi îndepărtaţi-o.

5. Trageţi în jos sistemul de prindere al axei rolei, apoi glisaţi şi îndepărtaţi rolele de preluare instalate.

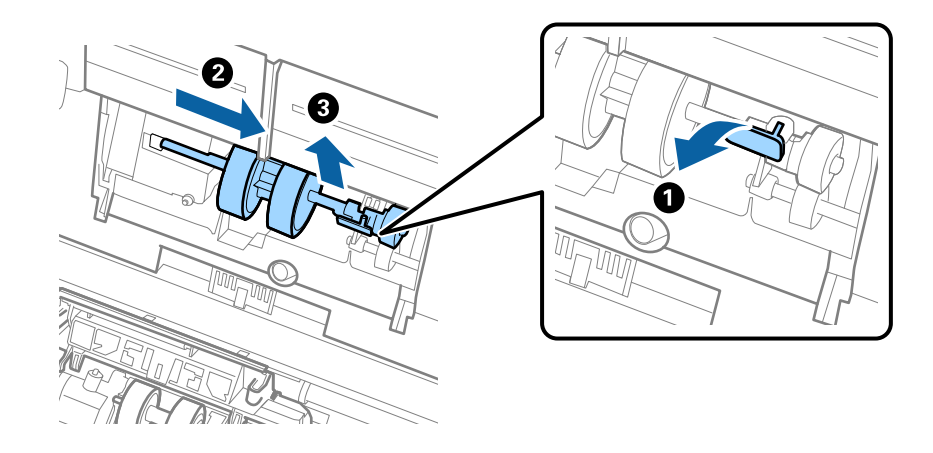

#### c*Important:*

Nu trageţi forţat rola de preluare. Aceasta poate deteriora partea interioară a scanerului.

6. Menţinând apăsat sistemul de prindere, glisaţi noua rolă de preluare înspre stânga şi introduceţi-o în orificiul din corp. Apăsaţi pe sistemul de prindere pentru a-l fixa.

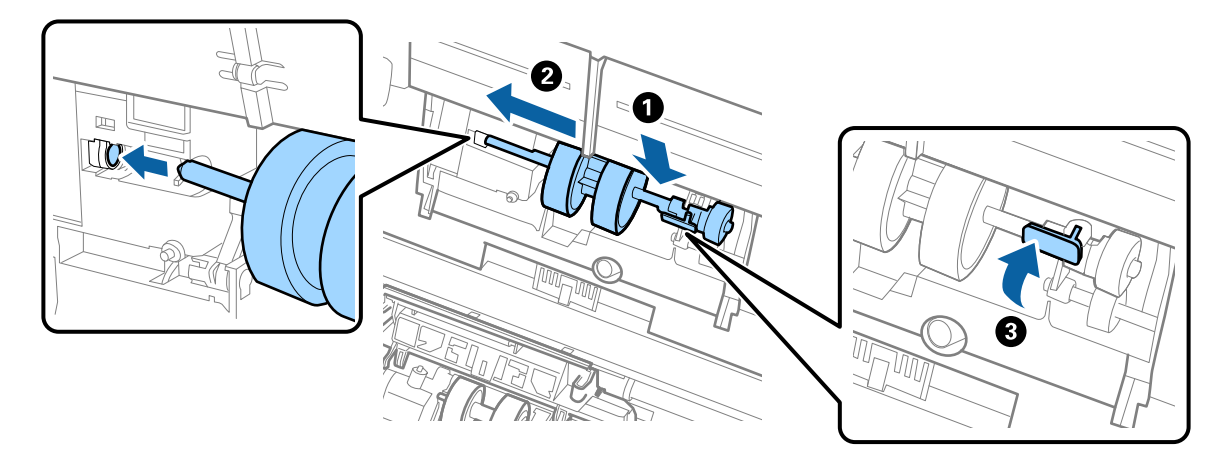

7. Introduceţi marginea capacului rolei de preluare în canal şi glisaţi-o. Închideţi ferm capacul.

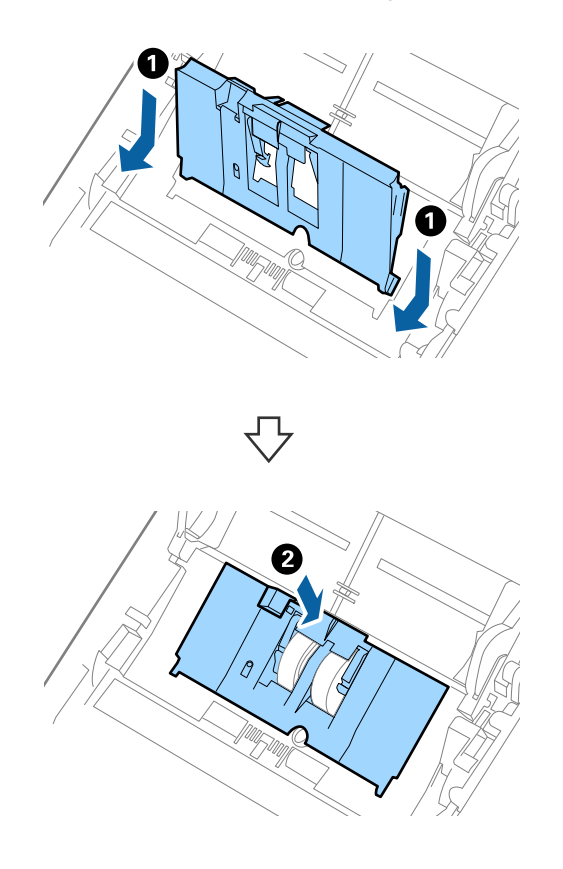

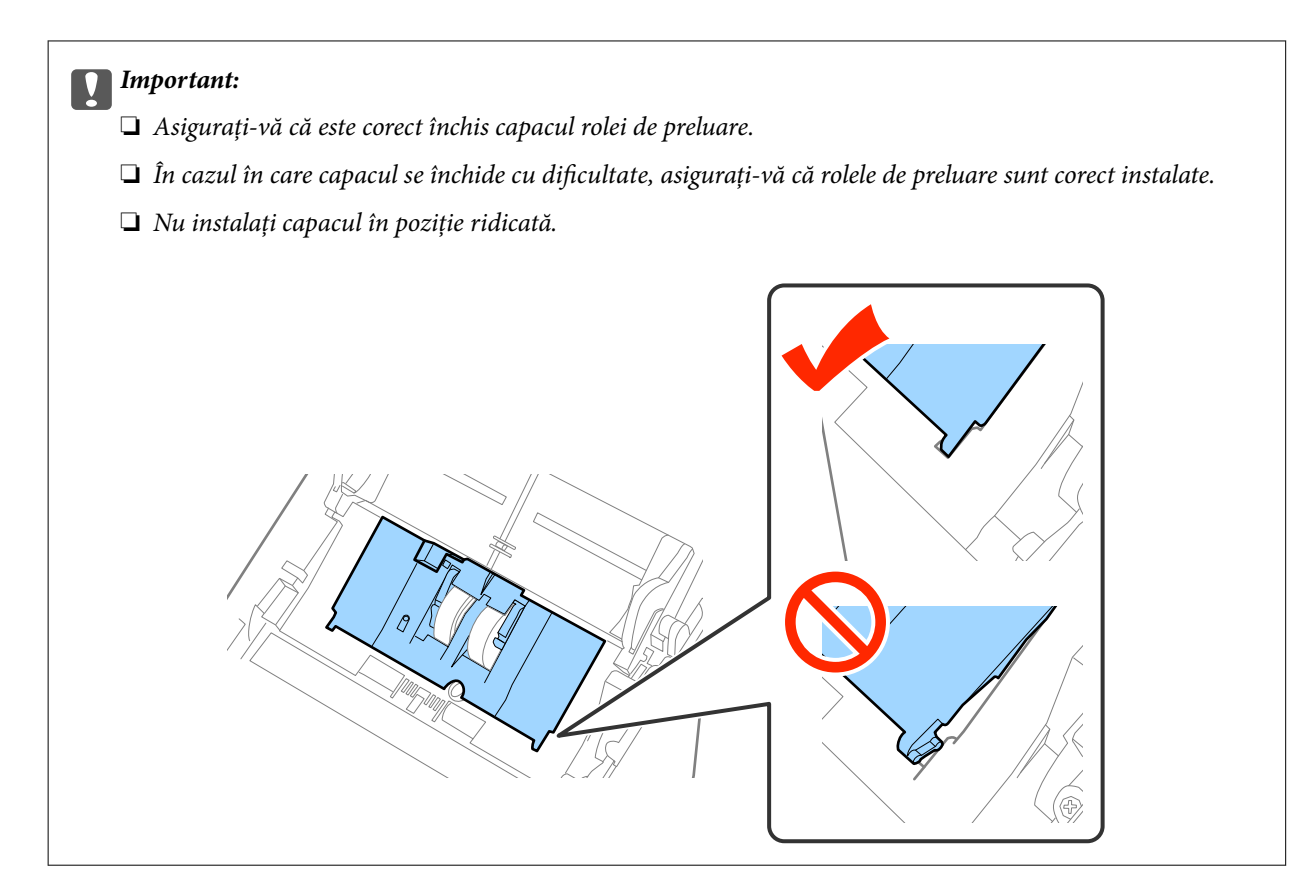

8. Apăsaţi pe cârligele de la ambele capete ale capacului rolei de separare pentru a deschide capacul.

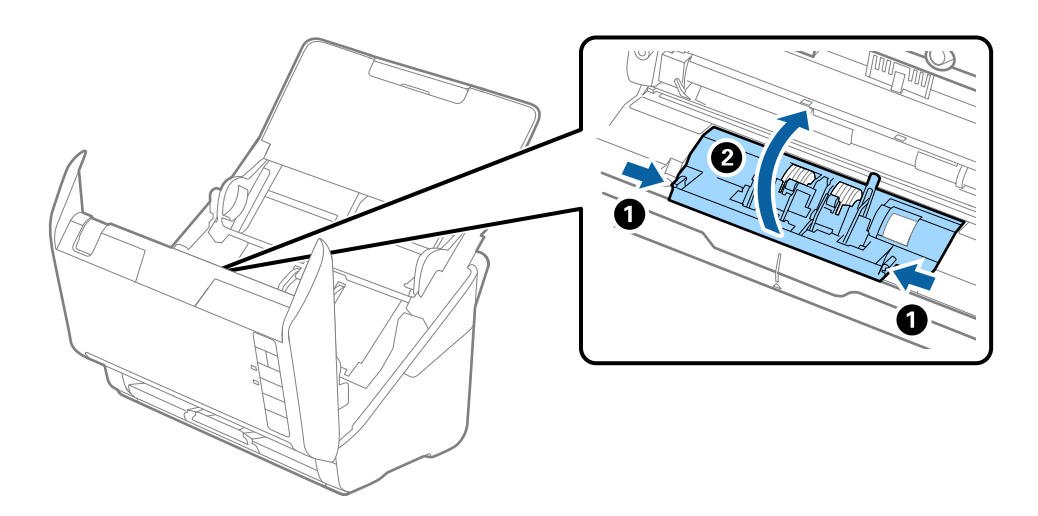

9. Ridicaţi partea stângă a rolei de separare şi apoi glisaţi şi scoateţi rolele de separare instalate.

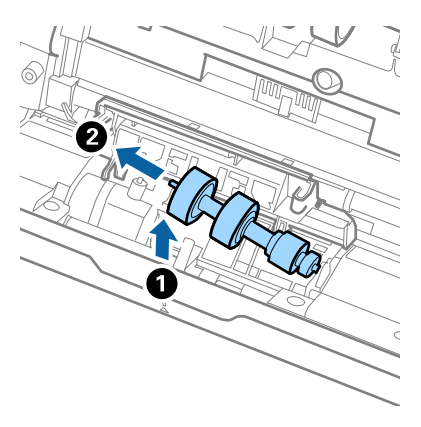

10. Introduceţi axa noii role de separare în orificiul din partea dreaptă şi apoi coborâţi rola.

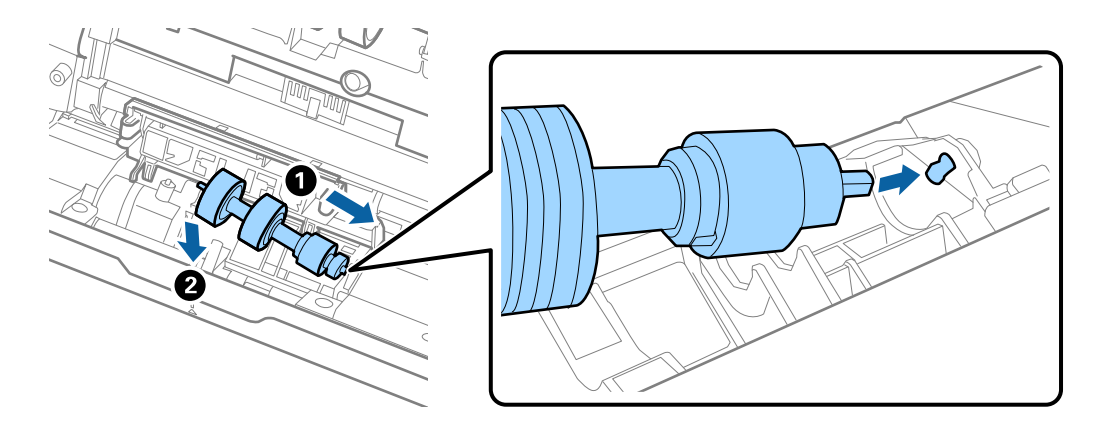

11. Închideţi capacul rolei de separare.

#### c*Important:*

În cazul în care capacul se închide cu dificultate, asiguraţi-vă că rolele de separare sunt corect instalate.

- 12. Închideţi capacul scanerului.
- 13. Introduceţi în priză adaptorul de reţea şi cuplaţi alimentarea electrică a scanerului.
- 14. Resetaţi numărul de scanări utilizând aplicaţia Epson Scan 2 Utility.

#### *Notă:*

Eliminaţi rola de preluare şi rola de separare cu respectarea normelor şi a regulamentelor autorităţii locale. Nu le dezasamblaţi.

#### **Informaţii conexe**

 $\rightarrow$  ["Coduri ale kiturilor de ansamblu rolă" la pagina 21](#page-20-0)

### **Resetarea numărului de scanări**

Resetaţi numărul de scanări utilizând Epson Scan 2 Utility după înlocuirea kitului de ansamblu rolă.

- 1. Conectaţi scanerul la sursa de alimentare electrică.
- 2. Porniţi aplicaţia Epson Scan 2 Utility.
	- ❏ Windows 10

Faceţi clic pe butonul Start, iar apoi selectaţi **Toate aplicaţiile** > **EPSON** > **Epson Scan 2** > **Epson Scan 2 Utility**.

❏ Windows 8.1/Windows 8/Windows Server 2012 R2/Windows Server 2012

Ecranul **Start** > **Aplicaţii** > **Epson** > **Epson Scan 2 Utility**.

❏ Windows 7/Windows Vista/Windows XP/Windows Server 2008 R2/Windows Server 2008/Windows Server 2003 R2/Windows Server 2003

Faceţi clic pe butonul Start, apoi selectaţi **Toate programele** (sau **Programe**) > **EPSON** > **Epson Scan 2** > **Epson Scan 2 Utility**.

❏ Mac OS X

Selectaţi **Salt** > **Aplicaţii** > **EPSON Software** > **Epson Scan 2 Utility**.

- 3. Faceţi clic pe fila **Contor**.
- 4. Faceţi clic pe **Reiniţializ.** pentru kitul de ansamblu rolă.

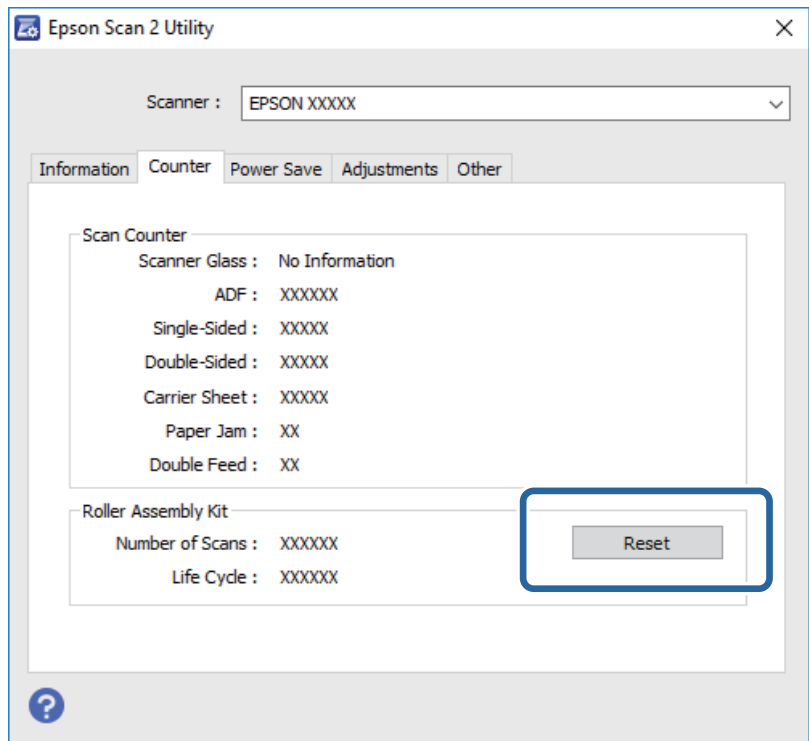

#### **Informaţii conexe**

 $\rightarrow$  ["Înlocuirea kitului de ansamblu rolă" la pagina 99](#page-98-0)

# **Economisirea energiei**

Puteţi economisi energie utilizând modul Inactiv sau modul Deconectat automat atunci când scanerul nu execută nicio operaţie. Puteţi stabili intervalul de timp după care scanerul intră în modul Inactiv şi se deconectează

automat de la sursa de alimentare electrică. Orice creştere va afecta eficienţa energetică a produsului. Luaţi în considerare mediul înainte de a efectua orice modificări.

- 1. Porniți aplicația Epson Scan 2 Utility.
	- ❏ Windows 10

Faceţi clic pe butonul Start, iar apoi selectaţi **Toate aplicaţiile** > **EPSON** > **Epson Scan 2** > **Epson Scan 2 Utility**.

❏ Windows 8.1/Windows 8/Windows Server 2012 R2/Windows Server 2012

Ecranul **Start** > **Aplicaţii** > **Epson** > **Epson Scan 2 Utility**.

❏ Windows 7/Windows Vista/Windows XP/Windows Server 2008 R2/Windows Server 2008/Windows Server 2003 R2/Windows Server 2003

Faceţi clic pe butonul Start, apoi selectaţi **Toate programele** (sau **Programe**) > **EPSON** > **Epson Scan 2** > **Epson Scan 2 Utility**.

❏ Mac OS X

Selectaţi **Salt** > **Aplicaţii** > **EPSON Software** > **Epson Scan 2 Utility**.

- 2. Faceţi clic pe fila **Economisire energie**.
- 3. Definiţi opţiunea **Tmp. r. (m.)** sau **Temporizator oprire (minute)**, apoi faceţi clic pe **Setare**.

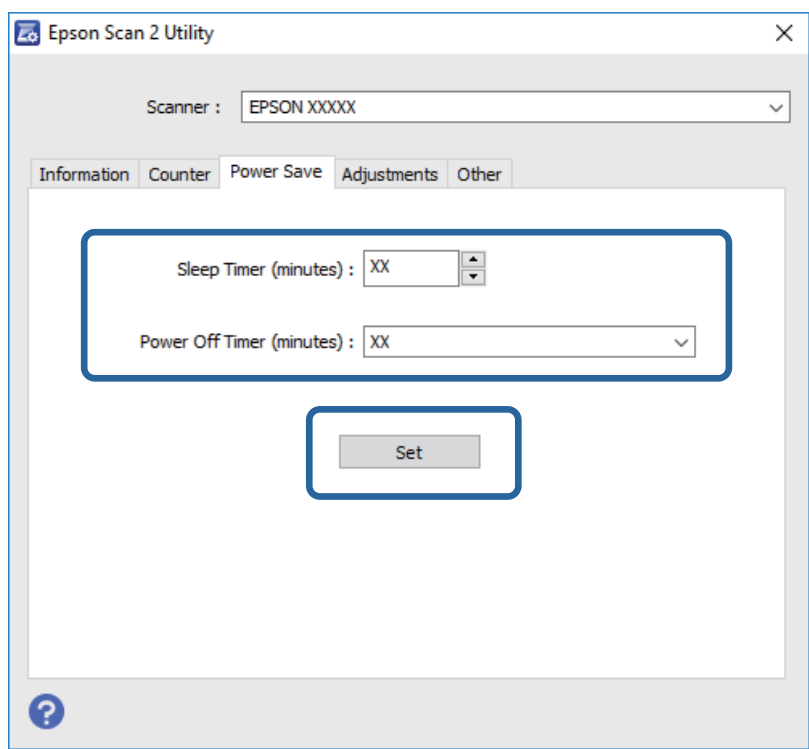

# **Transportarea scanerului**

Când trebuie să transportaţi scanerul pentru a-l muta sau pentru reparaţii, urmaţii paşii de mai jos pentru a-l împacheta.

1. Apăsați pe butonul  $\bigcup$  pentru a opri scanerul.

Ghidul utilizatorului

#### **Întreţinere**

- 2. Deconectaţi adaptorul de reţea de la scaner.
- 3. Scoateţi cablul USB.
- 4. Închideţi tava de intrare şi tava de ieşire.

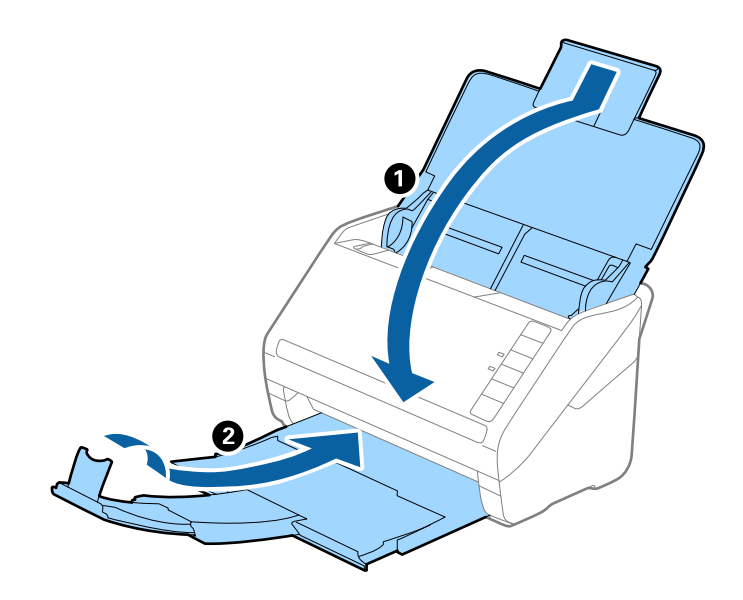

#### c*Important:*

Asiguraţi-vă că închideţi tava de ieşire în siguranţă; în caz contrar, se poate deteriora pe durata transportului.

5. Ataşaţi materialele de ambalare furnizate împreună cu scanerul, apoi împachetaţi din nou scanerul în ambalajul original sau într-un ambalaj rezistent.

# **Actualizarea aplicaţiilor şi a firmware-ului**

Anumite probleme ar putea fi soluţionate prin actualizarea aplicaţiilor şi a firmware-ului. Totodată, aţi putea beneficia de funcții suplimentare sau îmbunătățite. Asigurați-vă că utilizați cea mai recentă versiune a aplicațiilor și a firmware-ului.

- 1. Asiguraţi-vă că scanerul şi computerul sunt conectate şi computerul este conectat la internet.
- 2. Porniţi EPSON Software Updater şi actualizaţi aplicaţiile sau firmware-ul.

```
Notă:
Sistemele de operare Windows Server nu sunt acceptate.
```
❏ Windows 10

Faceţi clic pe butonul Start şi selectaţi **Toate aplicaţiile** > **Epson Software** > **EPSON Software Updater**.

❏ Windows 8.1/Windows 8:

Introduceţi numele aplicaţiei în butonul de căutare, apoi selectaţi pictograma afişată.

❏ Windows 7/Windows Vista/Windows XP

Faceţi clic pe butonul Start, apoi selectaţi **Toate programele** sau **Programe** > **Epson Software** > **EPSON Software Updater**.

#### ❏ Mac OS X

Selectaţi **Finder** > **Accesare** > **Aplicaţii** > **Epson Software** > **EPSON Software Updater**.

# c*Important:*

Nu opriţi computerul sau scanerul în timpul actualizării.

#### *Notă:*

Dacă în lista de aplicații nu puteți găsi aplicația pe care doriți să o actualizați, nu o puteți actualiza utilizând aplicația EPSON Software Updater. Verificaţi cele mai recente versiuni ale aplicaţiilor pe site-ul web local Epson.

#### [http://www.epson.com](http://www.epson.com/)

# **Rezolvarea problemelor**

# **Problemele scanerului**

### **Indicatoarele luminoase ale scanerului indică o eroare**

Dacă indicatoarele luminoase ale scanerului indică o eroare, verificaţi următoarele aspecte.

- ❏ Asiguraţi-vă că nu sunt originale blocate în scaner.
- ❏ Când alimentaţi mai multe originale, deschideţi capacul ADF şi scoateţi originalele. Apoi, închideţi capacul ADF.
- ❏ Asiguraţi-vă că este închis capacul scanerului.
- ❏ Asiguraţi-vă că scanerul este conectat corespunzător la computerul dvs.

Dacă a intervenit o eroare Wi-Fi, verificaţi setările conexiunii Wi-Fi.

- ❏ Asiguraţi-vă că aplicaţia Epson Scan 2 este instalată corect.
- ❏ Dacă actualizarea firmware nu reuşeşte şi scanerul intră în modul de recuperare, actualizaţi din nou firmwareul, utilizând o conexiune USB.
- ❏ Opriţi scanerul şi reporniţi-l. Dacă nu rezolvaţi problema în acest mod, este posibil ca scanerul să funcţioneze defectuos sau să fie necesară înlocuirea unității scanerului. Contactați distribuitorul.

#### **Informaţii conexe**

- & ["Indicatoare de eroare" la pagina 17](#page-16-0)
- & ["Originalul se blochează frecvent în scaner" la pagina 111](#page-110-0)

### **Scanerul nu porneşte**

- ❏ Asiguraţi-vă că adaptorul de c.a. este conectat în siguranţă la scaner şi la o priză electrică.
- ❏ Verificaţi dacă priza electrică funcţionează. Conectaţi un alt dispozitiv la priza electrică şi verificaţi dacă puteţi cupla alimentarea electrică.

# **Probleme la începerea scanării**

### **Nu se poate porni Epson Scan 2**

- ❏ Asiguraţi-vă că scanerul este conectat corespunzător la computerul dvs. Dacă a intervenit o eroare Wi-Fi, verificaţi setările conexiunii Wi-Fi.
- ❏ Verificaţi conectarea corectă a cablului USB la scaner şi la computer.
- ❏ Utilizaţi cablul USB livrat cu scanerul.
- ❏ Dacă utilizaţi scanerul cu unitatea de interfaţă de reţea, verificaţi conexiunea corespunzătoare a cablului de rețea.
- ❏ Asiguraţi-vă că scanerul este pornit.
- ❏ Aşteptaţi până când indicatorul luminos de stare nu mai clipeşte, indicând că scanerul este pregătit să scaneze.
- ❏ Conectaţi scanerul direct la portul USB al computerului. Este posibil ca scanerul să nu funcţioneze corect dacă este conectat la computer prin mai multe huburi USB.
- ❏ Dacă utilizaţi aplicaţii compatibile TWAIN, asiguraţi-vă că pentru setarea Scaner sau Sursă a fost selectat scanerul corect.

### **La apăsarea unui buton al scanerului nu porneşte aplicaţia corectă**

- ❏ Asiguraţi-vă că scanerul este conectat corespunzător la computerul dvs.
- ❏ Asiguraţi-vă că Epson Scan 2 şi alte aplicaţii sunt instalate corect.
- ❏ Asiguraţi-vă că aplicaţia Document Capture Pro (Windows) sau Document Capture (Mac OS X) este corect instalată.
- ❏ Verificaţi dacă setarea corectă este atribuită butonului scanerului în Document Capture Pro (Windows) sau Document Capture (Mac OS X).
- ❏ Când utilizaţi o conexiune wireless, nu puteţi rula lucrarea atribuită unui buton de scaner apăsând pe acesta, deoarece aplicaţiile Document Capture Pro şi Document Capture nu permit scanarea de la buton atunci când se utilizează conexiuni wireless.

Pentru a începe să scanaţi apăsând pe buton, lansaţi Epson Scan 2 la computer înainte de scanare.

### **Informaţii conexe**

 $\blacktriangleright$  ["Scanarea utilizând un buton al scanerului" la pagina 65](#page-64-0)

## **Probleme de alimentare cu hârtie**

### **Sunt alimentate mai multe originale**

Dacă sunt alimentate mai multe originale, deschideţi capacul scanerului şi scoateţi originalele. Apoi, închideţi capacul scanerului.

Dacă se alimentează frecvent cu mai multe originale, încercaţi următoarele.

- ❏ Dacă încărcaţi originale neacceptate, scanerul poate alimenta mai multe originale simultan.
- ❏ Curăţaţi rolele din interiorul scanerului.
- ❏ Reduceţi numărul de originale introduse simultan.
- $\Box$  Apăsați pe butonul  $\blacktriangleright$  pentru a reduce viteza scanerului.
- ❏ Utilizaţi opţiunea **Mod alimentare automată** din aplicaţia Epson Scan 2 şi scanaţi originalele pe rând.

#### **Informaţii conexe**

- ◆ "Curătarea în interiorul scanerului" la pagina 94
- & ["Scanarea unul câte unul a originalelor de diferite formate sau tipuri \(Mod alimentare automată\)" la pagina 67](#page-66-0)

Ghidul utilizatorului

## **Extragerea originalelor blocate din scaner**

Dacă s-a blocat un original în interiorul scanerului, urmaţi aceşti paşi pentru a-l scoate.

- 1. Scoateţi toate originalele rămase în tava de intrare.
- 2. Trageţi maneta de deschidere a capacului şi deschideţi capacul scanerului.

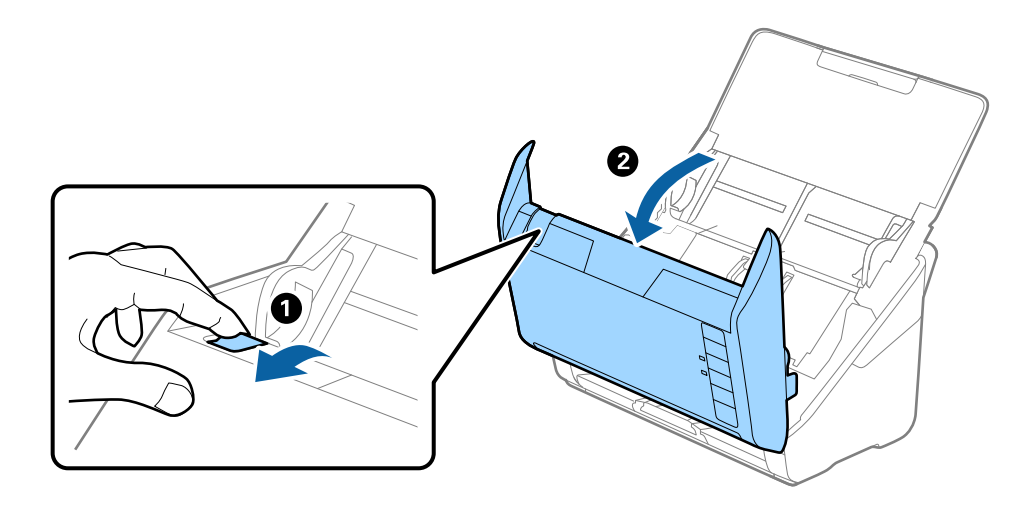

3. Scoateţi cu atenţie toate originalele rămase în interiorul scanerului.

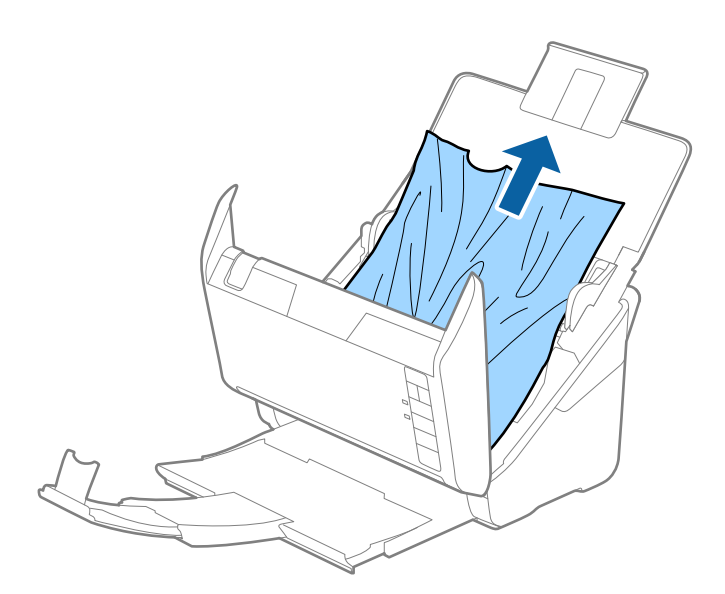

4. Trageţi afară cu atenţie toate originalele blocate din tava de ieşire în direcţia săgeţii, dacă nu le puteţi trage drept în sus.

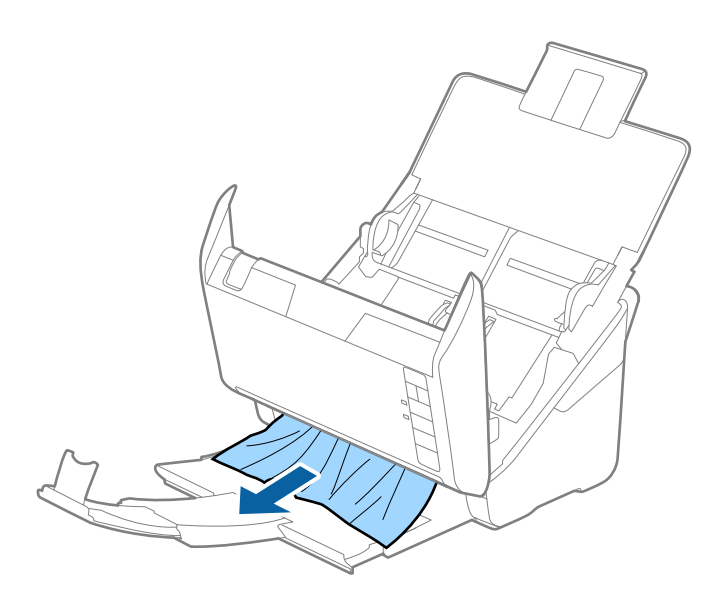

#### c*Important:*

Asiguraţi-vă că nu a rămas hârtie în interiorul scanerului.

5. Închideţi capacul scanerului.

### **Originalul se blochează frecvent în scaner**

Dacă originalul se blochează frecvent în scaner, încercaţi următoarele.

- ❏ Apăsaţi pe butonul pentru a reduce viteza scanerului.
- ❏ Curăţaţi rolele din interiorul scanerului.
- ❏ Dacă originalele extrase se blochează în tava de ieşire, depozitaţi tava de ieşire şi nu o utilizaţi.

#### **Informaţii conexe**

& ["Curăţarea în interiorul scanerului" la pagina 94](#page-93-0)

## **Originalele se murdăresc**

Curăţaţi partea interioară a scanerului.

#### **Informaţii conexe**

& ["Curăţarea în interiorul scanerului" la pagina 94](#page-93-0)

### **Viteza de scanare se reduce la scanarea continuă**

Când se scanează continuu utilizând ADF, viteza de scanare se reduce, pentru a preveni supraîncălzirea şi deteriorarea mecanismului scanerului. Totuşi, puteţi continua scanarea.

Pentru a redobândi viteza normală de scanare, lăsați scanerul inactiv timp de cel puțin 30 de minute. Viteza de scanare nu revine la normal nici în caz de întrerupere a alimentării electrice.

## **Scanarea durează prea mult**

- ❏ Când rezoluţia este înaltă, este posibil ca scanarea să necesite oarecare timp.
- ❏ Computerele cu porturi USB 3.0 (SuperSpeed) sau USB 2.0 (Hi-Speed) scanează mai repede decât cele cu porturi USB 1.1. Dacă scanerul este conectat la un port USB 3.0 sau USB 2.0, verificaţi dacă acesta îndeplineşte cerintele sistemului.
- ❏ Când utilizaţi un software de securitate, excludeţi fişierul TWAIN.log de la monitorizare sau definiţi TWAIN.log ca fişier numai pentru citire. Pentru mai multe informaţii despre funcţiile software-ului de siguranță, consultați documentația de asistență etc. furnizată cu software-ul respectiv. Fișierul TWAIN.log este salvat în următoarele locatii.
	- ❏ Windows 10/Windows 8.1/Windows 8/Windows 7/Windows Vista:
		- C:\Users\(nume utilizator)\AppData\Local\Temp
	- ❏ Windows XP:

C:\Documente şi setări\(nume utilizator)\Setări locale\Temp

## **Probleme la imaginea scanată**

### **Apar linii drepte la scanarea din ADF**

□ Curătati ADF.

Pot apărea linii drepte în imagine când pătrund resturi sau murdărie în ADF.

❏ Îndepărtaţi resturile sau murdăria care aderă la original.

### **Informaţii conexe**

& ["Curăţarea în interiorul scanerului" la pagina 94](#page-93-0)

### **Calitatea imaginii lasă de dorit**

- ❏ Dacă rezoluţia este redusă, încercaţi să măriţi rezoluţia şi apoi să scanaţi.
- ❏ În Epson Scan 2, reglaţi imaginea utilizând elementele din fila **Setări avansate**, apoi scanaţi.

#### **Informaţii conexe**

- $\rightarrow$  "Setarea unei rezoluții potrivite pentru scopul scanării" la pagina 60
- $\blacktriangleright$  ["Caracteristici de reglare a imaginilor" la pagina 68](#page-67-0)

## **Extinderea sau restrângerea imaginii scanate**

La extinderea sau restrângerea imaginii scanate, puteti regla raportul de expansiune utilizând caracteristica **Ajustări** a aplicaţiei Epson Scan 2 Utility. Această caracteristică este disponibilă numai pentru Windows.

### *Notă:*

Epson Scan 2 Utility este o aplicaţie livrată cu Epson Scan 2.

- 1. Porniţi aplicaţia Epson Scan 2 Utility.
	- ❏ Windows 10

Faceţi clic pe butonul Start, iar apoi selectaţi **Toate aplicaţiile** > **EPSON** > **Epson Scan 2** > **Epson Scan 2 Utility**.

❏ Windows 8.1/Windows 8/Windows Server 2012 R2/Windows Server 2012

Introduceţi numele aplicaţiei în butonul de căutare, apoi selectaţi pictograma afişată.

❏ Windows 7/Windows Vista/Windows XP/Windows Server 2008 R2/Windows Server 2008/Windows Server 2003 R2/Windows Server 2003

Faceţi clic pe butonul Start, apoi selectaţi **Toate programele** sau **Programe** > **EPSON** > **Epson Scan 2** > **Epson Scan 2 Utility**.

- 2. Selectaţi fila **Ajustări**.
- 3. Utilizaţi opţiunea **Extindere/Reducere** pentru a regla raportul de expansiune pentru imaginile scanate.
- 4. Faceţi clic pe opţiunea **Setare** pentru a aplica setările la scaner.

## **Fundalul imaginilor prezintă ofset**

Este posibil ca imaginile situate pe verso-ul originalului să apară pe imaginea scanată.

❏ În Epson Scan 2, selectaţi fila **Setări avansate**, apoi reglaţi opţiunea **Luminoz.**.

Este posibil ca această caracteristică să nu fie disponibilă, în functie de setările din fila **Setări principale** > **Tip imagine** sau alte setări din fila **Setări avansate**.

❏ În Epson Scan 2, selectaţi fila **Setări avansate**, apoi **Opţiune imagine** > **Îmbunătăţire text**.

### **Informaţii conexe**

- $\blacktriangleright$  ["Luminoz." la pagina 72](#page-71-0) Puteţi ajusta luminozitatea pentru întreaga imagine.
- $\rightarrow$   $\hat{m}$ hmbunătățire text" la pagina 71

Puteţi face literele estompate din original să apară clare. De asemenea, puteţi reduce diferenţele sau lipsa de uniformitate a fundalului.

### **Textul este neclar**

- ❏ În Epson Scan 2, selectaţi fila **Setări avansate**, apoi **Opţiune imagine** > **Îmbunătăţire text**.
- ❏ În Epson Scan 2, când opţiunea **Tip imagine** din fila **Setări principale** este setată la **Alb negru**, reglaţi **Prag** din fila **Setări avansate**. La mărirea valorii **Prag**, negrul devine mai intens.
- ❏ Dacă rezoluţia este redusă, încercaţi să măriţi rezoluţia şi apoi să scanaţi.

### **Informaţii conexe**

 $\rightarrow$  "Îmbunătățire text" la pagina 71

Puteţi face literele estompate din original să apară clare. De asemenea, puteţi reduce diferenţele sau lipsa de uniformitate a fundalului.

- $\rightarrow$  ["Prag" la pagina 73](#page-72-0) Puteţi regla chenarul pentru binar monocrom (alb şi negru). Măriţi pragul şi zona culorii negre se va extinde. Reduceţi pragul şi zona culorii albe se va extinde.
- ◆ "Setarea unei rezoluții potrivite pentru scopul scanării" la pagina 60

## **Apar modele moiré (umbre sub formă de plasă)**

Dacă originalul este un document imprimat, este posibil să apară modele moiré (umbre sub formă de plasă) în imaginea scanată.

❏ În fila **Setări avansate** din Epson Scan 2, selectaţi **Filtrare descreen**.

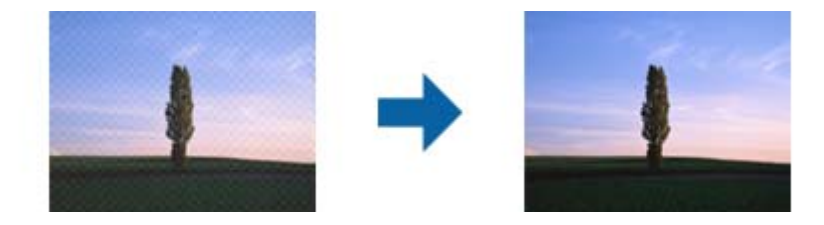

❏ Modificaţi rezoluţia şi încercaţi să scanaţi din nou.

### **Informaţii conexe**

- $\blacktriangleright$  ["Filtrare descreen" la pagina 70](#page-69-0) Puteţi elimina modelele de tip moar care apar la scanarea hârtiei imprimate, precum o revistă.
- $\rightarrow$  . Setarea unei rezolutii potrivite pentru scopul scanării" la pagina 60

## **Marginea originalului nu este scanată la detectarea automată a formatului originalului**

- ❏ În Epson Scan 2, selectaţi fila **Setări principale**, apoi selectaţi **Dimensiune document** > **Setări**. În fereastra **Setări dimensiuni document**, reglaţi **Trunchiere margini pentru dimensiunea "Auto"**.
- ❏ În funcţie de original, este posibil ca formatul originalului să nu fie corect detectat atunci când se utilizează caracteristica **Detectare automată**. Selectaţi formatul adecvat al originalului din lista **Dimensiune document**.

### *Notă:*

Dacă formatul originalului pe care doriți să îl scanați nu se află pe listă, selectați **Particularizare**, după care creați formatul manual.

### **Textul nu este corect recunoscut la salvarea în formatul PDF căutabil**

❏ În fereastra **Opţiuni format imagine** din Epson Scan 2, verificaţi că opţiunea **Limbă text** este setată corect în fila **Text**.

- ❏ Verificaţi dacă originalul este amplasat drept.
- ❏ Utilizaţi un original cu text clar. Este posibil ca recunoaşterea textului să nu fie posibilă pentru următoarele tipuri de originale.
	- ❏ Originale care au fost copiate de mai multe ori
	- $\Box$  Originale primite prin fax (la rezoluții reduse)
	- ❏ Originale la care spaţierea dintre litere, respectiv dintre rânduri, este prea redusă
	- ❏ Originale cu linii trase cu rigla sau subliniere pe deasupra textului
	- ❏ Originale cu text scris de mână
	- ❏ Originale cu încreţituri sau cute
- ❏ În Epson Scan 2, când opţiunea **Tip imagine** din fila **Setări principale** este setată la **Alb negru**, reglaţi **Prag** din fila **Setări avansate**. La creşterea valorii **Prag**, zona culorii negre devine mai mare.

❏ În Epson Scan 2, selectaţi fila **Setări avansate**, apoi **Opţiune imagine** > **Îmbunătăţire text**.

### **Informaţii conexe**

- & ["Salvarea în format PDF căutabil" la pagina 75](#page-74-0)
- $\rightarrow$   $\hat{m}$ hm $\hat{m}$ atățire text" la pagina 71

Puteţi face literele estompate din original să apară clare. De asemenea, puteţi reduce diferenţele sau lipsa de uniformitate a fundalului.

 $\rightarrow$  ["Prag" la pagina 73](#page-72-0)

Puteți regla chenarul pentru binar monocrom (alb și negru). Măriți pragul și zona culorii negre se va extinde. Reduceţi pragul şi zona culorii albe se va extinde.

## **Nu se pot rezolva problemele imaginii scanate**

Dacă ați încercat toate soluțiile și nu ați rezolvat problema, inițializați setările Epson Scan 2 utilizând Epson Scan 2 Utility.

### *Notă:*

Epson Scan 2 Utility este o aplicaţie livrată cu Epson Scan 2.

- 1. Porniti aplicatia Epson Scan 2 Utility.
	- ❏ Windows 10

Faceţi clic pe butonul Start, iar apoi selectaţi **Toate aplicaţiile** > **EPSON** > **Epson Scan 2 Utility**.

❏ Windows 8.1/Windows 8/Windows Server 2012 R2/Windows Server 2012

Introduceţi numele aplicaţiei în butonul de căutare, apoi selectaţi pictograma afişată.

❏ Windows 7/Windows Vista/Windows XP/Windows Server 2008 R2/Windows Server 2008/Windows Server 2003 R2/Windows Server 2003

Faceţi clic pe butonul Start, apoi selectaţi **Toate programele** sau **Programe** > **EPSON** > **Epson Scan 2** > **Epson Scan 2 Utility**.

❏ Mac OS X

Selectaţi **Salt** > **Aplicaţii** > **Epson Software** > **Epson Scan 2 Utility**.

2. Selectati fila **Altul**.

<span id="page-115-0"></span>3. Faceţi clic pe **Reiniţializ.**.

*Notă:*

Dacă iniţializarea nu rezolvă problema, dezinstalaţi şi reinstalaţi Epson Scan 2.

## **Probleme în reţea**

## **Când nu se pot realiza setările de reţea**

Opriți dispozitivele pe care doriți să le conectați la rețea. Așteptați circa 10 secunde și porniți dispozitivele în următoarea ordine: punctul de acces, computerul sau dispozitivul inteligent şi apoi scanerul. Reduceţi distanţa dintre scaner, respectiv computer sau dispozitiv inteligent, la punctul de acces, pentru a facilita comunicaţiile prin undă radio, apoi încercaţi să realizaţi din nou setările de reţea.

### **Conectarea de la dispozitive este imposibilă, chiar dacă setările de reţea nu prezintă probleme**

Dacă nu vă puteţi conecta de la computer sau de la dispozitivul inteligent la scaner, chiar dacă setările de reţea ale scanerului nu indică probleme, consultați informațiile de mai jos.

❏ Când utilizaţi mai multe puncte de acces simultan, este posibil să nu puteţi utiliza scanerul de la computer sau de la dispozitivul inteligent, în funcţie de setările punctelor de acces. Conectaţi computerul sau dispozitivul inteligent la acelaşi punct de acces ca scanerul.

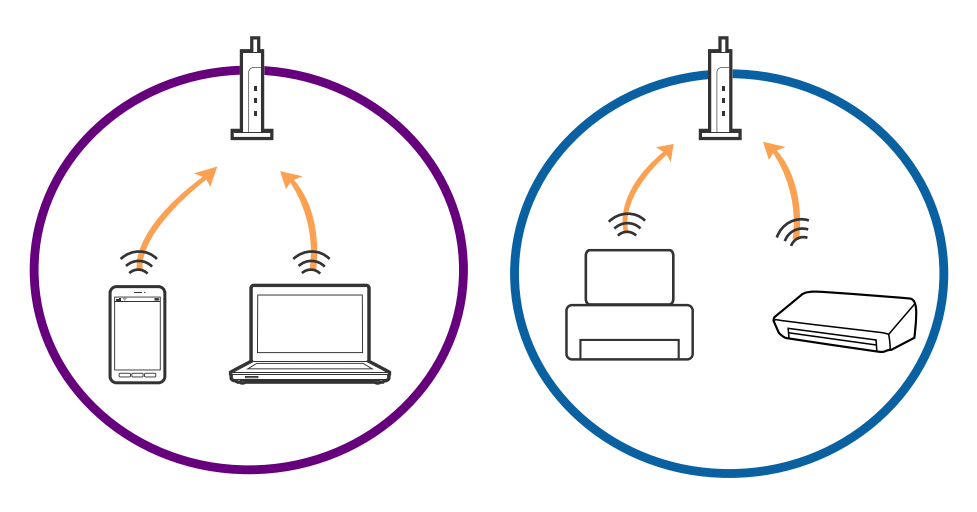

❏ Este posibil să nu vă puteţi conecta la punctul de acces atunci când acesta are mai multe SSID-uri, iar dispozitivele sunt conectate la SSID-uri diferite de la acelaşi punct de acces. Conectaţi computerul sau dispozitivul inteligent la acelaşi SSID ca scanerul.

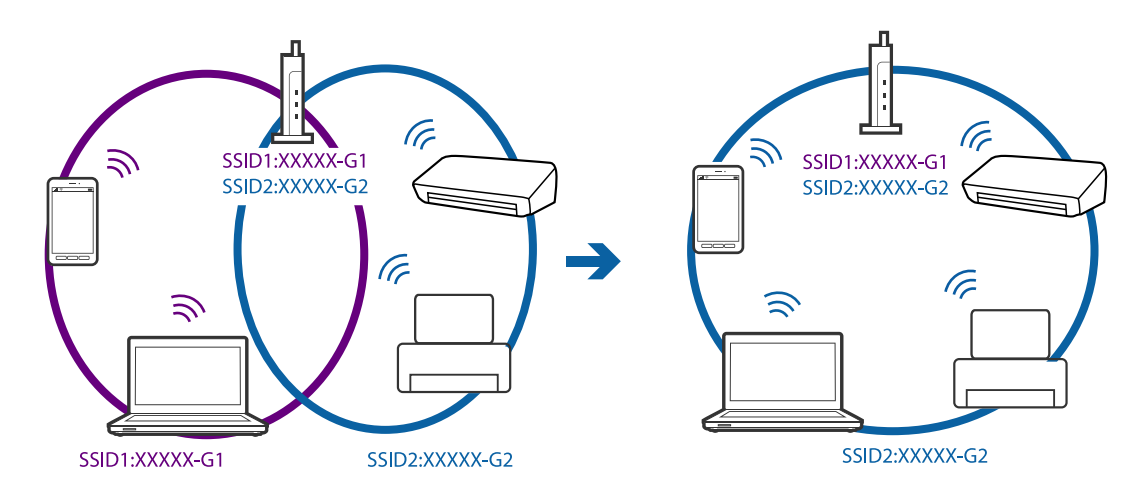

❏ Un punct de acces compatibil atât IEEE802.11a, cât şi IEEE802.11g, are SSID-uri de 2,4 GHz, respectiv 5 GHz. În cazul în care conectaţi computerul sau dispozitivul inteligent la un SSID de 5 GHz, nu vă puteţi conecta la scaner, deoarece acesta acceptă comunicaţii numai la 2,4 GHz. Conectaţi computerul sau dispozitivul inteligent la acelaşi SSID ca scanerul.

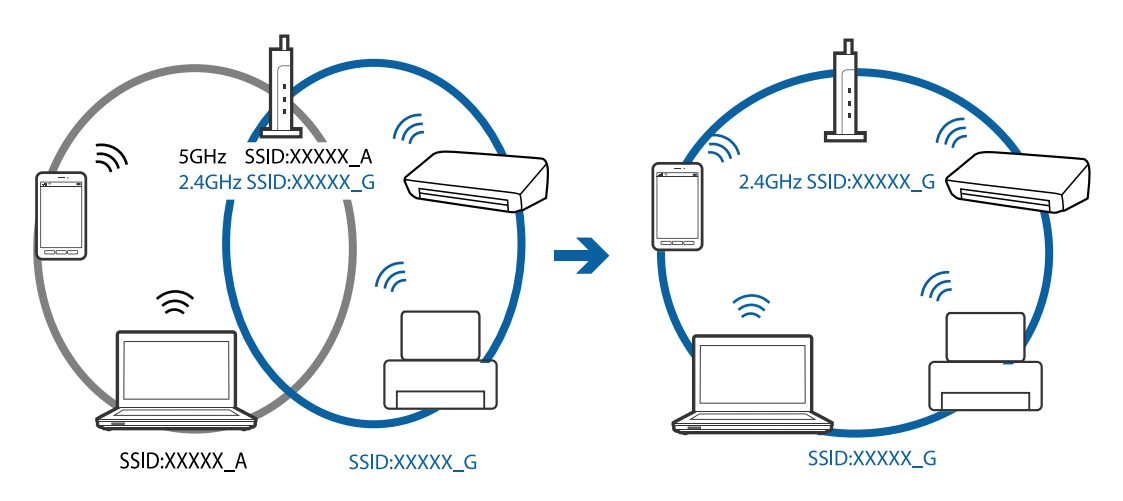

❏ Majoritatea punctelor de acces dispun de un separator de confidenţialitate, care blochează comunicaţiile între dispozitivele conectate. Dacă nu se poate realiza comunicaţia între scaner şi computer sau dispozitivul inteligent, deşi acestea sunt conectate la aceeaşi reţea, dezactivaţi separatorul de confidenţialitate de la punctul de acces. Pentru mai multe detalii, consultaţi manualul furnizat o dată cu punctul de alimentare.

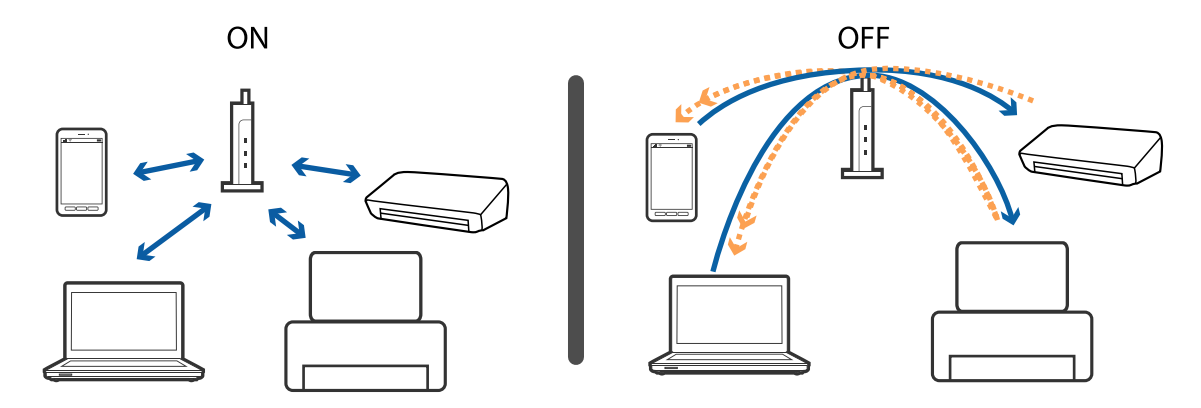

### <span id="page-117-0"></span>**Informaţii conexe**

- & "Verificarea SSID conectat la scaner" la pagina 118
- & "Verificarea SSID pentru computer" la pagina 118

### **Verificarea SSID conectat la scaner**

Puteţi verifica SSID conectat în aplicaţia Web Config.

De asemenea, puteţi verifica SSID şi parola scanerului din eticheta lipită pe scaner. Acestea se utilizează la conectarea scanerului în modul AP.

### **Informaţii conexe**

 $\rightarrow$  ["Web Config" la pagina 19](#page-18-0)

### **Verificarea SSID pentru computer**

#### **Windows**

Selectaţi **Panou de control** > **Reţea şi Internet** > **Centru reţea şi partajare**.

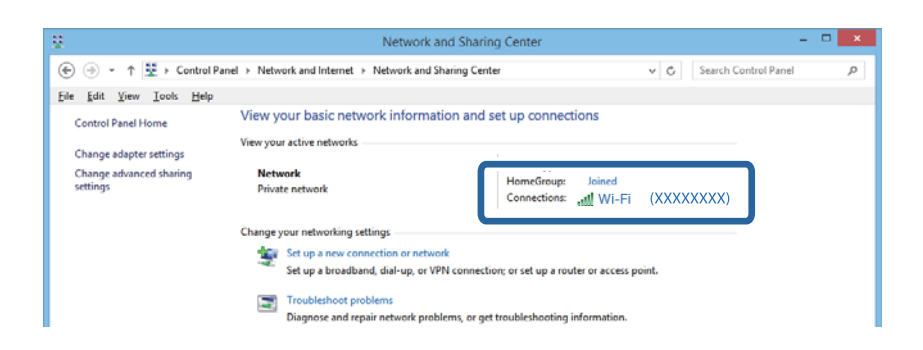

### **Mac OS X**

Faceţi clic pe pictograma Wi-Fi din partea de sus a ecranului computerului. O listă de SSID-uri este afişată, iar SSID-ul conectat este indicat cu un marcaj de validare.

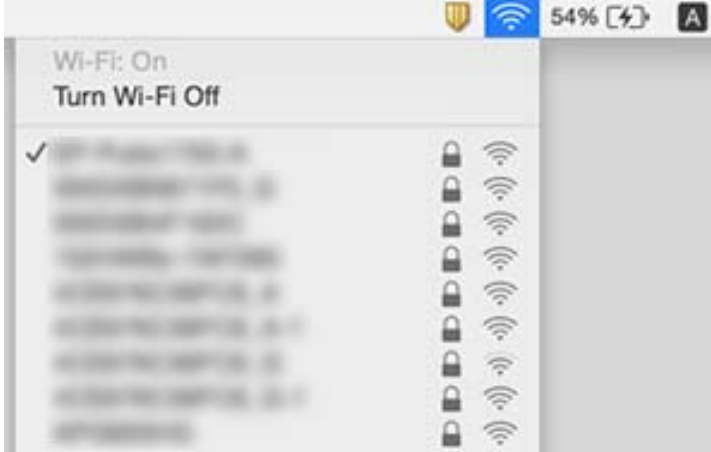

## **Brusc, scanerul nu poate scana printr-o conexiune de reţea**

- ❏ La modificarea punctului de acces sau a furnizorului, încercaţi să refaceţi setările de reţea pentru scaner. Conectaţi computerul sau dispozitivul inteligent la acelaşi SSID ca scanerul.
- ❏ Opriţi dispozitivele pe care doriţi să le conectaţi la reţea. Aşteptaţi circa 10 secunde şi porniţi dispozitivele în următoarea ordine: punctul de acces, computerul sau dispozitivul inteligent şi apoi scanerul. Reduceţi distanţa dintre scaner, respectiv computer sau dispozitiv inteligent, la punctul de acces, pentru a facilita comunicaţiile prin undă radio, apoi încercaţi să realizaţi din nou setările de reţea.
- ❏ Încercaţi să accesaţi orice site web de la computer, pentru a vă asigura că setările de reţea ale computerului sunt corecte. Dacă nu puteţi accesa niciun site web, computerul are o problemă. Pentru mai multe detalii, consultaţi manualul aferent computerului.
- ❏ Verificaţi dacă setarea de reţea este corectă la Epson Scan 2 Utility.
- ❏ Când scanaţi de la butonul scanerului, asiguraţi-vă că porniţi Epson Scan 2 la computer înainte de a apăsa pe butonul scanerului.

### **Informaţii conexe**

- & ["Verificarea SSID conectat la scaner" la pagina 118](#page-117-0)
- & ["Verificarea SSID pentru computer" la pagina 118](#page-117-0)
- ◆ "Conectarea de la dispozitive este imposibilă, chiar dacă setările de rețea nu prezintă probleme" la pagina 116

## **Brusc, scanerul nu poate scana utilizând o conexiune USB**

- ❏ Deconectaţi cablul USB de la computer. Faceţi clic dreapta pe pictograma scanerului afişată la computer, apoi selectaţi **Eliminare dispozitiv**. Conectaţi cablul USB la computer şi încercaţi o scanare de test. Dacă scanarea este posibilă, configurarea s-a încheiat.
- ❏ Setaţi din nou conexiunea USB care urmează paşii din [Modificarea metodei de conectare la un computer] din acest manual.
- ❏ În cazul în care computerul este conectat la scaner prin USB în timp ce un alt computer este, de asemenea, conectat la scaner printr-o conexiune wireless şi Epson Scan 2 se execută pe acest computer, imaginile scanate sunt salvate la computerul conectat wireless atunci când apăsați pe butonul scanerului. Scanați de la computer în loc de a utiliza butonul scanerului sau închideți Epson Scan 2 la computerul conectat wireless.

### **Informaţii conexe**

& ["Schimbarea metodei de conectare la un computer" la pagina 92](#page-91-0)

## **Dezinstalarea şi instalarea aplicaţiilor**

## **Dezinstalarea aplicaţiilor**

Poate fi necesar să dezinstalaţi şi să reinstalaţi aplicaţiile pentru a rezolva anumite probleme sau pentru a face upgrade pentru sistemul de operare. Conectaţi-vă la computer ca administrator. Introduceţi parola de administrator dacă vă este solicitat acest lucru.

### **Dezinstalarea aplicaţiilor pentru Windows**

- 1. Închideţi toate aplicaţiile care rulează.
- 2. Deconectați scanerul de la computer.
- 3. Deschideti Panoul de control:
	- ❏ Windows 10

Faceţi clic dreapta pe butonul de pornire sau apăsaţi-l şi menţineţi-l apăsat, apoi selectaţi **Panou de control**.

- ❏ Windows 8.1/Windows 8/Windows Server 2012 R2/Windows Server 2012 Selectaţi **Start** > **Setări** > **Panou de control**.
- ❏ Windows 7/Windows Vista/Windows XP/Windows Server 2008 R2/Windows Server 2008/Windows Server 2003 R2/Windows Server 2003

Faceţi clic pe butonul Start şi selectaţi **Panou de control**.

- 4. Deschideţi **Dezinstalare program** (sau **Adăugare sau eliminare programe**):
	- ❏ Windows 10/Windows 8.1/Windows 8/Windows 7/Windows Vista/Windows Server 2012 R2/Windows Server 2012/Windows Server 2008 R2/Windows Server 2008

Selectaţi **Dezinstalare program** din **Programe**.

❏ Windows XP/Windows Server 2003 R2/Windows Server 2003

Faceţi clic pe **Adăugare sau eliminare programe**.

- 5. Selectaţi aplicaţia pe care doriţi să o dezinstalaţi.
- 6. Dezinstalaţi aplicaţiile:
	- ❏ Windows 10/Windows 8.1/Windows 8/Windows 7/Windows Vista/Windows Server 2012 R2/Windows Server 2012/Windows Server 2008 R2/Windows Server 2008

Faceţi clic pe **Dezinstalare/Modificare** sau pe **Dezinstalare**.

❏ Windows XP/Windows Server 2003 R2/Windows Server 2003

Faceţi clic pe **Modificare/Eliminare** sau pe **Eliminare**.

### *Notă:*

Dacă este afişată fereastra Control cont utilizator, faceţi clic pe Continuare.

7. Urmati instructiunile de pe ecran.

*Notă:*

Poate fi afişat un mesaj care să vă solicite să reporniți calculatorul. Dacă este afișat, asigurați-vă că este selectată opţiunea *Doresc să repornesc computerul acum*, apoi faceţi clic pe *Terminare*.

### **Dezinstalarea aplicaţiilor pentru Mac OS X**

### *Notă:*

Asiguraţi-vă că aţi instalat EPSON Software Updater.

1. Descărcaţi programul de dezinstalare utilizând EPSON Software Updater.

După ce aţi descărcat programul de dezinstalare, nu mai trebuie să îl descărcaţi din nou de fiecare dată când dezinstalaţi aplicaţia.

- 2. Deconectaţi scanerul de la computer.
- 3. Pentru a dezinstala driverul de scaner, selectaţi **Preferinţe sistem** din meniul > **Imprimante și scanere** (sau **Tipărire și scanare**, **Print & Scan**), apoi eliminaţi scanerul din lista de scanere activată.
- 4. Închideţi toate aplicaţiile care rulează.
- 5. Selectaţi **Finder** > **Accesare** > **Aplicaţii** > **Epson Software** > **Program dezinstalare**.
- 6. Selectaţi aplicaţia pe care doriţi să o dezinstalaţi, apoi faceţi clic pe Dezinstalare.

#### c*Important:*

Programul de dezinstalare elimină de pe computer toate driverele de scaner Epson. Dacă utilizaţi mai multe scanere Epson și doriți să ștergeți doar anumite drivere, ștergeți-le mai întâi pe toate, apoi reinstalați-le pe cele necesare.

#### *Notă:*

Dacă în lista de aplicaţii nu puteţi găsi aplicaţia pe care doriţi să o dezinstalaţi, nu o puteţi dezinstala utilizând programul de dezinstalare. În acest caz, selectaţi *Finder* > *Accesare* > *Aplicaţii* > *Epson Software*, selectaţi aplicaţia pe care doriți să o dezinstalați, apoi glisați-o peste pictograma pentru coșul de gunoi.

### **Instalarea aplicaţiilor**

Urmaţi paşii de mai jos pentru a instala aplicaţiile necesare.

### *Notă:*

❏ Conectaţi-vă la computer ca administrator. Introduceţi parola de administrator dacă vă este solicitat acest lucru.

❏ Când reinstalaţi aplicaţii, trebuie ca mai întâi să le dezinstalaţi.

- 1. Închideți toate aplicațiile care rulează.
- 2. Când instalaţi Epson Scan 2, deconectaţi temporar scanerul şi computerul.

#### *Notă:*

Nu conectaţi scanerul şi computerul până când nu vi se solicită acest lucru.

3. Instalaţi aplicaţia urmând instrucţiunile de pe site-ul web de mai jos.

#### [http://epson.sn](http://epson.sn/?q=2)

#### *Notă:*

Pentru Windows, puteţi de asemenea să utilizaţi discul cu software furnizat împreună cu scanerul.

# **Specificaţii tehnice**

## **Specificaţii generale ale scanerului**

#### *Notă:*

Specificaţiile pot fi modificate fără înştiinţare prealabilă.

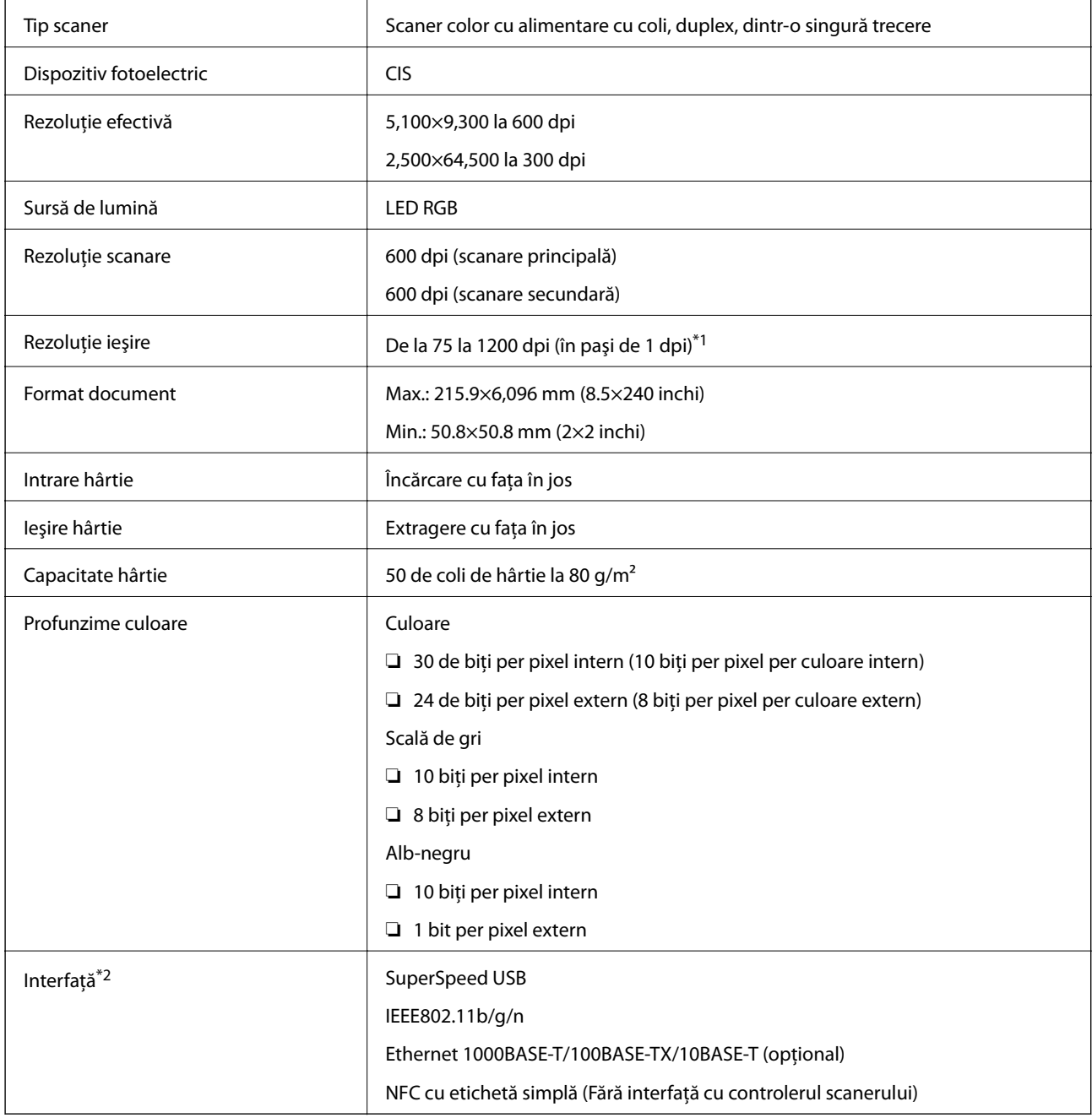

\*1 75 la 300 dpi (de la 393.7 la 5,461.0 mm (de la 15.5 la 215 inchi) pe lungime), de la 75 la 200 dpi (de la 5,461.1 la 6,096.0 mm (de la 215 la 240 inchi) pe lungime)

\*2 Nu se poate utiliza simultan USB şi conexiunea la reţea.

## **Specificaţii Wi-Fi**

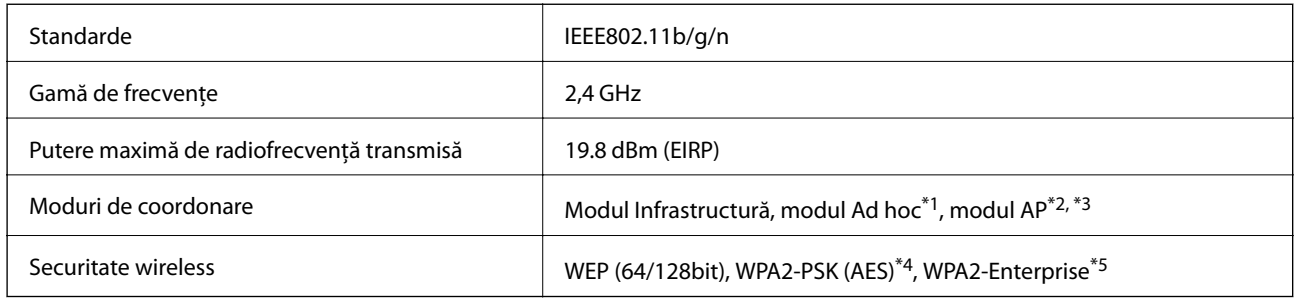

- \*1 Nu este acceptat pentru IEEE 802.11n.
- \*2 Nu este acceptat pentru IEEE 802.11b.
- \*3 Conexiunea modului AP şi conexiunea Wi-Fi pot fi utilizate simultan.
- \*4 Conform cu standardele WPA2 cu compatibilitate WPA/WPA2 Personal.
- \*5 Conform cu standardele WPA2 cu compatibilitate pentru WPA/WPA2 Enterprise.

## **Protocol de securitate**

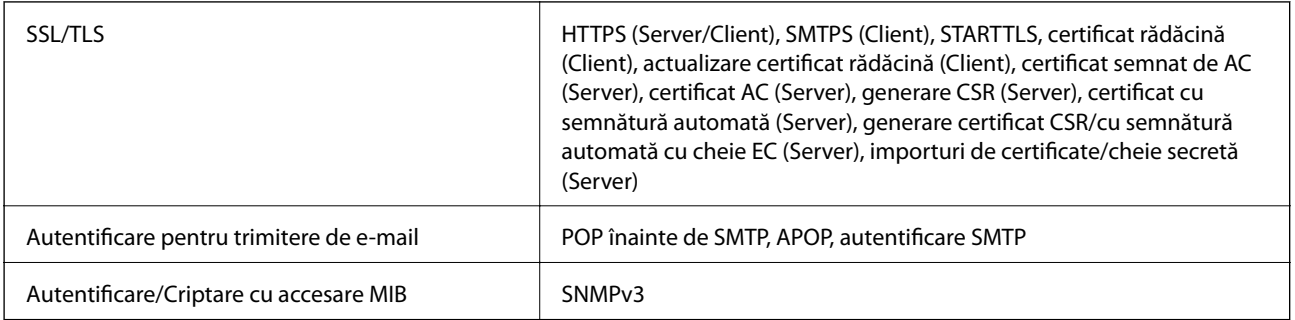

## **Specificaţii privind dimensiunile**

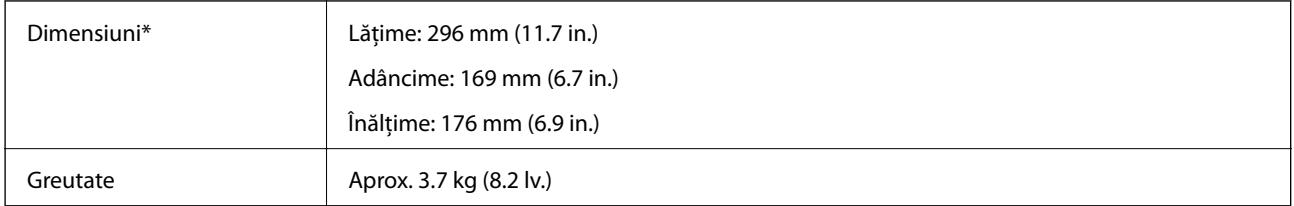

\* Fără părţi ieşite în afară.

## **Specificaţii electrice**

## **Specificaţii electrice ale scanerului**

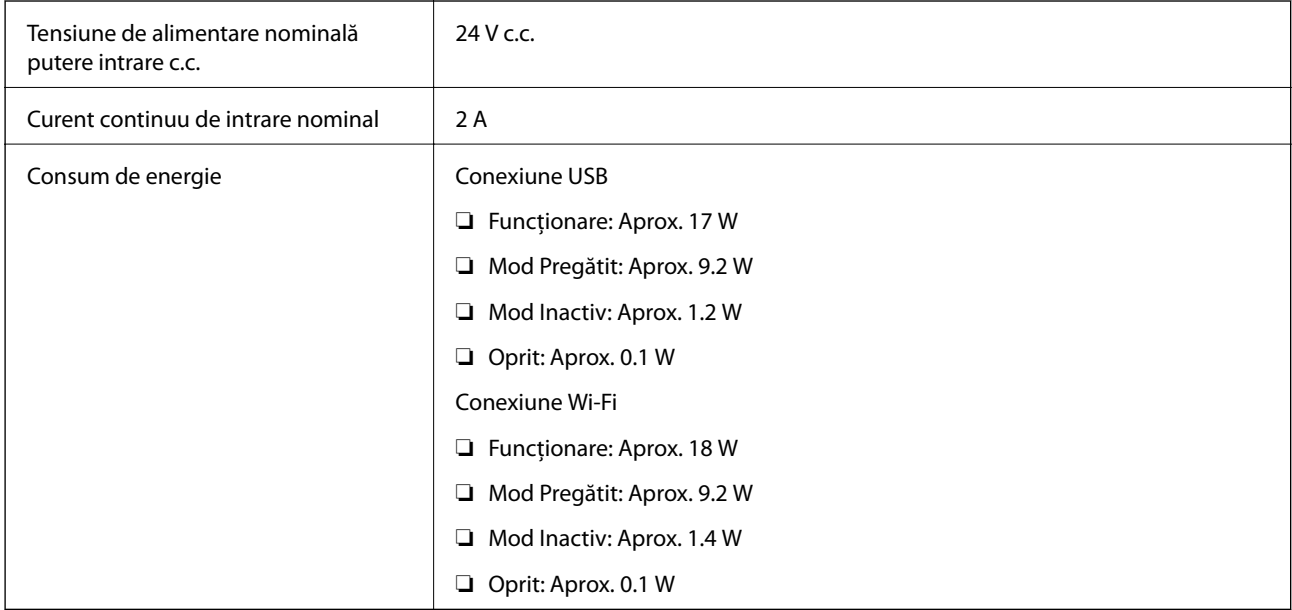

## **Specificaţii electrice ale adaptorului de reţea**

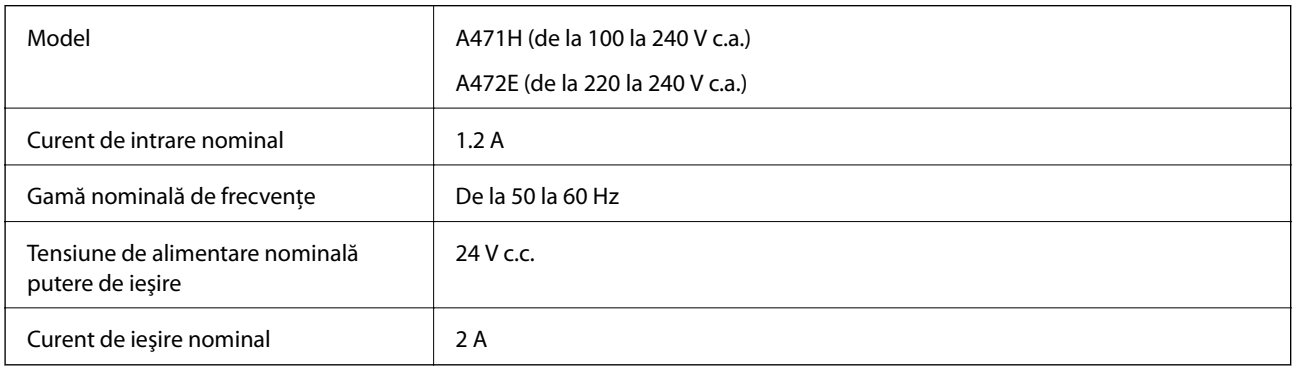

## **Specificaţii de mediu**

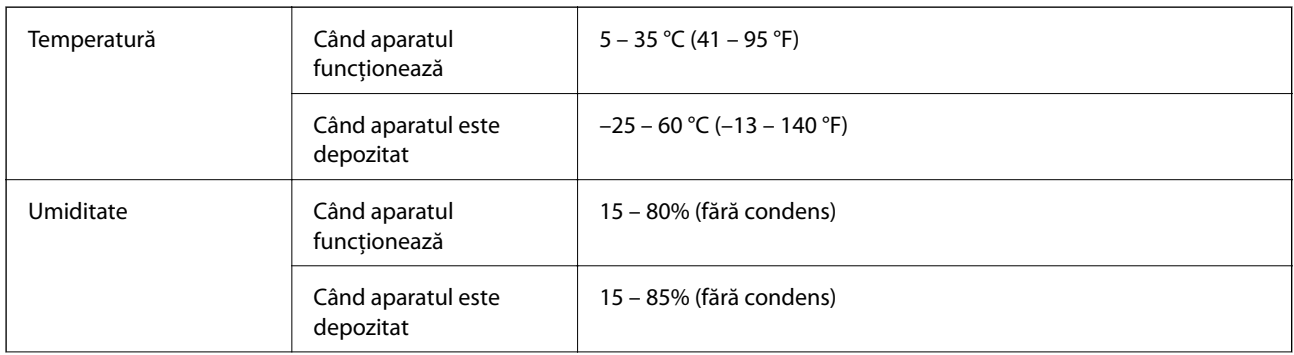

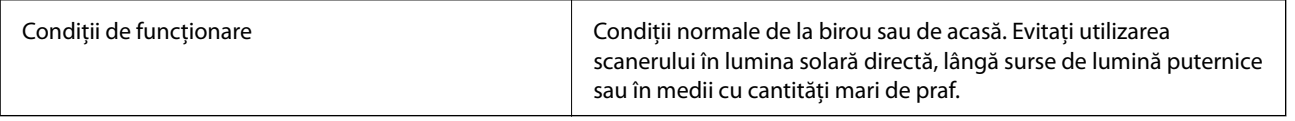

## **Cerinţe de sistem**

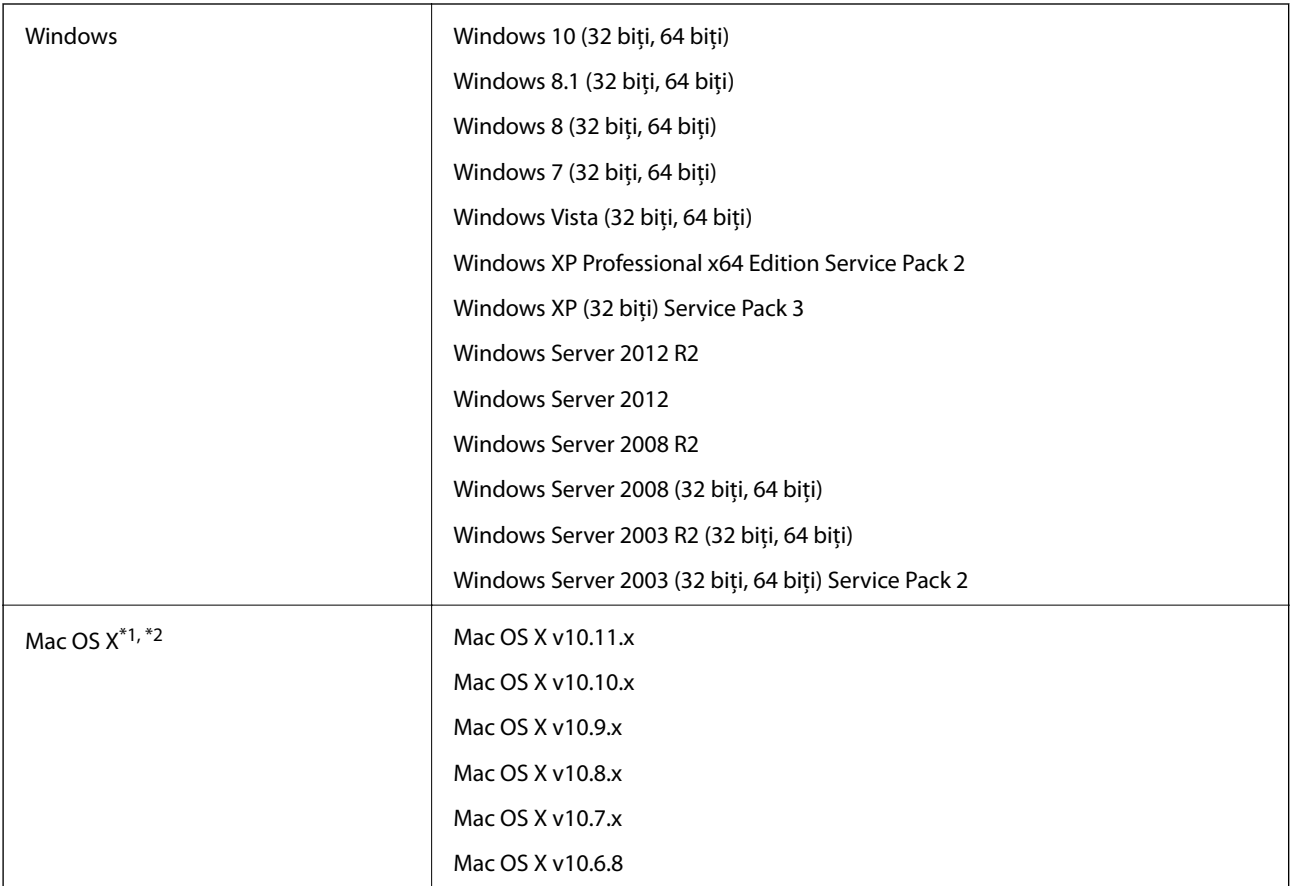

- \*1 Nu se acceptă comutarea rapidă între utilizatori pe Mac OS X sau versiuni ulterioare.
- \*2 Sistemul de fişiere UNIX File System (UFS) pentru Mac OS X nu este acceptat.

# **Standarde şi certificări**

## **Standarde şi aprobări pentru modele comercializate în SUA**

### **Produs**

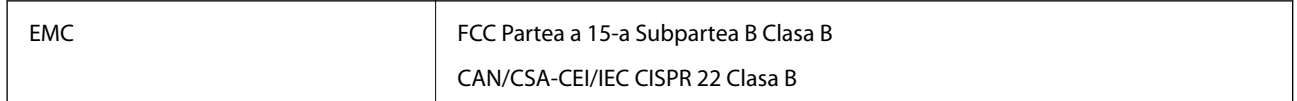

Acest echipament conține următorul modul wireless.

Producător: Askey Computer Corporation

Tip: WLU6320-D69 (RoHS)

Acest produs se conformează Secţiunii 15 din Regulamentul FCC şi RSS-210 din Regulamentul IC. Epson nu poate accepta responsabilitatea pentru nicio nerespectare a cerințelor de protecție rezultate în urma unei modificări nerecomandate a produsului. Funcţionarea se supune următoarelor două condiţii: (1) acest dispozitiv nu poate cauza interferențe dăunătoare și (2) acest dispozitiv trebuie să accepte orice interferențe recepționate, inclus pe acelea care pot determina o funcționare nedorită a dispozitivului.

Pentru a preîntâmpina interferenţele radio asupra serviciului pentru care se oferă licenţă, acest dispozitiv este destinat utilizării în interior şi la distanţă faţă de ferestre pentru un nivel maxim de ecranare. Echipamentul (sau antena sa transmiţătoare) care este instalat în exterior face obiectul acordării unei licenţe.

### **Adaptor de curent alternativ (A471H)**

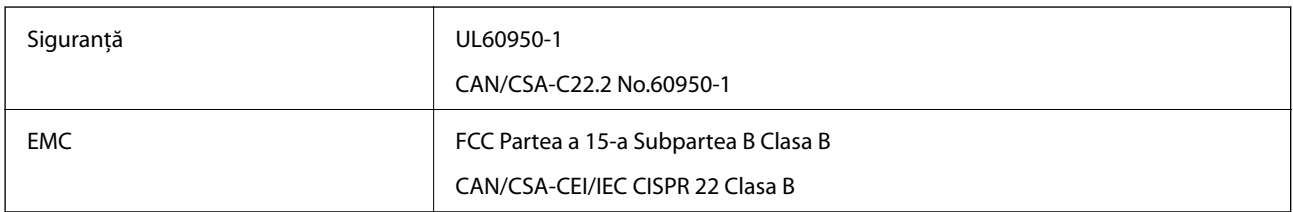

## **Standarde şi aprobări pentru modelele comercializate în Europa**

### **Produs şi adaptor de reţea**

Pentru utilizatorii din Europa

Prin prezenta, Seiko Epson Corporation declară că următoarele modele cu echipamente radio sunt în conformitate cu Directiva 2014/53/EU. Textul complet al declaraţiei de conformitate UE este disponibil pe următorul site web.

<http://:www.epson.eu/conformity>

J381B

A471H, A472E

Destinat utilizării numai în Irlanda, Marea Britanie, Austria, Germania, Liechtenstein, Elveţia, Franţa, Belgia, Luxemburg, Olanda, Italia, Portugalia, Spania, Danemarca, Finlanda, Norvegia, Suedia, Islanda, Croaţia, Cipru, Grecia, Slovenia, Malta, Bulgaria, Cehia, Estonia, Ungaria, Letonia, Lituania, Polonia, România şi Slovacia.

Epson nu poate accepta responsabilitatea pentru nicio nerespectare a cerinţelor de protecţie rezultate în urma unei modificări nerecomandate a produsului.

# $C<sub>6</sub>$

## **Standarde şi aprobări pentru modele comercializate în Australia**

### **Produs**

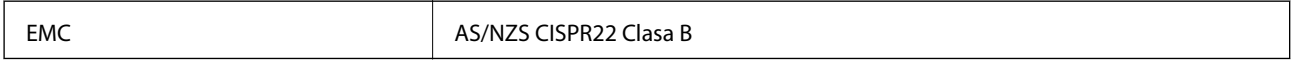

Prin prezenta, Epson hereby declară că următoarele modele de echipamente respectă cerinţele esenţiale şi alte prevederi relevante ale AS/NZS4268:

### J381B

Epson nu poate accepta responsabilitatea pentru nicio nerespectare a cerinţelor de protecţie rezultate în urma unei modificări nerecomandate a produsului.

### **Adaptor de curent alternativ (A471H)**

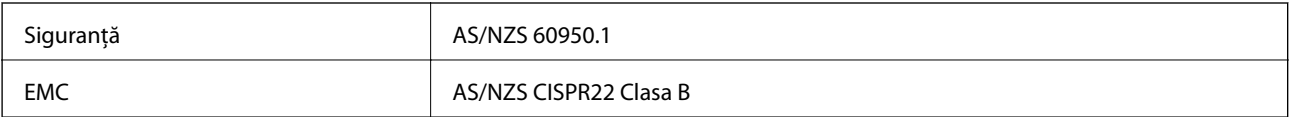

# **Unde puteţi obţine ajutor**

## **Site-ul web de asistenţă tehnică**

Dacă aveti nevoie de ajutor suplimentare, vizitați site-ul erb de asistență al Epson de mai jos. Selectați țara sau regiunea dumneavoastră şi accesaţi secţiunea de asistenţă a site-ului web Epson local. Pe acest site sunt disponibile şi cele mai recente drivere, întrebări frecvente, manuale şi alte materiale care pot fi descărcate.

<http://support.epson.net/>

<http://www.epson.eu/Support> (Europa)

Dacă produsul dumneavoastră Epson nu funcționează corect și nu puteți rezolva problema, contactați serviciul de asistenţă clienţi de la Epson.

## **Contactarea serviciul de asistenţă clienţi**

## **Înainte de a contacta Epson**

Dacă produsul dumneavoastră Epson nu funcţionează corect şi nu puteţi rezolva problema folosind informaţiile de depanare din manualele produsului, contactaţi serviciul de asistenţă clienţi de la Epson. Dacă serviciul de asistenţă din regiunea dumneavoastră nu este precizat mai jos, contactați reprezentantul de la care ați achiziționat produsul.

Serviciul de asistență vă va putea ajuta mult mai rapid dacă le oferiți următoarele informații:

❏ Numărul de serie al produsului

(Eticheta cu numărul de serie se află de obicei pe faţa posterioară a produsului.)

- ❏ Modelul produsului
- ❏ Versiunea software a produsului

(Faceţi clic pe **Despre**, **Informaţii despre versiune**, sau pe un buton similar din software-ul produsului.)

- ❏ Marca şi modelul computerului dumneavoastră
- ❏ Numele şi versiunea sistemului de operare al computerului dumneavoastră
- ❏ Numele şi versiunile aplicaţiilor software pe care le utilizaţi în mod normal împreună cu produsul

#### *Notă:*

În funcție de produs, datele din lista de apelare pentru fax și/sau setările de rețea se pot stoca în memoria produsului. Din cauza defectării sau reparării produsului, datele şi/sau setările se pot pierde. Epson nu îşi asumă responsabilitatea pentru pierderea datelor, pentru copierea de rezervă sau recuperarea datelor şi/sau a setărilor, nici chiar în perioada de garanţie. Vă recomandăm să creaţi propria copie de rezervă a datelor sau să le notaţi.

### **Ajutor pentru utilizatorii din Europa**

Verificaţi Documentul de garanţie pan-europeană pentru informaţii referitoare la modul în care puteţi contacta serviciul de asistenţă Epson.

## **Ajutor pentru utilizatorii din Taiwan**

Datele de contact pentru informaţii, asistenţă şi servicii sunt:

### **World Wide Web**

#### [http://www.epson.com.tw](http://www.epson.com.tw/)

Sunt disponibile informaţii asupra specificaţiilor produselor, drivere pentru descărcare şi solicitări despre produse.

### **Serviciul de asistenţă Epson**

Telefon: +886-2-80242008

Serviciul nostru de asistență vă poate ajuta în următoarele privințe la telefon:

❏ Solicitări cu privire la vânzări şi informaţii despre produse

- ❏ Întrebări sau probleme legate de utilizarea produselor
- $\Box$  Solicitări privind activitățile de service și garanția

### **Centru de asistenţă pentru reparaţii:**

<http://www.tekcare.com.tw/branchMap.page>

TekCare este un centru de service autorizat pentru Epson Taiwan Technology & Trading Ltd.

### **Ajutor pentru utilizatorii din Australia**

Epson Australia doreste să vă ofere un nivel înalt de service pentru clienți. În plus fată de manualele produsului dumneavoastră, noi vă oferim următoarele surse de informatii:

### **Adresa URL**

### [http://www.epson.com.au](http://www.epson.com.au/)

Accesaţi paginile web ale Epson Australia. Merită să accesaţi ocazional site-ul! Acesta oferă o zonă de descărcare pentru drivere, puncte de contact Epson, informații asupra produselor noi și asistență tehnică (e-mail).

### **Serviciul de asistenţă Epson**

Telefon: 1300-361-054

Serviciul de asistenţă Epson este furnizat ca un o soluție finală pentru a ne asigura că toți clienţii noştri au acces la consultanță. Operatorii Serviciului de asistență vă pot ajuta la instalarea, configurarea și utilizarea produsului Epson. Personalul de asistenţă pre-vânzări vă poate pune la dispoziţie documentaţie despre produsele Epson noi şi vă poate oferi consultanţă în privinţa adrese celui mai apropiat reprezentant sau agent de service. Multe tipuri de solicitări sunt rezolvate aici.

În momentul în care sunați, vă recomandăm să aveți la îndemână toate informațiile necesare. Cu cât puneți la dispoziţie mai multe informaţii, cu atât vă putem ajuta mai rapid să rezolvaţi problema. Aceste informaţii includ manualele aferente produsului Epson, tipul de computer, sistemul de operare, aplicatiile instalate si orice informatii pe care le consideraţi necesare.

### **Transportul produsului**

Epson recomandă păstrarea ambalajului produsului în vederea transporturilor ulterioare.

## **Ajutor pentru utilizatorii din Singapore**

Sursele de informare, asistenţă şi serviciile disponibile de la Epson Singapore sunt:

### **World Wide Web**

#### [http://www.epson.com.sg](http://www.epson.com.sg/)

Prin e-mail, sunt disponibile informaţi asupra specificaţiilor produselor, drivere pentru descărcare, întrebări adresate frecvente (FAQ), solicitări asupra vânzărilor şi asistenţă tehnică.

### **Serviciul de asistenţă Epson**

Număr gratuit: 800-120-5564

Serviciul nostru de asistenţă prin telefon vă poate ajuta în următoarele privinţe:

❏ Solicitări cu privire la vânzări şi informaţii despre produse

- ❏ Întrebări despre modul de utilizare al produsului sau privind rezolvarea unor probleme
- ❏ Solicitări privind activităţile de service şi garanţia

## **Ajutor pentru utilizatorii din Tailanda**

Datele de contact pentru informații, asistență și servicii sunt:

### **World Wide Web**

### [http://www.epson.co.th](http://www.epson.co.th/)

Prin e-mail, sunt disponibile informaţi asupra specificaţiilor produselor, drivere pentru descărcare, întrebări adresate frecvente (FAQ) şi asistenţă prin e-mail.

### **Epson Hotline**

Telefon: 66-2685-9899

Email: support@eth.epson.co.th

Serviciul nostru de asistenţă prin telefon vă poate ajuta în următoarele privinţe:

- ❏ Solicitări cu privire la vânzări şi informaţii despre produse
- ❏ Întrebări sau probleme legate de utilizarea produselor
- ❏ Solicitări privind activităţile de service şi garanţia

### **Ajutor pentru utilizatorii din Vietnam**

Datele de contact pentru informații, asistență și servicii sunt:

### **Epson Hotline**

Telefon(Ho Chi Minh City): 84-8-823-9239 Telefon(Hanoi City): 84-4-3978-4785, 84-4-3978-4775

### **Centrul de service Epson**

65 Truong Dinh Street, District 1, Hochiminh City, Vietnam. 29 Tue Tinh, Quan Hai Ba Trung, Hanoi City, Vietnam

## **Ajutor pentru utilizatorii din Indonezia**

Datele de contact pentru informaţii, asistenţă şi servicii sunt:

### **World Wide Web**

### [http://www.epson.co.id](http://www.epson.co.id/)

- ❏ Informaţii asupra specificaţiilor produselor, drivere pentru descărcare
- ❏ Întrebări adresate frecvent (FAQ), solicitări cu privire la vânzări, întrebări prin e-mail

### **Epson Hotline**

Telefon: 62-21-572-4350

Fax: 62-21-572-4357

Serviciul nostru de asistență telefonică vă stă la dispoziție, prin telefon sau prin fax pentru:

❏ Solicitări cu privire la vânzări şi informaţii despre produse

❏ Asistenţă tehnică

### **Centrul de service Epson**

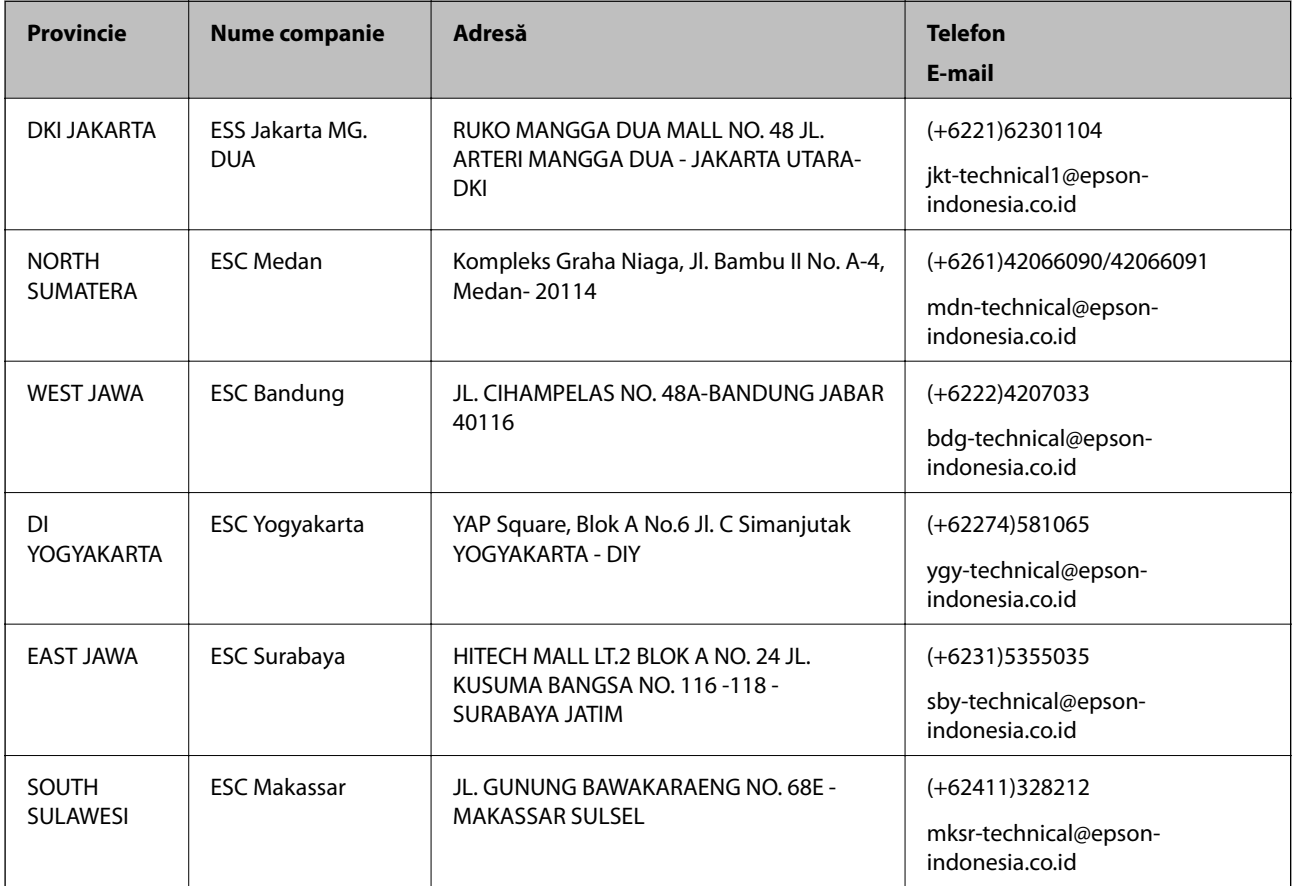

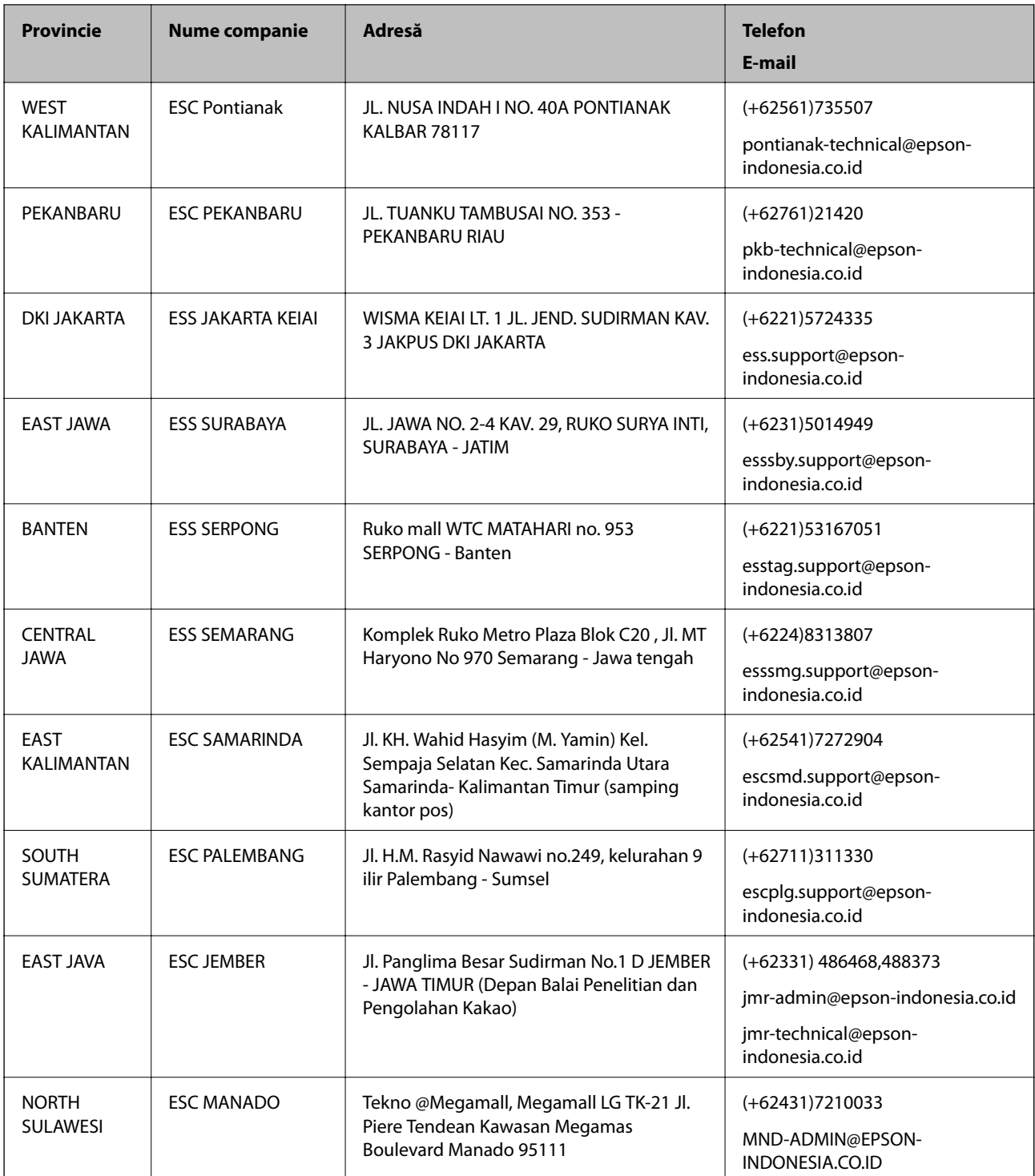

Pentru orașele care nu apar în această listă, vă rugăm să sunați la linia de asistență: 08071137766.

## **Ajutor pentru utilizatorii din Hong Kong**

Pentru a obţine asistenţă tehnică şi pentru servicii postvânzare, utilizatorii sunt rugaţi să contacteze Epson Hong Kong Limited.

### **Pagina web**

#### [http://www.epson.com.hk](http://www.epson.com.hk/)

Epson Hong Kong a creat o pagină locală atât în limba chineză cât şi în engleză pentru a pune la dispoziţia utilizatorilor următoarele informații:

- ❏ Informaţii despre produs
- ❏ Răspunsuri la întrebările frecvente (FAQ)
- ❏ Ultimele versiuni ale driverelor produselor Epson

### **Linia de asistenţă tehnică**

De asemenea, puteți contacta echipa noastră tehnică la următoarele numere de telefon și fax:

Telefon: 852-2827-8911

Fax: 852-2827-4383

## **Ajutor pentru utilizatorii din Malaezia**

Datele de contact pentru informaţii, asistenţă şi servicii sunt:

### **World Wide Web**

[http://www.epson.com.my](http://www.epson.com.my/)

- ❏ Informaţii asupra specificaţiilor produselor, drivere pentru descărcare
- ❏ Întrebări adresate frecvent (FAQ), solicitări cu privire la vânzări, întrebări prin e-mail

### **Centrul de apeluri Epson**

Telefon: +60 1800-8-17349

- ❏ Solicitări cu privire la vânzări şi informaţii despre produse
- ❏ Întrebări sau probleme legate de utilizarea produselor
- $\Box$  Solicitări privind serviciile de reparații și garanția

### **Sediul principal**

Telefon: 603-56288288 Fax: 603-5628 8388/603-5621 2088

## **Ajutor pentru utilizatorii din India**

Datele de contact pentru informații, asistență și servicii sunt:

### **World Wide Web**

### [http://www.epson.co.in](http://www.epson.co.in/)

Sunt disponibile informaţii asupra specificaţiilor produselor, drivere pentru descărcare şi solicitări despre produse.

### **Linia de asistenţă**

❏ Service, informații despre produs și comenzi de consumabile (linii BSNL) Număr gratuit: 18004250011

Program de lucru 9am - 6pm, de luni până sâmbătă (cu excepția sărbătorilor legale)

❏ Service (pentru utilizatorii CDMA & servicii mobile)

Număr gratuit: 186030001600

Program de lucru 9am - 6pm, de luni până sâmbătă (cu excepția sărbătorilor legale)

## **Ajutor pentru utilizatorii din Filipine**

Pentru a primi asistență tehnică și alte servicii post-vânzare, utilizatorii sunt invitați să contacteze Epson Philippines Corporation la numerele de telefon şi de fax şi la adresa de e-mail de mai jos:

### **World Wide Web**

### [http://www.epson.com.ph](http://www.epson.com.ph/)

Prin e-mail, sunt disponibile informați asupra specificațiilor produselor, drivere pentru descărcare, întrebări adresate frecvente (FAQ) şi asistenţă prin e-mail.

### **Epson Philippines - Servicii pentru clienți**

Număr gratuit: (PLDT) 1800-1069-37766

Număr gratuit: (digital) 1800-3-0037766

Metro Manila: (+632)441-9030

Site web: <http://customercare.epson.com.ph>

E-mail: customercare@epc.epson.som.ph

Departamentul nostru de Servicii pentru clienți vă poate ajuta să rezolvați prin telefon următoarele probleme:

- ❏ Solicitări cu privire la vânzări şi informaţii despre produse
- ❏ Întrebări sau probleme legate de utilizarea produselor
- $\Box$  Solicitări privind activitățile de service și garanția

### **Epson Philippines Corporation**

Linie principală: +632-706-2609 Fax: +632-706-2665